# **スポーツ少年団登録システム操作マニュアル 市区町村**

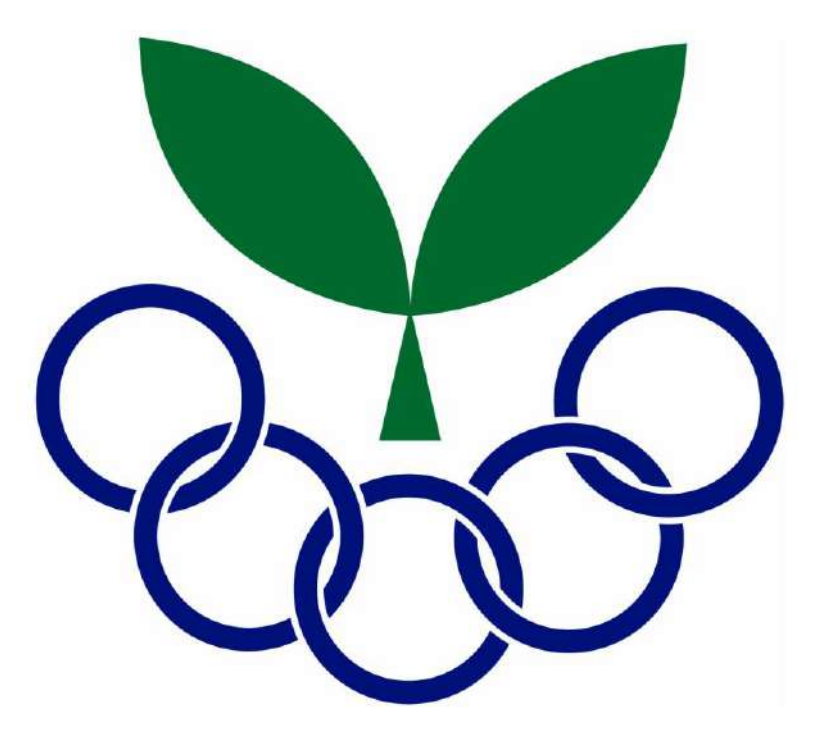

**Ver.1.0(一部修正)**

**2023年3月30日**

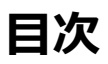

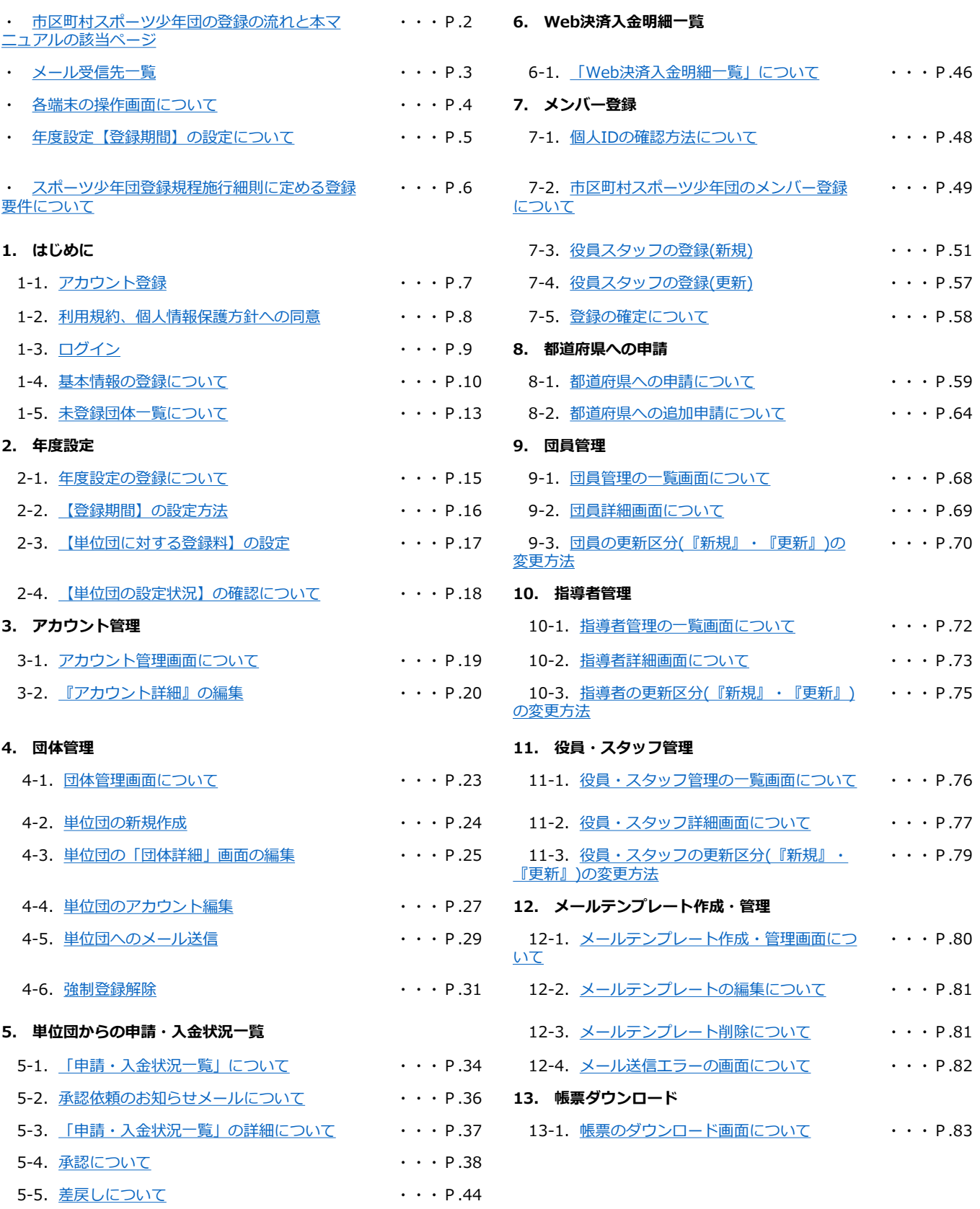

<span id="page-2-0"></span>**目次は基本的に登録手順と連動しておりますが、本ページではより分かりやすいように 作業されるパターンに応じた本マニュアルの該当ページをお示ししています。**

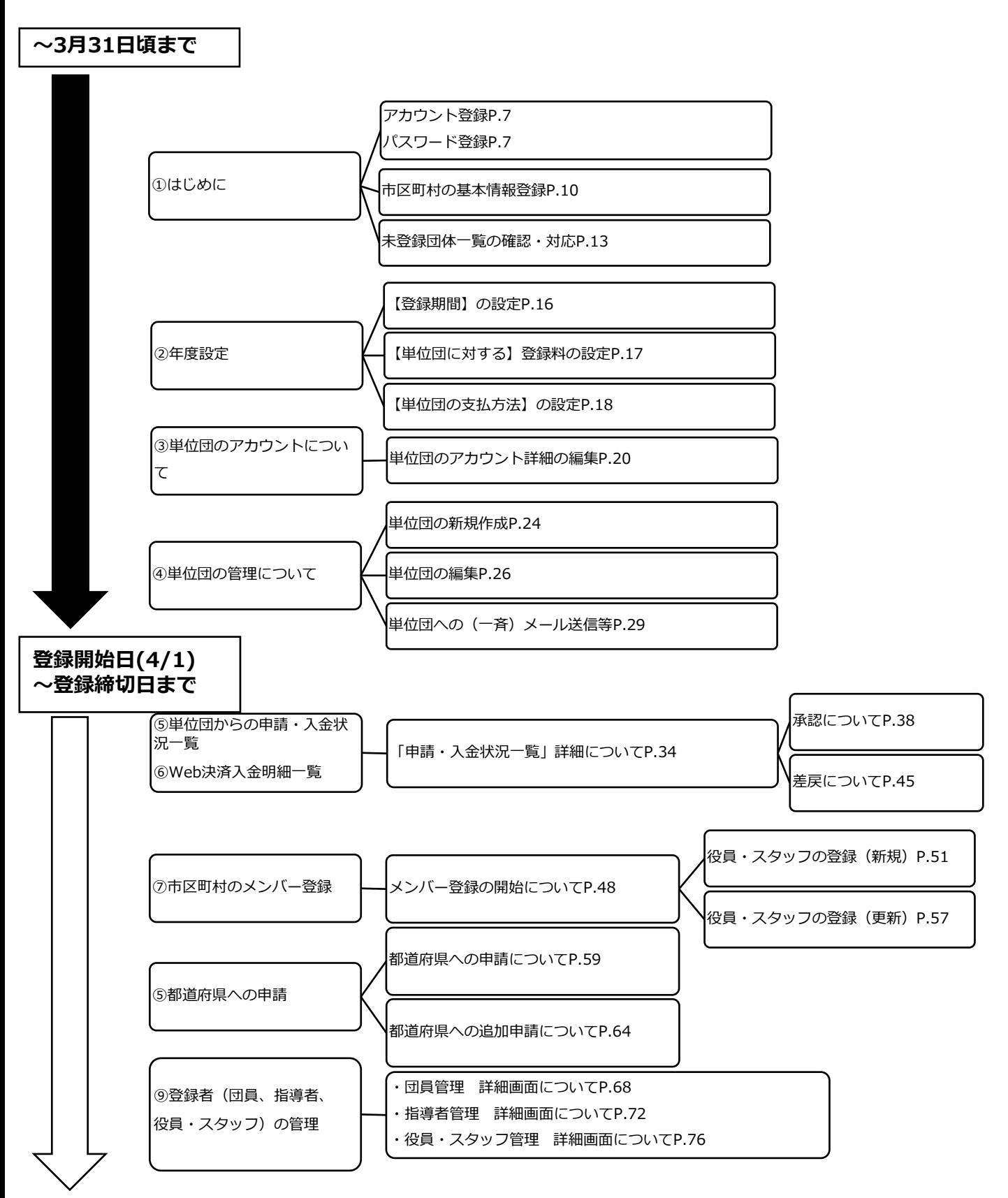

#### <span id="page-3-0"></span>**スポーツ少年団登録システムにて登録作業等を行っていただくにあたり、ご登録いただいたメールアドレス宛 に各種メールが送信されます。メールの内容と送信先のメールアドレスの一覧を下記にお示ししています。**

![](_page_3_Picture_371.jpeg)

## <span id="page-4-0"></span>**パソコンを用いて操作をする場合**

![](_page_4_Picture_44.jpeg)

### **スマートフォン・タブレットを用いて操作する場合(PCのブラウザウィンドウを縮小している場合)**

![](_page_4_Picture_45.jpeg)

# <span id="page-5-0"></span>**年度設定【登録期間】の設定について**

### **・年度設定【登録期間】の設定について(一例)**

下記の表は市区町村スポーツ少年団が都道府県スポーツ少年団に申請する期間の一例を示しています。 下記の表は一例となりますので、年度設定の【登録期間】を設定する際は、**必ず都道府県スポーツ 少年団が設定している登録期間を確認の上、設定を行ってください。 ※登録期間の設定については、P.15を参照**

4月1日 9月1日 9月30日 00:00 00:00 23:59 **日本本部 4月1日00:00~9月30日23:59** ymmummummum **設定期間 都道府県から日本本部への 申請期間** 4月1日 8月1日 8月31日 9:00 00:00 23:59 **都道府県 4月1日09:00~8月31日23:59** unnummummum **設定期間 市区町村から都道府県への 申請期間** 4月1日 7月31日 9:30 23:59 **市区町村 4月1日09:30~7月31日23:59** y*mmummumm* **設定期間 単位団の登録申請期間**

<span id="page-6-0"></span>**・**「スポーツ少年団登録規程施行細則」に定める

単位スポーツ少年団として構成・登録する際に必要となる最低人数について

![](_page_6_Picture_123.jpeg)

### **理念○【スポーツ少年団の理念を学んだ指導者】に該当する者**

1. 令和元(2019)年度にスポーツ少年団認定育成員・認定員の資格を保有した者

- 2. JSPO公認スタートコーチ (スポーツ少年団) 資格を保有している者
- 3. 令和元(2019)年度以前にシニア・リーダーとして資格を認定され、令和5(2023) 年度まで引き続き登録を行っている者
- 4. 令和2(2020)年度以降にシニア・リーダーとして資格を認定され、引き続き登録 を行っており、併せて他の指導者資格を保有している者

**※パターンBおよびCは、新規登録単位スポーツ少年団のみ適用が可能です。**

# <span id="page-7-0"></span>**1.はじめに**

## **・1-1. アカウント登録**

日本スポーツ少年団(または都道府県スポーツ少年団)から届く「アカウント発行メール」より、アカウント登録を行います。 前年度登録されていた場合も「アカウント発行メール」より再度、パスワードの設定が必要となります。 ※新規で市区町村スポーツ少年団を設立する場合は、都道府県スポーツ少年団にお問合せ下さい。

![](_page_7_Picture_98.jpeg)

メール本文中のURLをクリックすると、「パスワードの登録」画面に遷移します。 ※パスワードの登録には条件がありますので、画面青枠内の注意事項をご確認ください。

![](_page_7_Picture_99.jpeg)

# <span id="page-8-0"></span>**1.はじめに**

### **・1-2. 利用規約、個人情報保護方針への同意**

パスワードの登録が完了すると、利用規約・個人情報保護方針が表示されますので**必ずご一読**いただき、

「同意する」にチェックを入れ、<mark>― 次へ進む ―</mark>をクリックしてください。

※「同意する」にチェックを入れないと、「次へ進む」ボタンはクリックできません。

![](_page_8_Picture_5.jpeg)

## <span id="page-9-0"></span>**・1-3.ログイン**

ログイン画面のURLをクリックします。<URL: <https://jjsa-entry.japan-sports.or.jp/login> > **『ログインID(数字10桁)』と『パスワード』を入力して、▎ ログイン │ をクリックします。** ※1-1に記載のパスワードの登録完了後は、ログイン画面 (上記URL) からログインを行ってください。

![](_page_9_Picture_3.jpeg)

![](_page_9_Figure_4.jpeg)

### ⚠**ログインに失敗した場合、以下の可能性が想定されます。**

![](_page_9_Figure_6.jpeg)

## <span id="page-10-0"></span>**・1-4. 基本情報の登録について**

アカウントの発行、パスワードの設定が完了後、【市区町村スポーツ少年団の基本情報】の登録が必要となります。 ログイン後、「基本情報」・「事務担当者連絡先」・「本部長、役職名(※)」・「銀行口座」の登録を行ってください。

**※本部長およびその他役職名の設定は、市区町村スポーツ少年団のメンバー登録後に設定してください。**

### **・【市区町村スポーツ少年団の基本情報・本部長】の登録**

![](_page_10_Picture_130.jpeg)

### **・【事務担当者連絡先】の登録**

![](_page_10_Picture_131.jpeg)

**・1-4. 基本情報の登録について**

## **・【市区町村スポーツ少年団その他役職名】の登録**

![](_page_11_Picture_70.jpeg)

## **・1-4. 基本情報の登録について**

### **・【銀行口座設定】の登録**

市区町村スポーツ少年団の指定銀行口座の登録を行ってください。 単位団がWeb決済を利用して支払った登録料を市区町村スポーツ少年団へ振込む際や 単位団が口座振込を利用して登録料を支払う際に必要な情報となりますので、**必ず登録を行ってください。**

![](_page_12_Picture_101.jpeg)

![](_page_12_Picture_5.jpeg)

![](_page_12_Picture_102.jpeg)

# <span id="page-13-0"></span>**1.はじめに**

## **・1-5.未登録団体一覧の確認について**

令和4(2022)年度に登録を行わなかった未登録単位団を一覧にてご確認いただけます。

<mark>今年度未登録 │</mark> 更新しない ○ のステータスとなった単位団が、令和5(2023)年度スポーツ少年団登録において 再度、スポーツ少年団登録を行う際に、<mark>| 今年度未登録 |</mark> としてアカウントを復活させる必要があります。

「未登録団体一覧」機能について・・

令和4(2022)年度のスポーツ少年団登録において、新型コロナウイルス感染拡大等の影響により、 スポーツ少年団登録を行わず <mark>| 今年度未登録 や 更新しない と</mark>していた単位団が、令和5(2023)年度に再度、 スポーツ少年団登録を行う際にご活用いただく機能となります。

#### ⚠**アカウントの復活は単位団の"団情報"のみとなり、令和3(2021)年度までに登録されていた**

**メンバー(団員、指導者、役員・スタッフ)の情報は復活されません。**

**令和3(2021)年度に当該単位団に登録していた方を、再度登録する場合は、「団員管理」・「指導者管理」・ 「役員・スタッフ管理」画面より個人IDを確認し、当該単位団へご共有のうえ、登録作業を行ってください。**

![](_page_13_Picture_102.jpeg)

# **1.はじめに**

## **・1-5.未登録団体一覧の確認について**

![](_page_14_Picture_107.jpeg)

![](_page_14_Figure_3.jpeg)

<sup>1</sup>

![](_page_14_Picture_108.jpeg)

# <span id="page-15-0"></span>**2.年度設定**

### **・2-1. 年度設定の登録について**

市区町村スポーツ少年団の基本情報の登録完了後、**【年度設定】**の登録が必要となります。 単位スポーツ少年団に対する**「登録期間」「登録料」**の設定を行います。

#### **・【年度設定】登録画面について**

![](_page_15_Picture_100.jpeg)

**必ずご確認のうえ、変更がある場合は、必ず再度設定を行ってください。**

## <span id="page-16-0"></span>**・2-2.【登録期間】の設定方法**

![](_page_16_Picture_84.jpeg)

# <span id="page-17-0"></span>**2.年度設定**

## **・2-3. 【単位団に対する登録料】の設定**

![](_page_17_Figure_2.jpeg)

## **※登録料は年度途中で変更も可能です。登録料の支払額に誤りがないようご注意ください。**

#### **※登録料(金額)の設定について**

- ※日本スポーツ少年団が設定している金額を**合算した金額**を設定してください。
- 例①:日本スポーツ少年団が設定する団員登録料は「300円」、都道府県の加算額が「300円」、 市区町村の加算額が「300円」の場合

#### **⇒「900円」と設定**

例②:日本スポーツ少年団が設定する団員登録料が「300円」、都道府県の加算額が「0円」、 市区町村の加算額が「0円」の場合

#### **⇒「300円」と設定**

- 例③:日本スポーツ少年団が設定する団員登録料が「300円」、都道府県の加算額が「0円」 市区町村が単位団に登録料を請求しない場合
- **⇒「無料」のチェックボックスを選択**

## <span id="page-18-0"></span>**・2-4. 【単位団の設定状況】の確認について**

![](_page_18_Picture_77.jpeg)

**単位スポーツ少年団に対して支払方法を選択(限定)することができます。(複数選択可)**

市区町村が単位団の支払方法を予め設定することで、単位団はそれらの支払方法からご希望の支払方法を選択の上、登録料を 納入します。

※オンライン決済の留意事項

**「クレジットカード」または「コンビニエンスストア」で決済した単位団の登録料は、 約2カ月後に市区町村スポーツ少年団の指定銀行口座にお振込いたします。**

## <span id="page-19-0"></span>**・ 3-1. アカウント管理画面について**

左側メニュー最下部の【**>アカウント管理**】から単位団のアカウント状態を**一覧で確認・管理**を行うことができます。

## アカウント状態

![](_page_19_Picture_195.jpeg)

**『有効』** ・・・単位団にてパスワードの設定が完了し、ログインができている状態です。

**『無効』** ・・・アカウント状態が無効になっており、ログインできない状態です。

**『ロック中』** ・・・単位団がログインを10回失敗したため、アカウントがロックされている状態です。 **※ロックの解除方法は21ページ参照**

代表メールアドレス確認状態

- **『確認済』** ・・・入力された代表メールアドレスが正しいことを確認できた状態です。
- **『未確認』** ・・・入力された代表メールアドレスが正しいことを確認できていない状態です。

![](_page_19_Picture_196.jpeg)

<span id="page-20-0"></span>![](_page_20_Picture_76.jpeg)

![](_page_20_Picture_77.jpeg)

## **・ 3-2. 『アカウント詳細』の編集**

・ アカウント詳細の編集

「アカウント詳細」画面の右上の 編集 をクリックします。

![](_page_21_Figure_4.jpeg)

# **3. アカウント管理**

## **・ 3-2. 『アカウント詳細』の編集**

・ 代表メールアドレスの変更

![](_page_22_Picture_156.jpeg)

### ・ パスワードの変更

「アカウント詳細」画面の右上の Vスワードの変更 をクリックします。

![](_page_22_Picture_157.jpeg)

**22**

## <span id="page-23-0"></span>**4-1. 団体管理画面について**

団体管理画面にて、単位団の登録内容の確認や単位団の新規作成・編集を行うことができます。 「ステータス」・「更新区分」・「都道府県」・「市区町村」・「競技種目」・「名称」 「メールアドレス」・「団体番号」などから検索が可能です。

![](_page_23_Picture_126.jpeg)

![](_page_23_Picture_127.jpeg)

![](_page_23_Figure_5.jpeg)

## <span id="page-24-0"></span>**4-2. 単位団の新規作成**

団体管理画面にて、単位団の新規作成を行うことができます。 **※単位団の新規作成は登録期間内のみ可能です。**

![](_page_24_Picture_97.jpeg)

![](_page_24_Figure_4.jpeg)

## <span id="page-25-0"></span>**4-3. 単位団の「団体詳細」画面の編集**

![](_page_25_Picture_99.jpeg)

#### **【団体詳細】**画面にて該当の単位団の「**アカウント情報**」や「**登録情報**」の編集・修正作業が可能です。

![](_page_25_Picture_100.jpeg)

## **4-3. 単位団の「団体詳細」画面の編集**

**【団体詳細】**画面にて該当の単位団の「**アカウント情報**」や「**登録情報**」の編集・修正作業が可能です。

回体一覧 / 国体詳細

#### アカウント ログインID (同体番号) 代表メールアドレス (確認状態) 状態 0520100001 招待中 **画指符する 成り代さ** 基本情報 日 名称 マニュアル作成 (マニュアル)  $\begin{array}{|c|c|}\hline \textbf{1} & \textbf{1} & \textbf{$ 那道府區, 市区町村 · 田県号 秋田県 秋田市 00001 更新区分 新規 ステータス 登録光了 2022-04-01 00:00:00 ~ 2022-08-01 00:00:00 **725** 登録期間 団体情報 「(※)成り代る」について 结成年月日  $2021 - 03 - 11$ **「成り代る」をクリックすると、該当の単位団と同じ** 保険加入  $rac{1}{2}$ **画面で編集・修正等の作業を行うことができます。** 連絡先メールアドレス 代表者情報 代表者 役員 ー (セクインイチ) 氏名 任所 150-0002 東京部 渋谷区渋谷 1 0311111111 電話器号 メールアドレス 事務担当者 **KR** スタッフー (スタッフィチ) 150-0002 東京都 渋谷区渋谷 1 住所 中注ボ户 0311111111 メールアドレス 希望する 部便物送付希望 切り替える  $\equiv$ 移便物の着/不着 切り替える 編集手順 活動内容 **再招待する** ・・代表メールアドレス宛に再招待メールを送信できます。 of abusing 不定期 育成母集団の有無 **成り代る (※)**・・単位団に成り代わって登録作業を行うことができます。  $\equiv$ 総合型クラブとの連携  $\pm$  $\cong$ të 学校 **基本情報** 活動場所 URL (少年団ホームページ、SNS等) **編集** |・・・単位団の団体名称を修正することが可能です。 PRコメント 登録期間の ・・・当該単位団に対して、登録期間を設定・修正することが **編集** 種目 合気道 可能です。(※全ての単位団には反映されません) **団体情報・活動内容** 編集・修正は**単位団に成り代わり**、単位団基本情報画面より修正が可能です。 **代表者情報** ・・「代表者」・「事務担当者」は、「登録完了」の指導者、役員またはスタッフより 選択が可能です。 **・・「郵便物送付希望」・「郵便物の着/不着」は<mark>■切り替える</mark> |をクリックすると** 変更が可能です。 **活動内容** ・・単位団にて設定した情報が表示されます。編集・修正は単位団に **成り代る** をクリックし、単位団基本情報画面より修正が可能です。

## <span id="page-27-0"></span>**4-4. 単位団のアカウント編集**

![](_page_27_Picture_109.jpeg)

#### ・ **編集**

アカウント一覧 / アカウント詳細 / アカウント編集

![](_page_27_Picture_110.jpeg)

## **4-4. 単位団のアカウント編集**

#### **・ 代表メールアドレスの変更**

「アカウント詳細」画面の右上の **代表メールアドレスの変更** をクリックします。

![](_page_28_Picture_155.jpeg)

### **・ パスワードの変更**

「アカウント詳細」画面の右上の Vスワードの変更 をクリックします。

![](_page_28_Picture_156.jpeg)

## <span id="page-29-0"></span>**4-5. 単位スポーツ少年団へのメール送信**

団体管理画面より、単位団に向けてメールを送信することができます。

#### **個別で送信することもすべての単位団宛に一斉送信することも可能です。**

![](_page_29_Picture_111.jpeg)

## **4-5. 単位スポーツ少年団へのメール送信**

**送信する をクリックすると、確認画面が表示されます。**

![](_page_30_Figure_3.jpeg)

### <span id="page-31-0"></span>**4-6. 強制登録解除**

#### **強制登録解除**:

市区町村スポーツ少年団・都道府県スポーツ少年団において、『登録完了』となっている **登録完了** 「単位団」または「登録者(個人)」の登録を**強制的に解除 にする機能**です。 **今年未登録**

登録ステータスが『登録完了』から『今年度未登録』に変更され、登録が解除されます。 ただし、**登録料の払戻しは市区町村スポーツ少年団・都道府県スポーツ少年団にてシステム外でご対応ください。**

また、一度『強制登録解除』を行うと、**元に戻すことはできない作業となります**ので、 **必ず下記の注意事項をご一読の上、作業を行っていただきますようお願いいたします。** ※なお、この機能は処罰等の対応にも利用する機能です。

#### **~『強制登録解除』の利用例~**

#### **◆「登録者(個人)」の強制登録解除**

・誤って同じ単位団内に同一人物を登録してしまったため、一方の登録者を「今年未登録」に変更したい(または「今年度 未登録」にしてほしい旨の依頼があった)場合

- ・登録者を退団させたい、または退団しなければならない場合
- **◆「単位団(団体)」の強制登録解除**
- ・単位団全体の登録を「今年度未登録」に変更したい(または「今年度未登録」にしてほしい旨の依頼があった)場合 **※単位団全体を「強制登録解除」した場合、当該単位団に登録している登録者も全て「今年度未登録」に変更となります。**

#### **※「強制登録解除」機能の注意点まとめ**

- ・強制登録解除を取消すことはできません。(強制登録解除前の状態に戻すことはできません)
- ・強制登録解除を行うとステータスが <mark>■ 登録完了 → | 今年度未登録 =</mark> ヘステータスが変更されます。 **登録完了 今年度未登録**

・

- ・当該者を再度「登録完了」に戻す場合は、もう一度はじめから登録作業を行う必要があります。 **登録完了**
- ・**登録料の払戻しは登録システム上で行うことはできません。** 必ず市区町村スポーツ少年団または都道府県スポーツ少年団にてご対応ください。
- ・今年度「**新規**」で登録した団員、指導者、役員・スタッフの情報は、「強制登録解除」を行うと 登録システムから削除されます。当該者を再度 | 登録完了 |に戻す場合は、もう一度「新規登録」を 行う必要があります。

※**登録料の返金や再登録の際の登録料の支払については、市区町村スポーツ少年団・都道府県スポーツ少年 団と単位団にてご調整いただきますようお願いいたします。**

**※誤って強制登録解除をしてしまった場合には、日本スポーツ少年団登録システム担当、もしくは 日本スポーツ協会までお問合せください。**

## **4-6. 強制登録解除**

### **・登録者「個人」を強制登録解除する場合**

![](_page_32_Picture_3.jpeg)

## **4-6. 強制登録解除**

## **・単位団を強制登録解除する場合**

![](_page_33_Picture_59.jpeg)

団体一覧 / 国体詳細

### アカウント

![](_page_33_Picture_60.jpeg)

# <span id="page-34-0"></span>**5. 単位団からの申請・入金状況一覧**

## **5-1. 「申請・入金状況一覧」について**

単位団の登録には、市区町村スポーツ少年団の「**承認**」が**必須**となります。 市区町村スポーツ少年団は単位団の登録内容を確認のうえ、申請を「承認」し、 支払依頼メールを送信してください。 単位団の申請状況は、左側メニューの**『単位団からの申請・入金状況一覧』**から確認できます。

●「申請・入金状況一覧」画面

![](_page_34_Picture_249.jpeg)

- **●「団体番号」**
- ・・単位団の団体番号が表示されています。 クリックすることで昇順・降順に並び替えることができます。
- **●「団体名」**
- ・・単位団の団体名称が表示されます。 クリックすることで昇順・降順に並び替えることができます。 **※団体名称をクリックすると、当該単位団の登録申請内容の詳細を 確認することができます。**

#### **●「申請日時」**

- ・・単位団が申請した日時が表示されます。 クリックすることで昇順・降順に並び替えることができます。
- **●「登録料」**
- ・・当該申請の登録料が表示されます。

#### **●「登録ステータス**」

・・単位団の現在の登録状況を表示しています。(次ページ参照)

#### **●「入金ステータス」**

・・単位団の現在の入金状況を表示しています。(次ページ参照**)**

をクリックすると、それぞの形式(PDF/CSV) で、口座振込または窓口支払を行った単位団

● 単位団名称 ● 団体入金額 ● 団員登録料 ● 団員登録人数 ⚫ 団員登録料(合計) ⚫ 指導者登録料

⚫ 登録料(合計) ⚫ 決済方法

● 指導者登録人数 ● 指導者登録料(合計) ● 役員登録料 ● スタッフ登録料(合計)

**現金決済PDF出力 現金決済CSV出力**

## **5-1. 「申請・入金状況一覧」について**

### **登録ステータスについて**

![](_page_35_Figure_3.jpeg)

![](_page_35_Picture_142.jpeg)
#### **5-2. 承認依頼のお知らせメールについて**

単位団が登録内容の確定、支払方法の選択を完了し、<mark>「<sup>申請する</sup>」をクリックすると、</mark> **「承認依頼のお知らせ」メール**が市区町村スポーツ少年団の代表メールアドレス宛に送信されます。 メールに記載されたURLをクリックし、『単位団からの申請・入金状況一覧』画面より 単位団の登録内容を確認のうえ、**「承認」**または**「差戻」**の作業を行います。

【スポーツ少年団登録システム】承認依頼のお知らせ 受信トレイ×

(検証環境) スポーツ少年団登録システム sendgrid.net 経由

To 自分 -

承認依頼のお知らせ **「承認依頼のお知らせ」のメールに** マニュアル作成 (1310200000)様 **記載されているURLをクリックします。** 「マニュアル作成2」より申請がありました。 以下のURLから承認または差し戻しを行ってください。 https://staging.jjsa-entry.japan-sports.or.jp/i/superior/payments/645

### **5-3. 「申請・入金状況一覧」の詳細について**

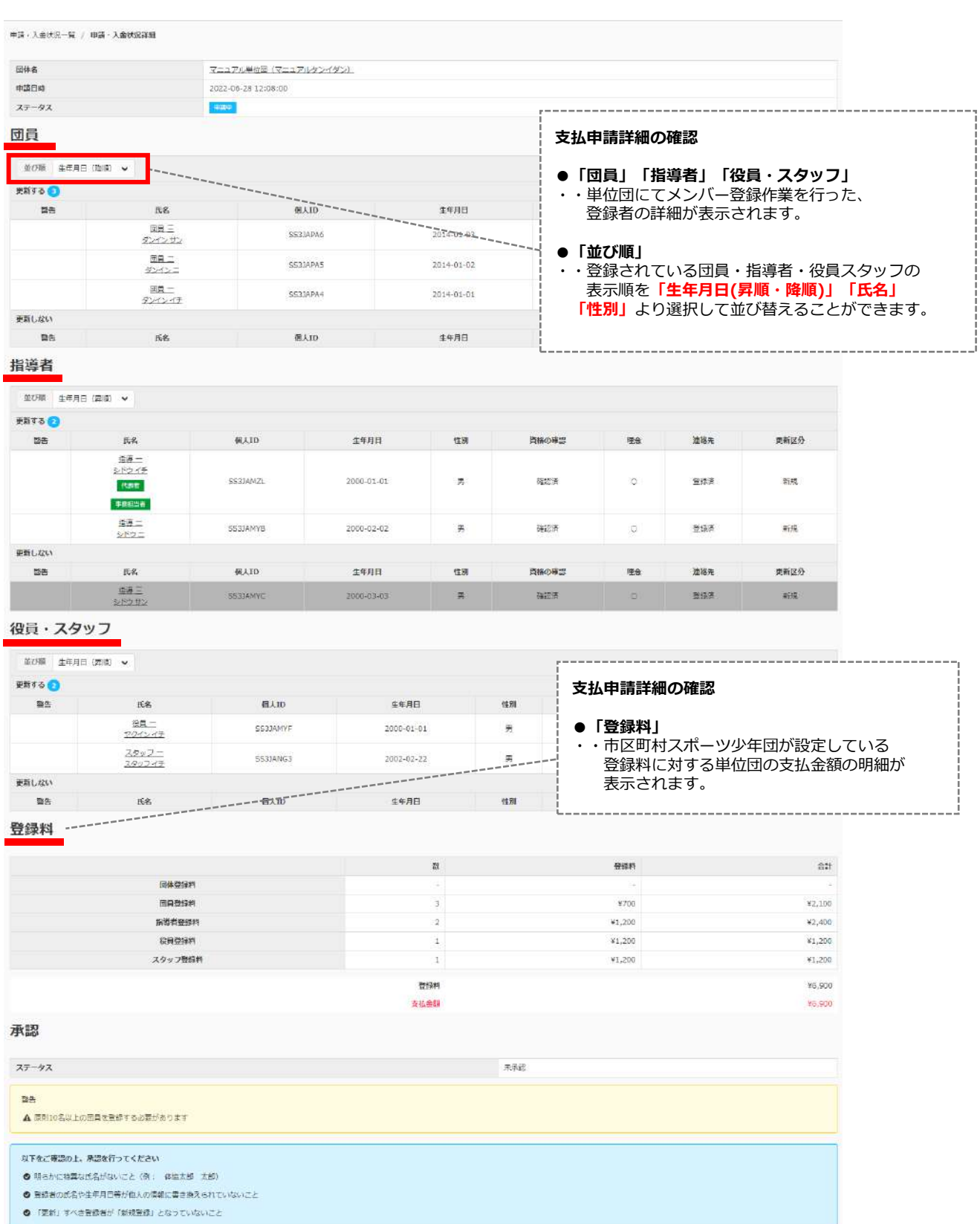

**BLAT** 

### **5-4. 承認について**

### **・クレジットカード・コンビニエンスストアでの支払依頼 の承認**

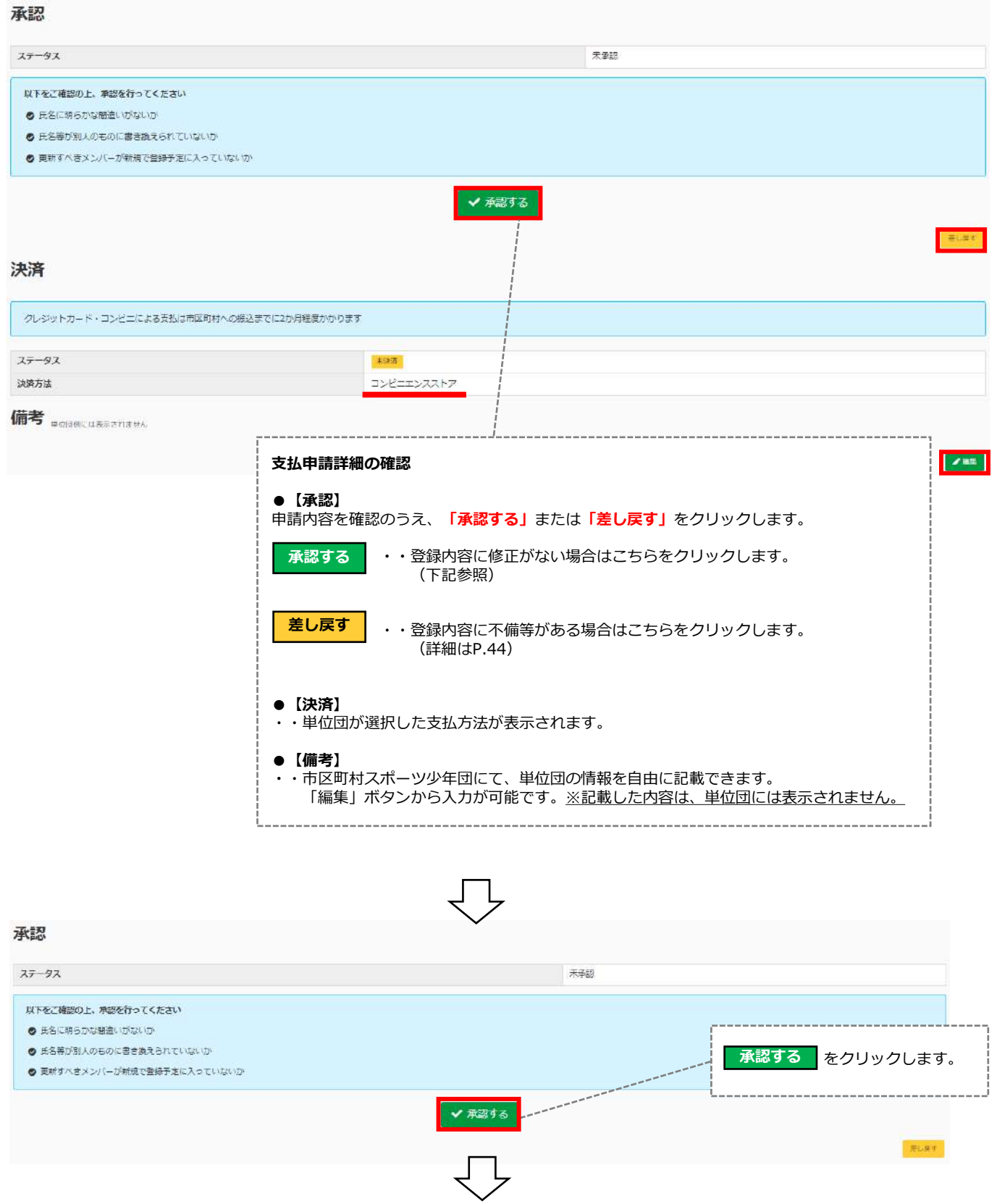

#### **5-4. 承認について**

**・クレジットカード・コンビニエンスストアでの支払依頼 の承認**

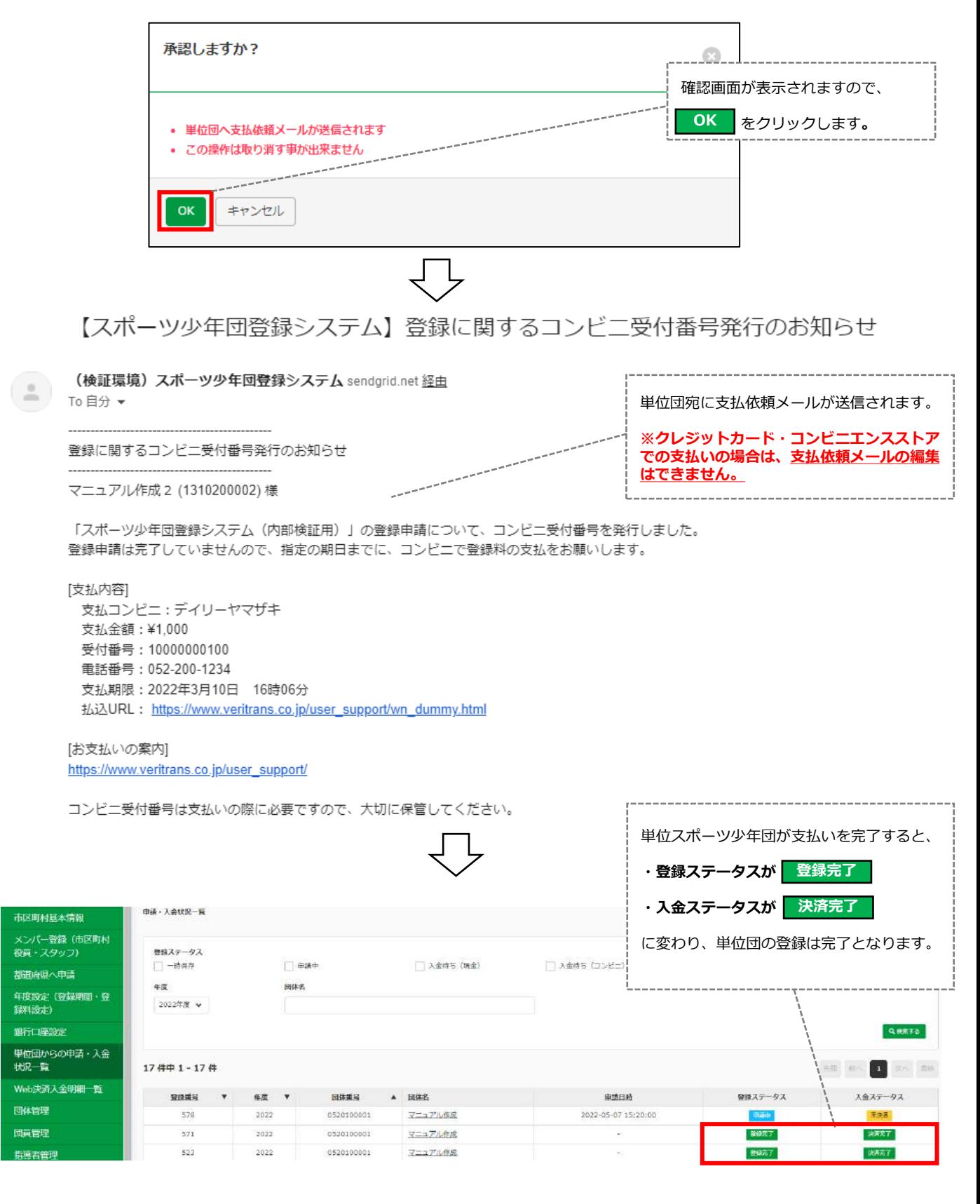

### **5-4. 承認について**

**・現金(窓口・口座振り込み)での支払依頼の 承認**

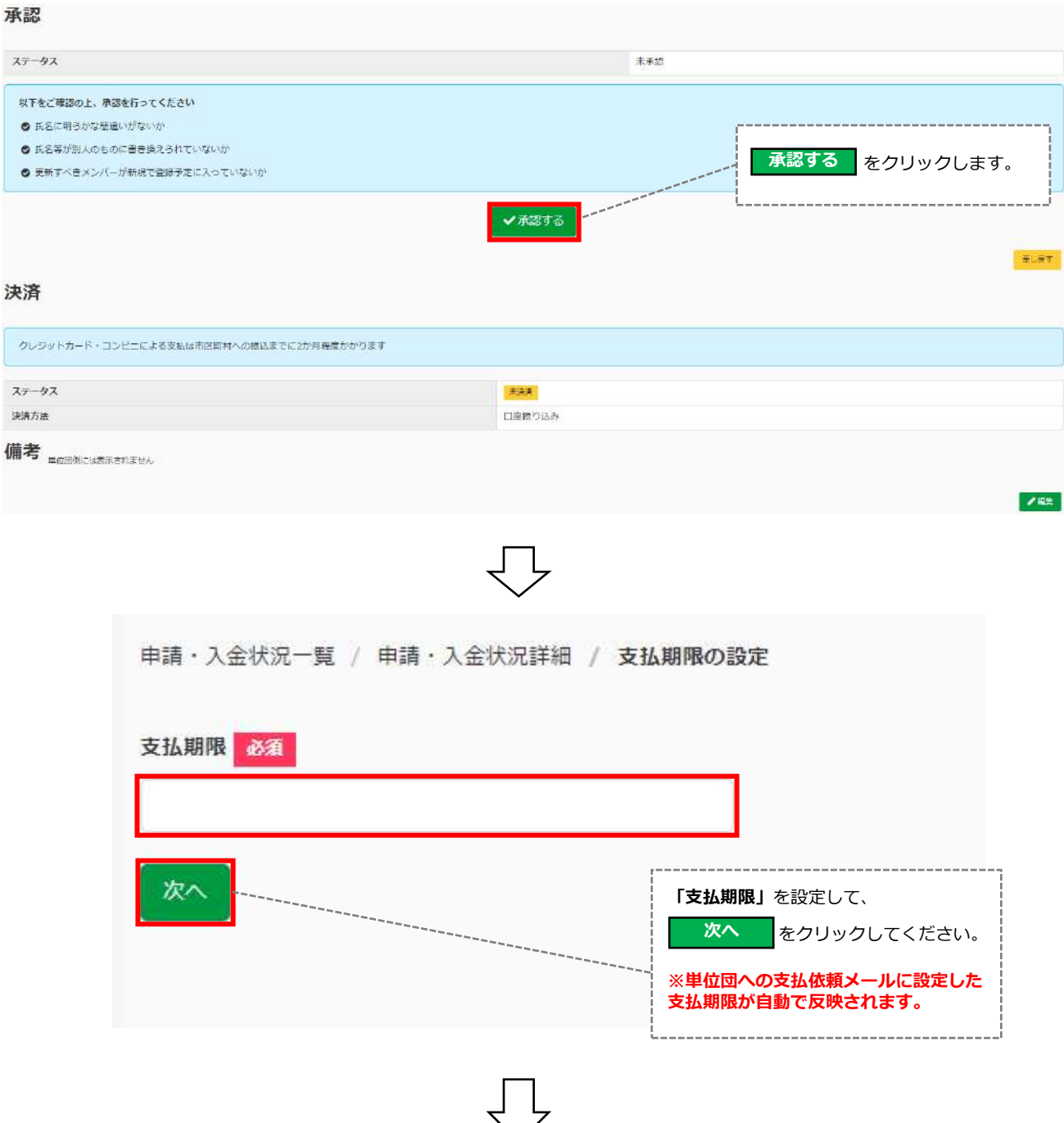

### **5-4. 承認について**

**・現金(窓口・口座振り込み)での支払依頼の 承認**

申請·入金状況一覧 / 申請·入金状況詳細 / 支払期限の設定 / 請求メール内容編集

金融機関や支店の合併等により金融機関名が正しく反映されない場合もございますのでご了承ください

#### 件名

【スポーツ少年団登録システム】支払依頼のお知らせ

木文

団員

```
支払依頼のお知らせ
マニュアル単位団 様
 「スポーツ少年団登録システム (内部検証用) 3.2.0.SNAPSHOT」の申請について、マニュアル市区町村が承認し、支払依頼がありました。
下記の支払期限までに現金(振込)にてマニュアル市区町村に登録料をお支払いください。
[内訳]
     : ¥700 \times 3 = ¥2,100
指導者 : ¥1,200 × 2 = ¥2,400
     : 41.200 \times 1 = 41.200役員
スタッフ : ¥1,200 × 1 = ¥1,200
その他 :-
[支払依頼内容]
支払先
     : マニュアル市区町村
支払金額 : ¥6,900 ※振込手数料はご負担ください
支払方法 : 現金 (振込)
[支払期限]: 2023-02-28
公益財団法人 日本スポーツ協会
ログイン: https://staging.jjsa-entry.japan-sports.or.jp/i
※本メールは送信専用アドレスからの自動配信メールとなります。直接返信いただいても、メールの受け取りはできません。
送信する
                            【支払依頼メール内容編集】
                           支払依頼メール本文の編集を行うことができます。
                           ●口座情報
                            ・・設定済みの銀行口座情報が自動で反映されます。
                              (設定が完了していない場合は、P.12【銀行口座】を参照のうえ、
                              銀行口座の設定を行ってください。)
                           ●支払期限
                            ・・前ページで設定した支払期限が自動で反映されます。
                              ※このページで支払期限の編集はできません。
                                支払い期限を編集する場合は、再度支払期限の設定を行ってください。
                            送信する
                                   をクリックすると、単位団の代表メールアドレス宛に
                           支払依頼メールが送信されます。
                           ※単位団へ送信した支払依頼メールと同じ内容のメールが
                             市区町村スポーツ少年団の代表メールアドレス宛にも同時に送信されます。
```
#### **5-4. 承認について**

**・現金(窓口・口座振り込み)での支払依頼の 承認**

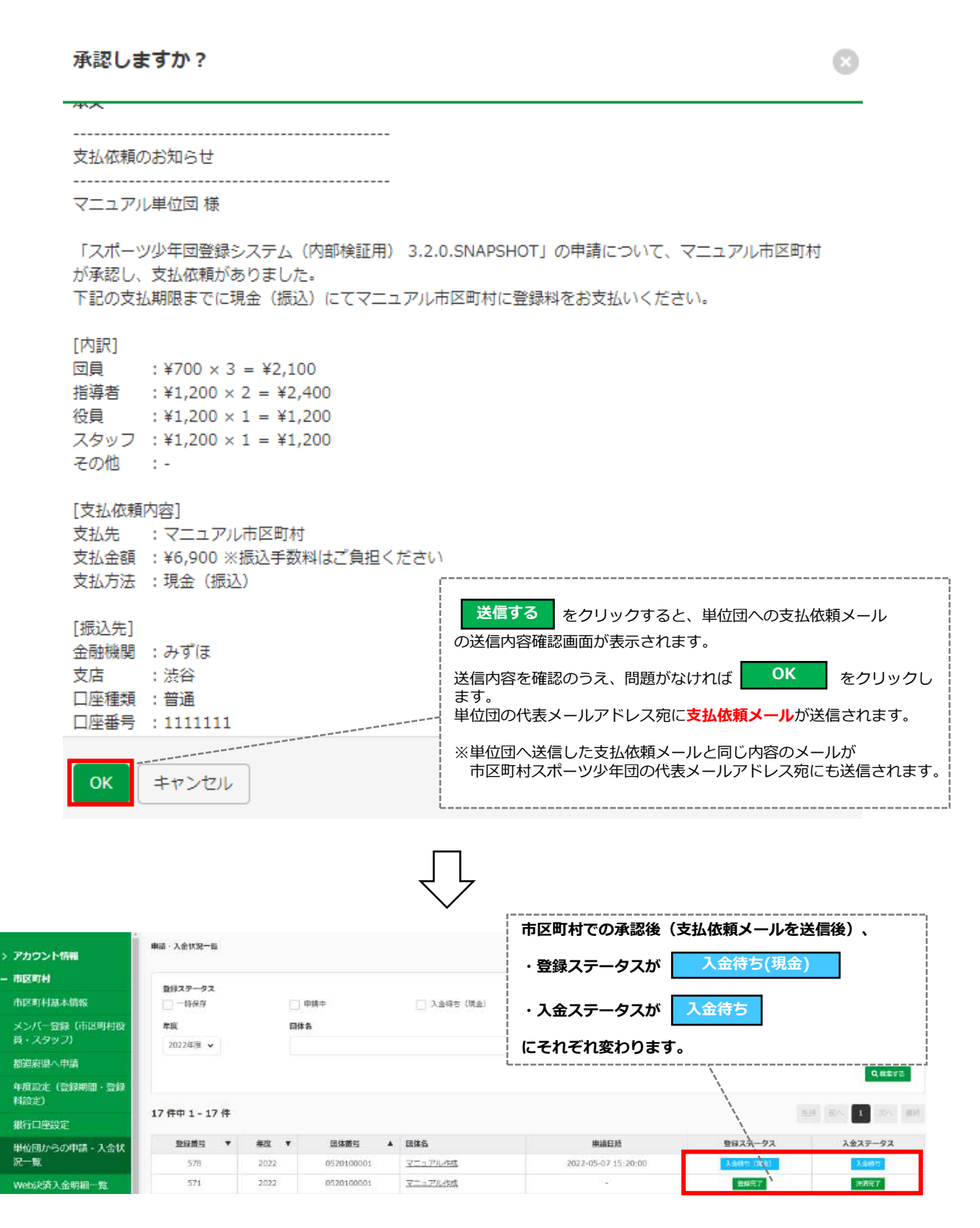

#### **5-4. 承認について**

**・現金(窓口・口座振り込み)での支払依頼の 登録完了**

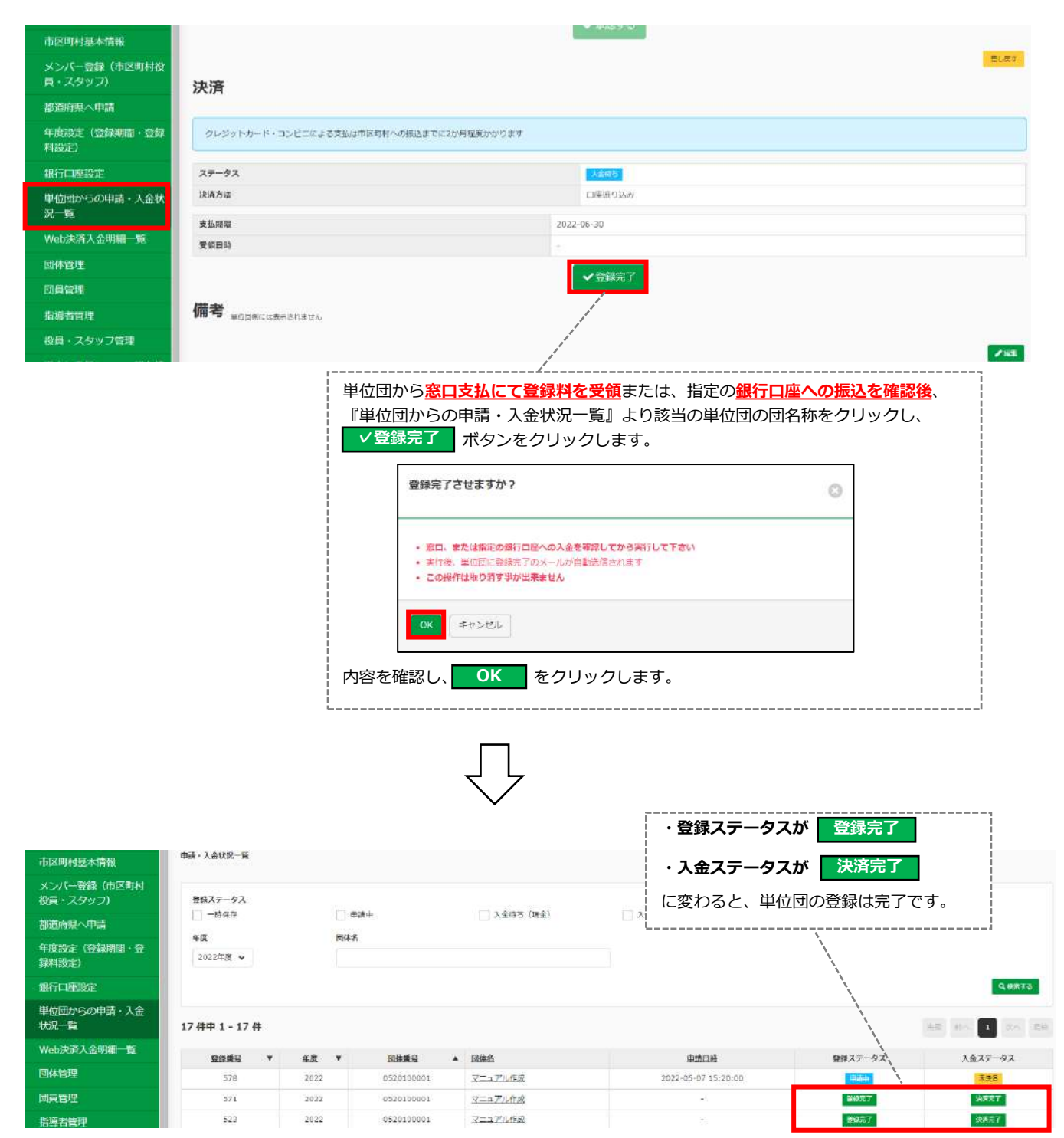

**5-5. 差戻しについて**

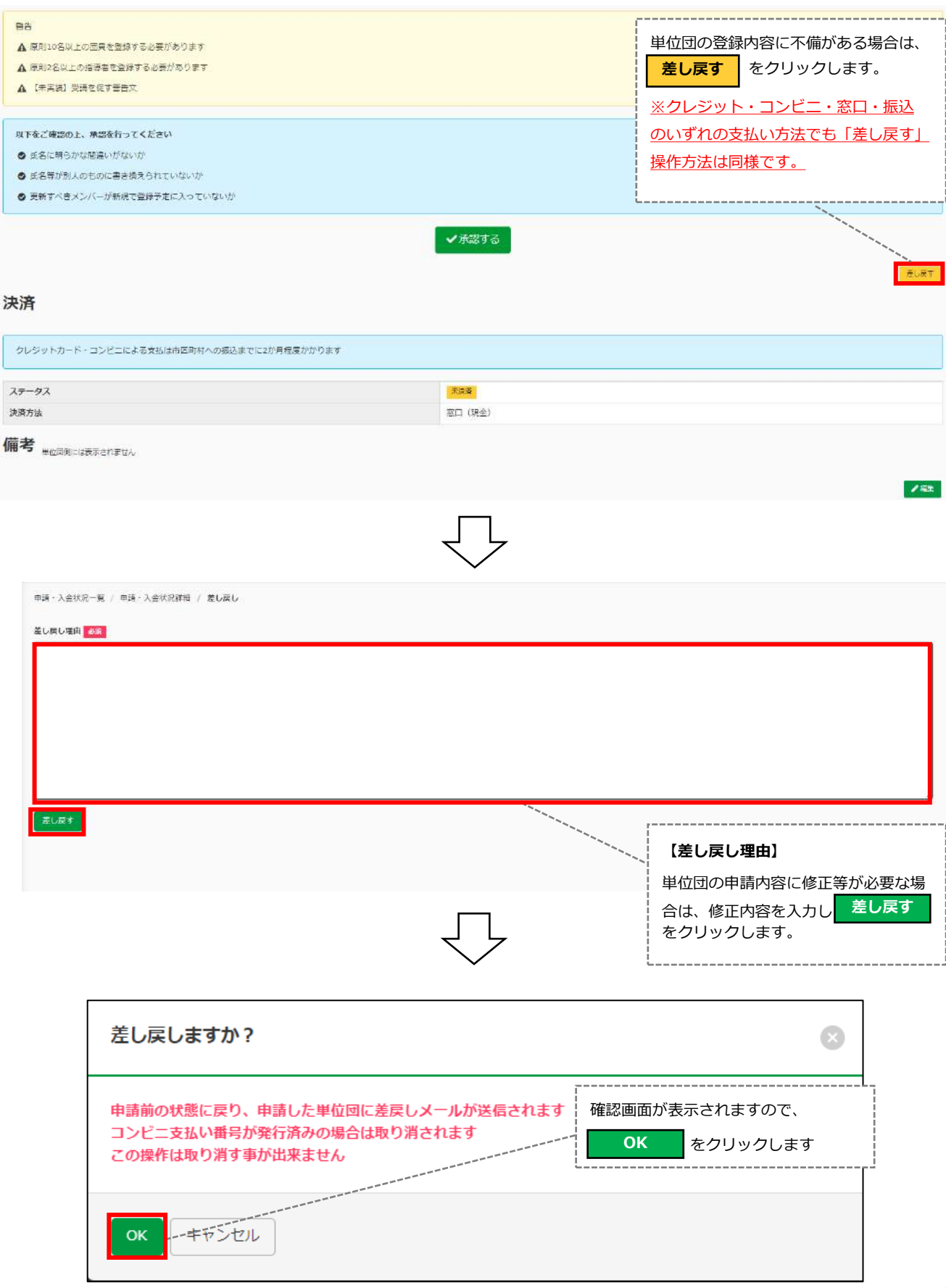

### **5-5. 差戻しについて**

 $\frac{1}{2}$ 

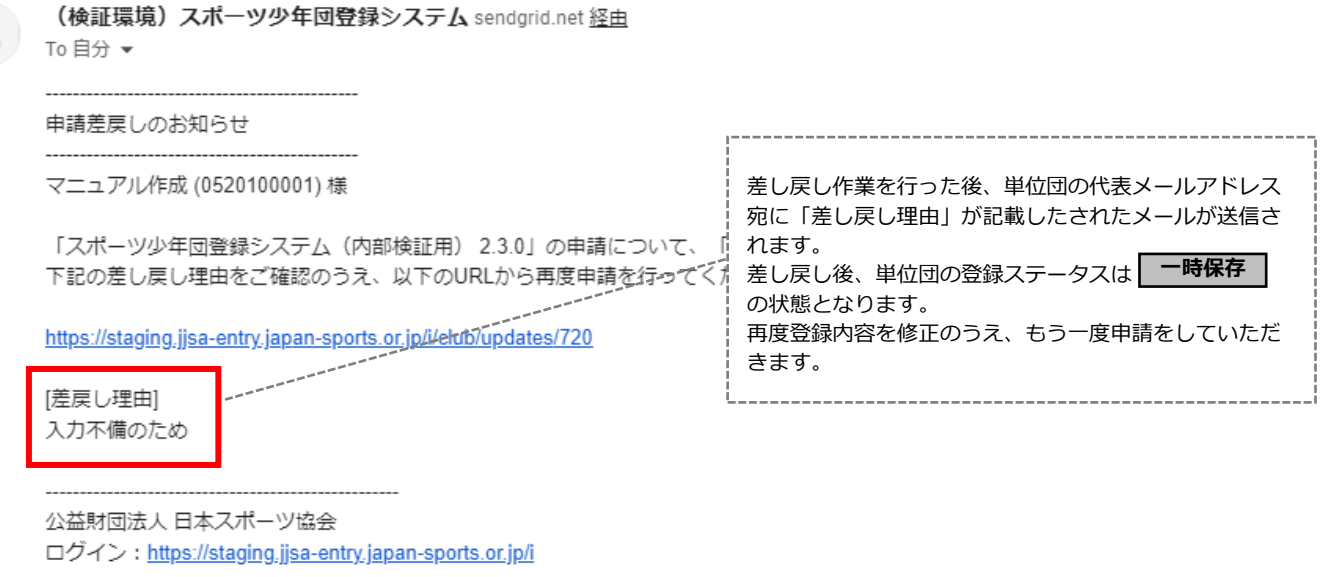

※本メールは送信専用アドレスからの自動配信メールとなります。直接返信いただいても、メールの受け取りはできません。

### **5-6. 備考**

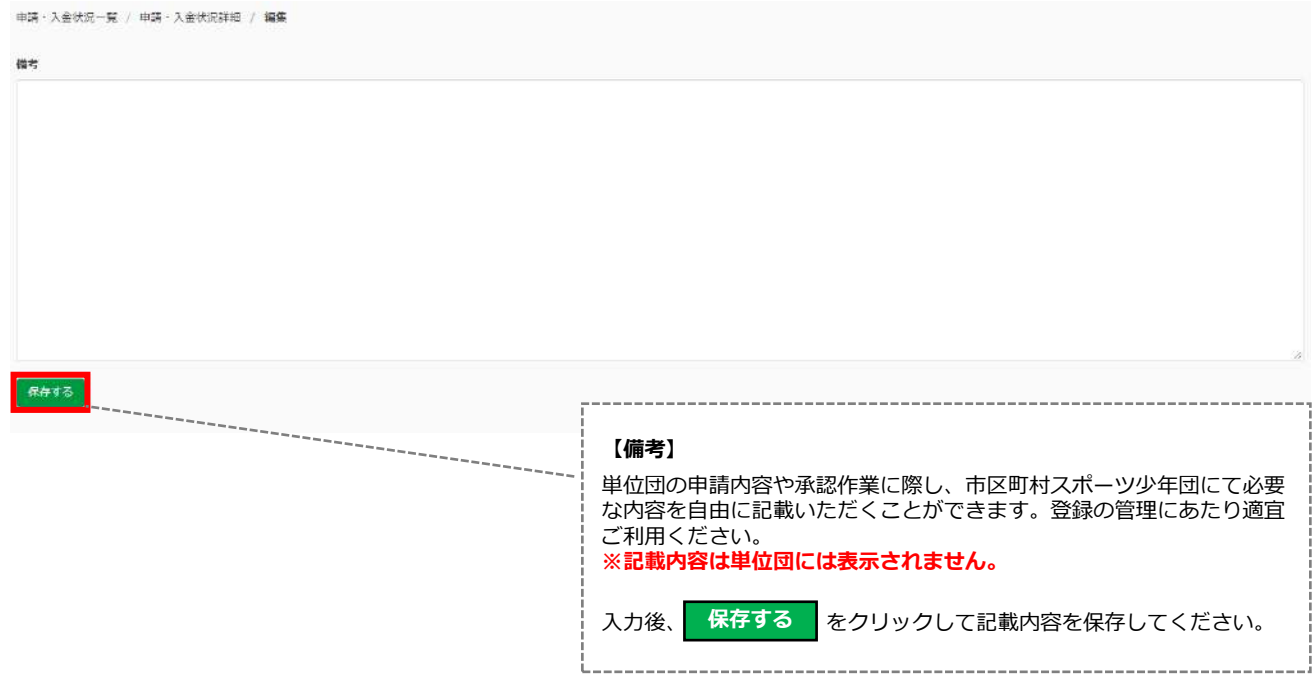

## **6.Web決済入金明細一覧**

### **6-1. 「Web決済入金明細一覧」について**

登録料の支払方法を**クレジットカード決済またはコンビニエンスストア決済**(Web決済)を選択し、 支払手続きが完了している単位団の入金明細を一覧で確認することができます。

※*現金決済の窓口支払・口座振込を選択した単位団の明細は、「単位団からの申請・入金状況一覧」の画面を ご確認ください。*

●「Web決済入金明細一覧」画面

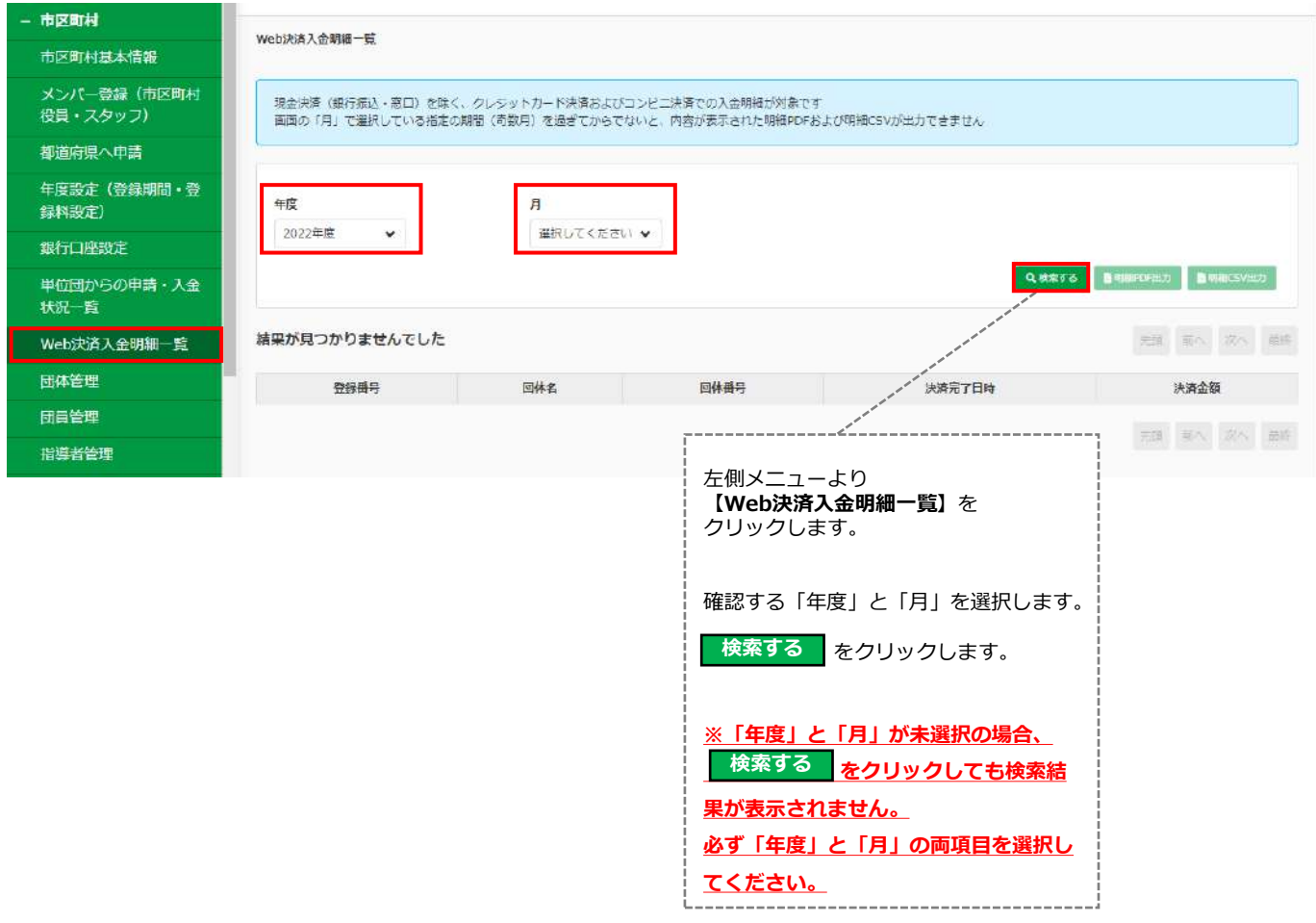

## **6.Web決済入金明細一覧**

### **6-1. 「Web決済入金明細一覧」について**

●「Web決済入金明細一覧」詳細画面

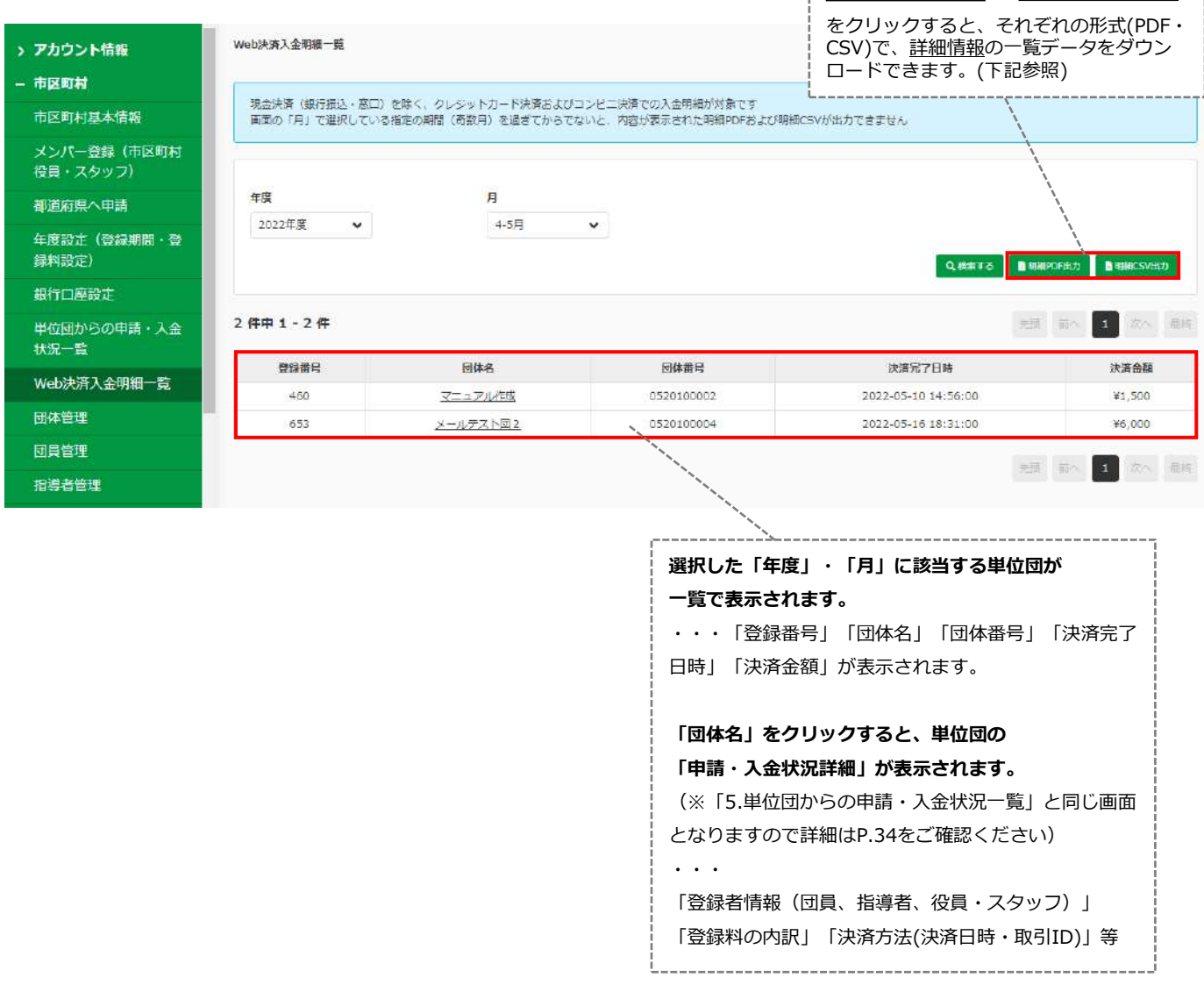

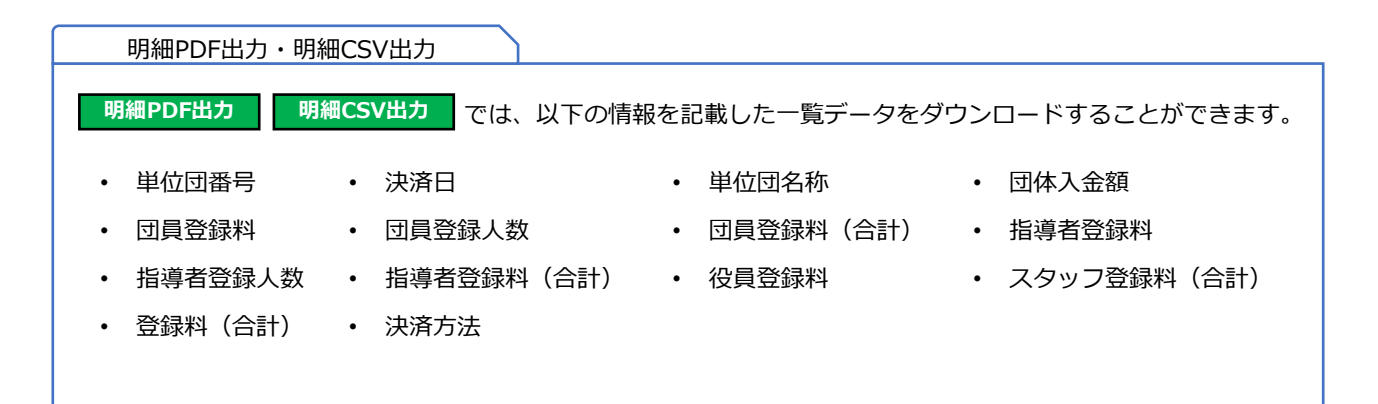

**明細PDF出力 明細CSV出力**

### **7-1. 個人IDの確認方法について**

**・市区町村スポーツ少年団が「個人ID」を確認する方法**

**「個人ID」**とは個人を識別するためのIDを指します。 **「個人ID」**は**「団体管理」・「団員管理」・「指導者管理」・「役員・スタッフ管理」**画面から 確認することが可能です。 **※【新規登録】を行う方については個人IDは不要です。「登録完了」後に個人IDが付与されます。**

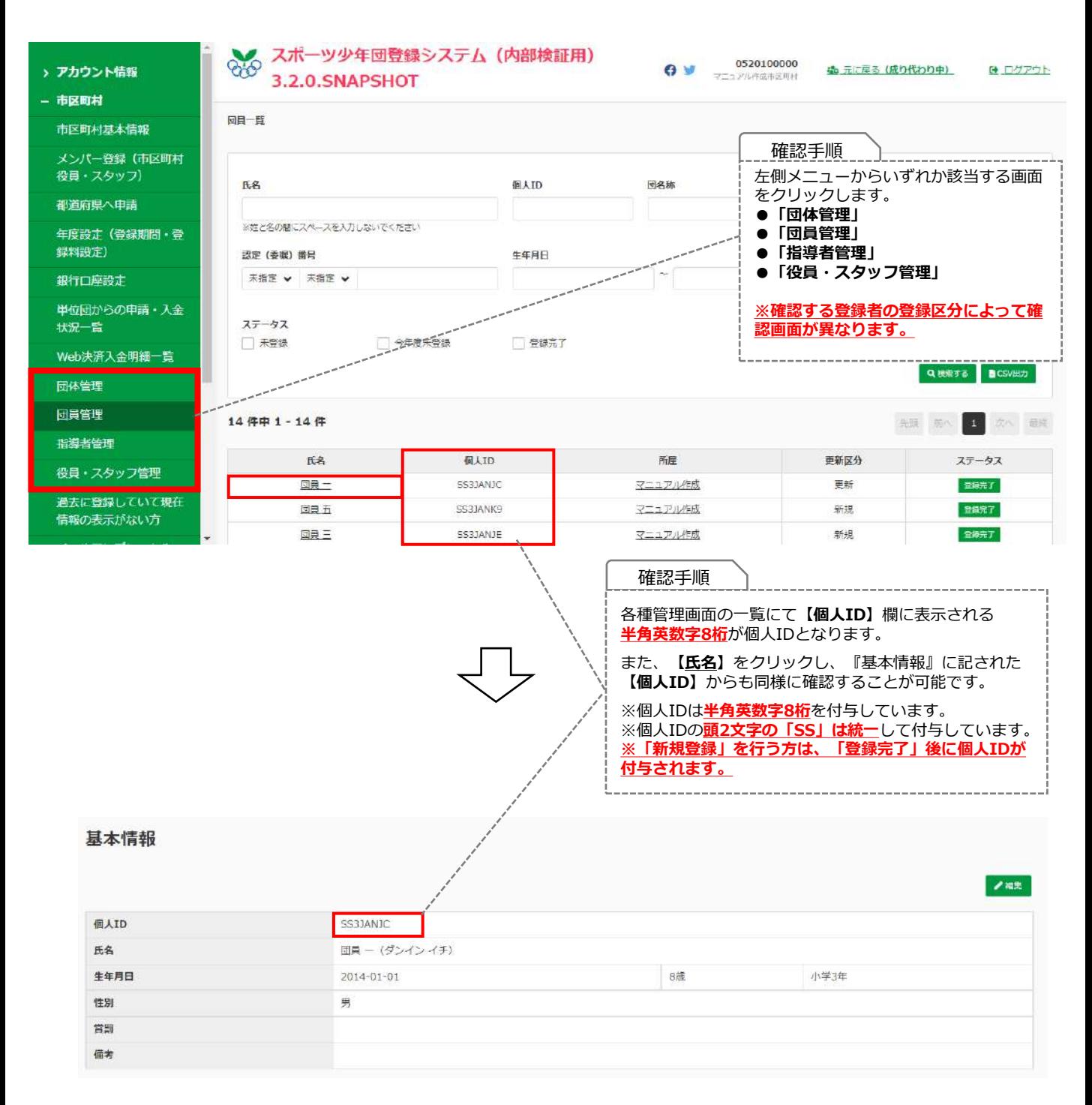

### **7-2. 市区町村スポーツ少年団のメンバー登録について**

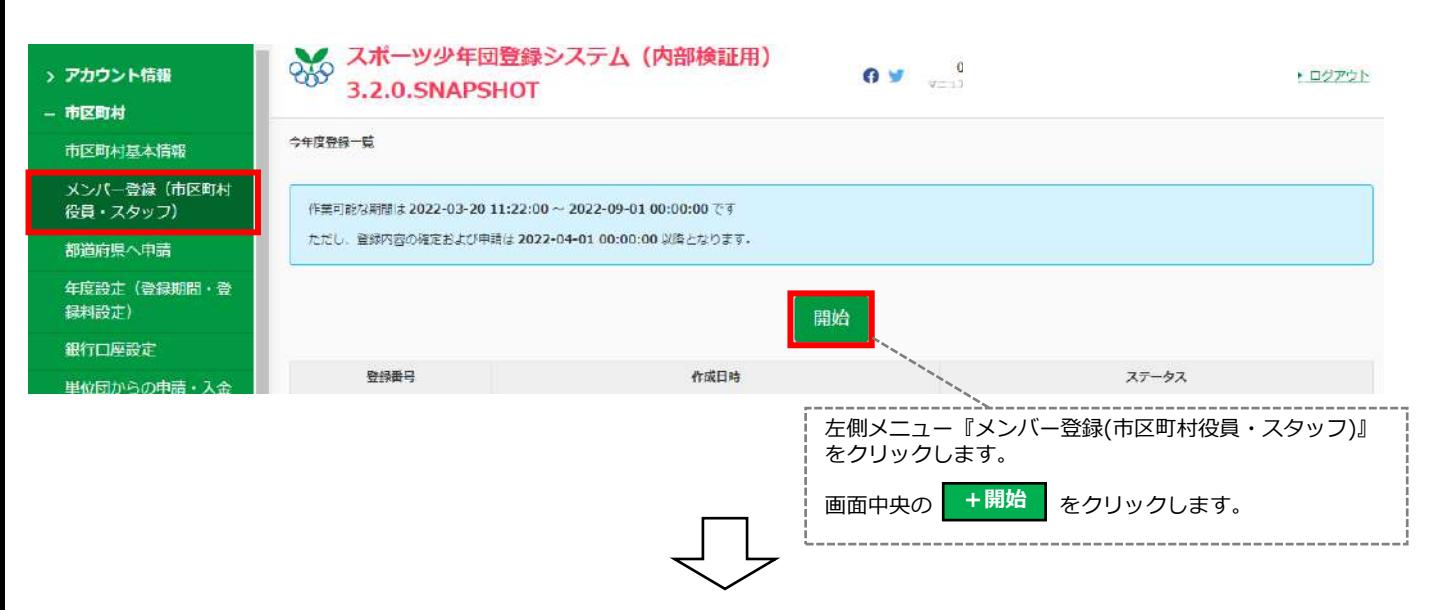

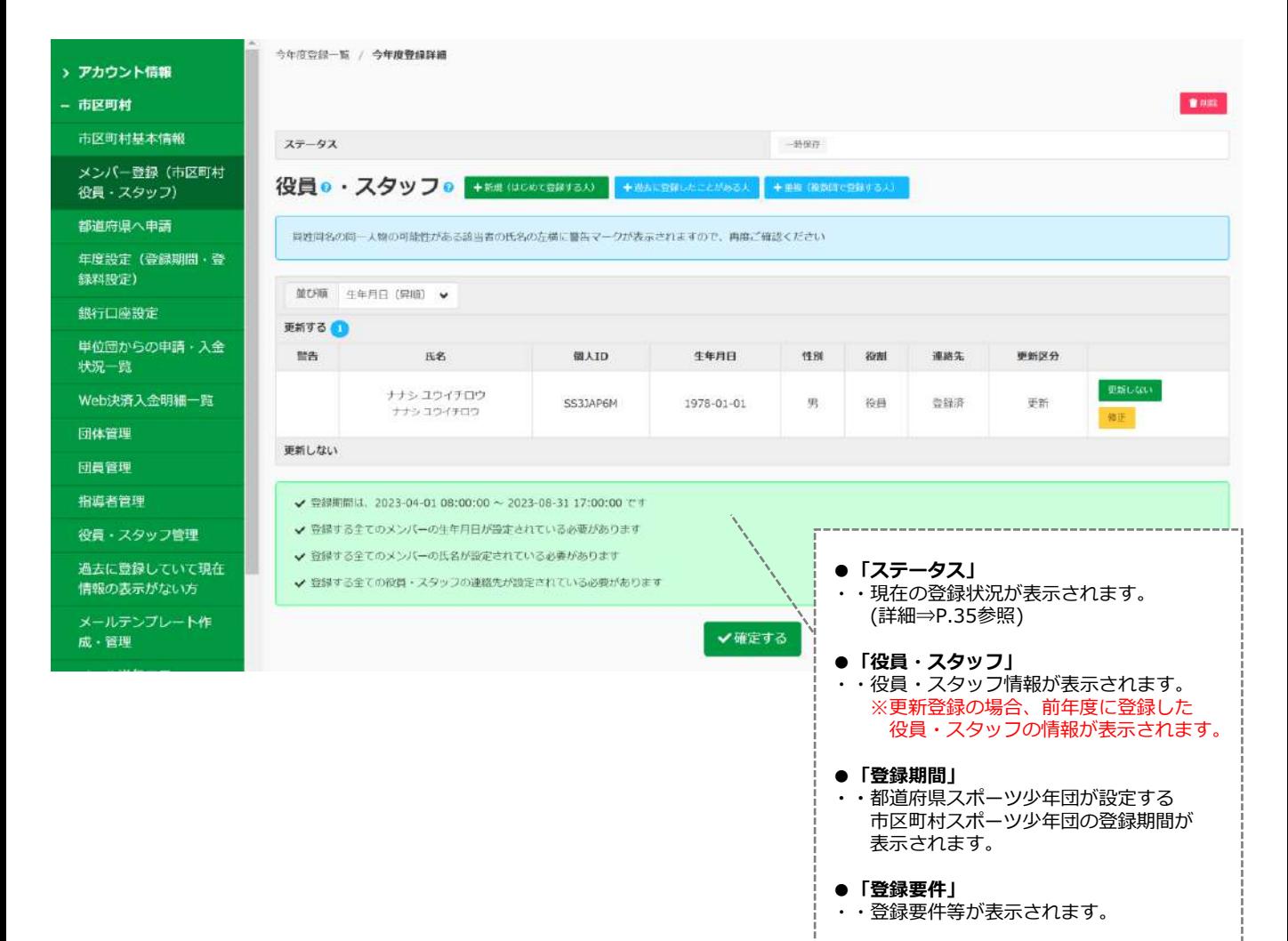

### **7-2. 市区町村スポーツ少年団のメンバー登録について**

#### **・「+開始」後、メンバー登録履歴を削除したい場合**

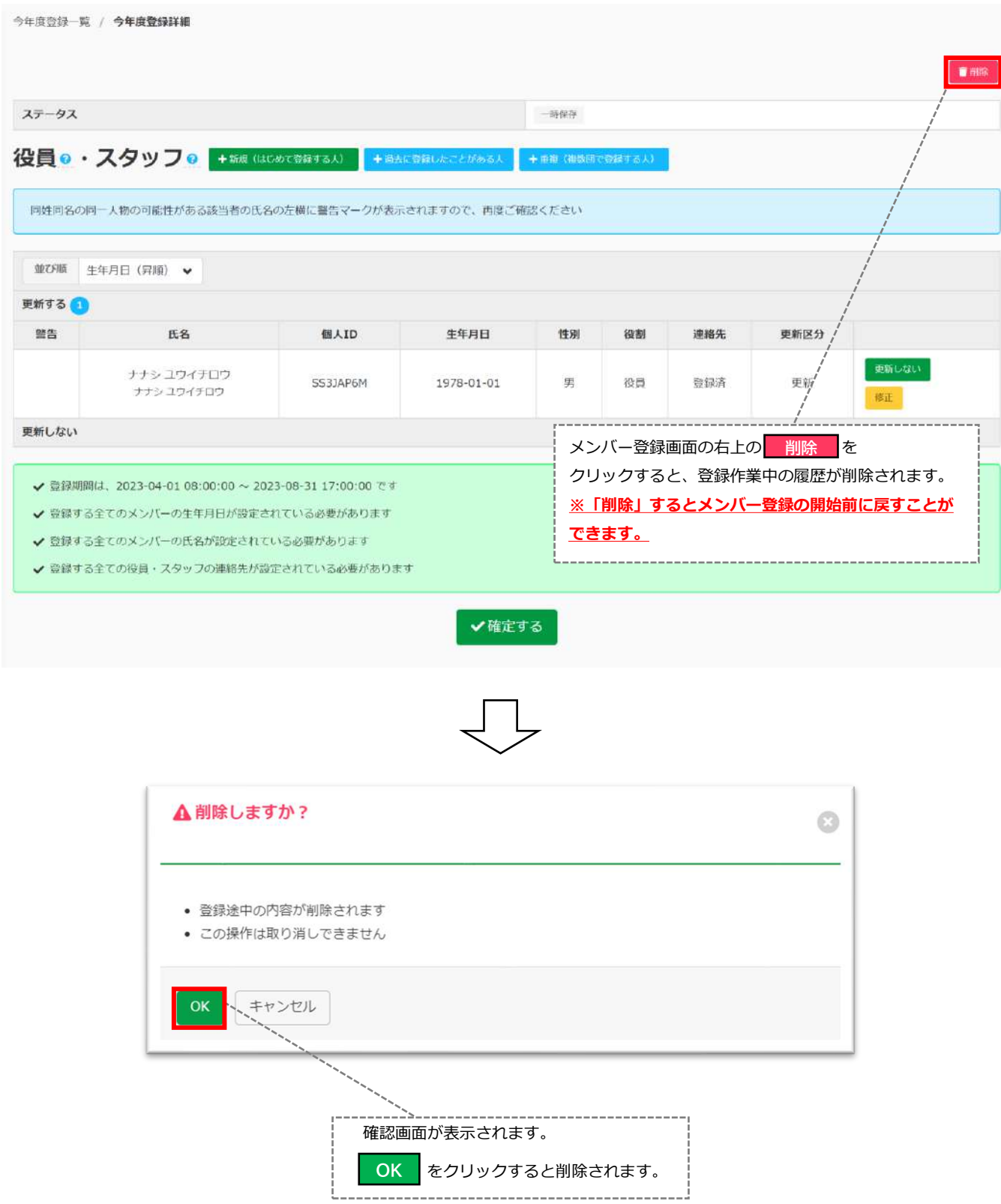

### **7-3. 役員スタッフの登録(新規)**

役員・スタッフの新規登録には3つの登録パターンがあります。それぞれの登録手順に沿って、登録を行ってください。

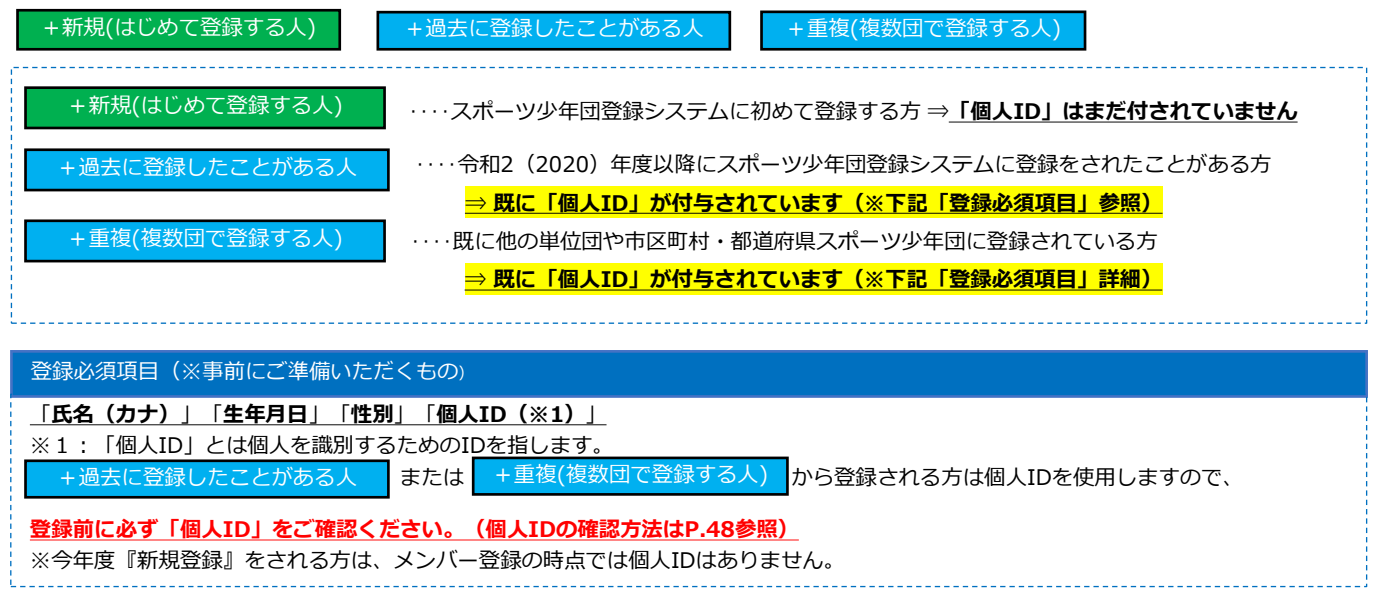

#### **・役員・スタッフ【+新規(はじめて登録する人)】を登録する場合**

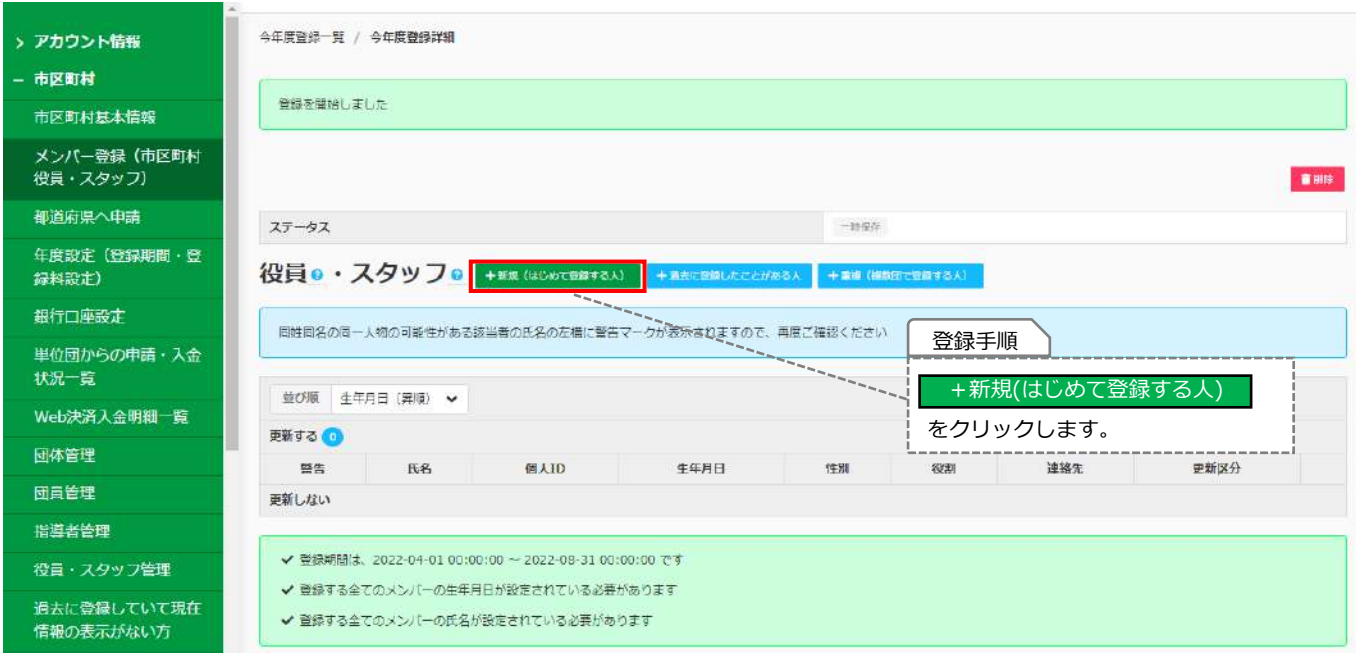

**7-3. 役員スタッフの登録(新規)**

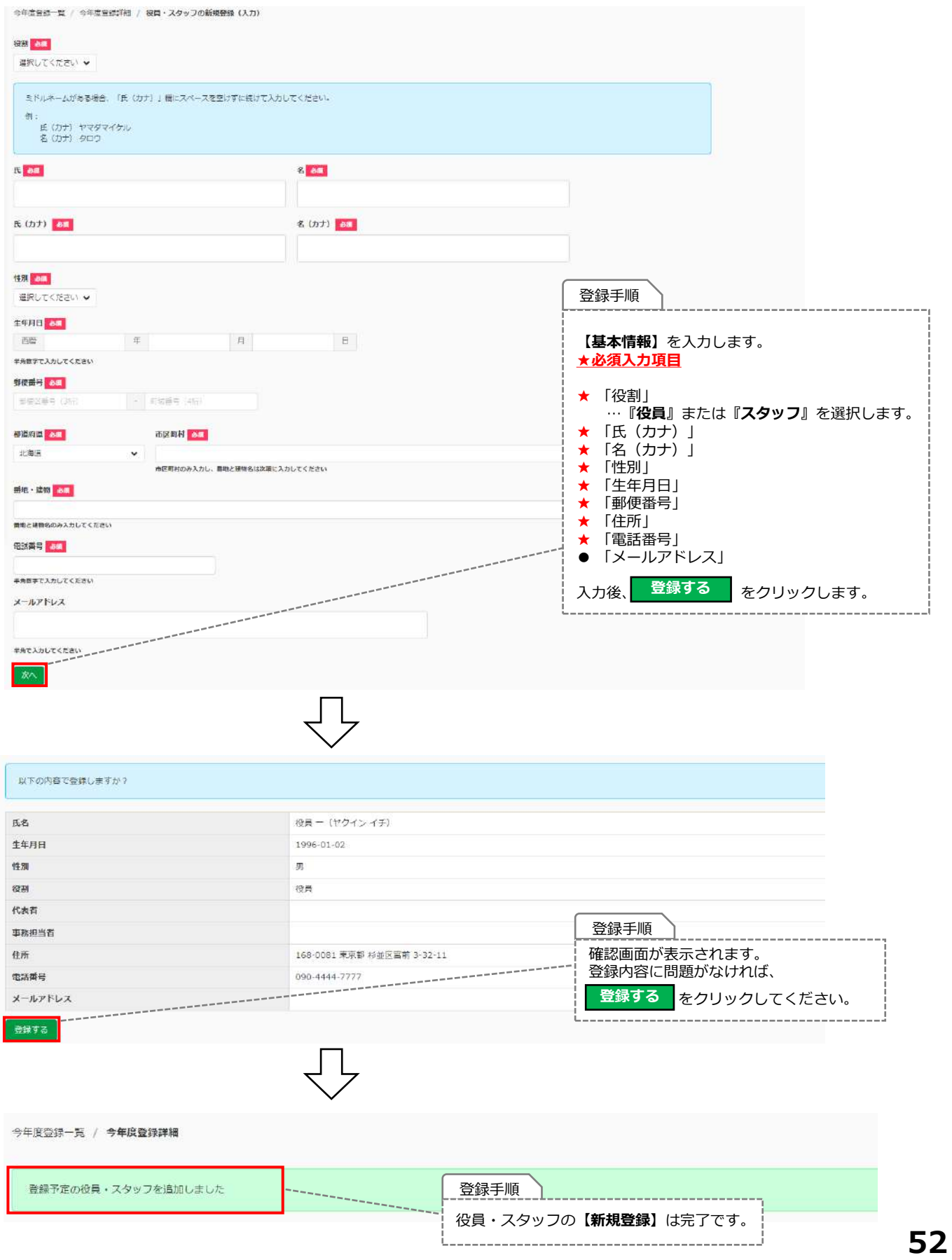

### **7-3. 役員スタッフの登録(新規)**

#### **・役員・スタッフ【+過去に登録したことがある人】を登録する場合**

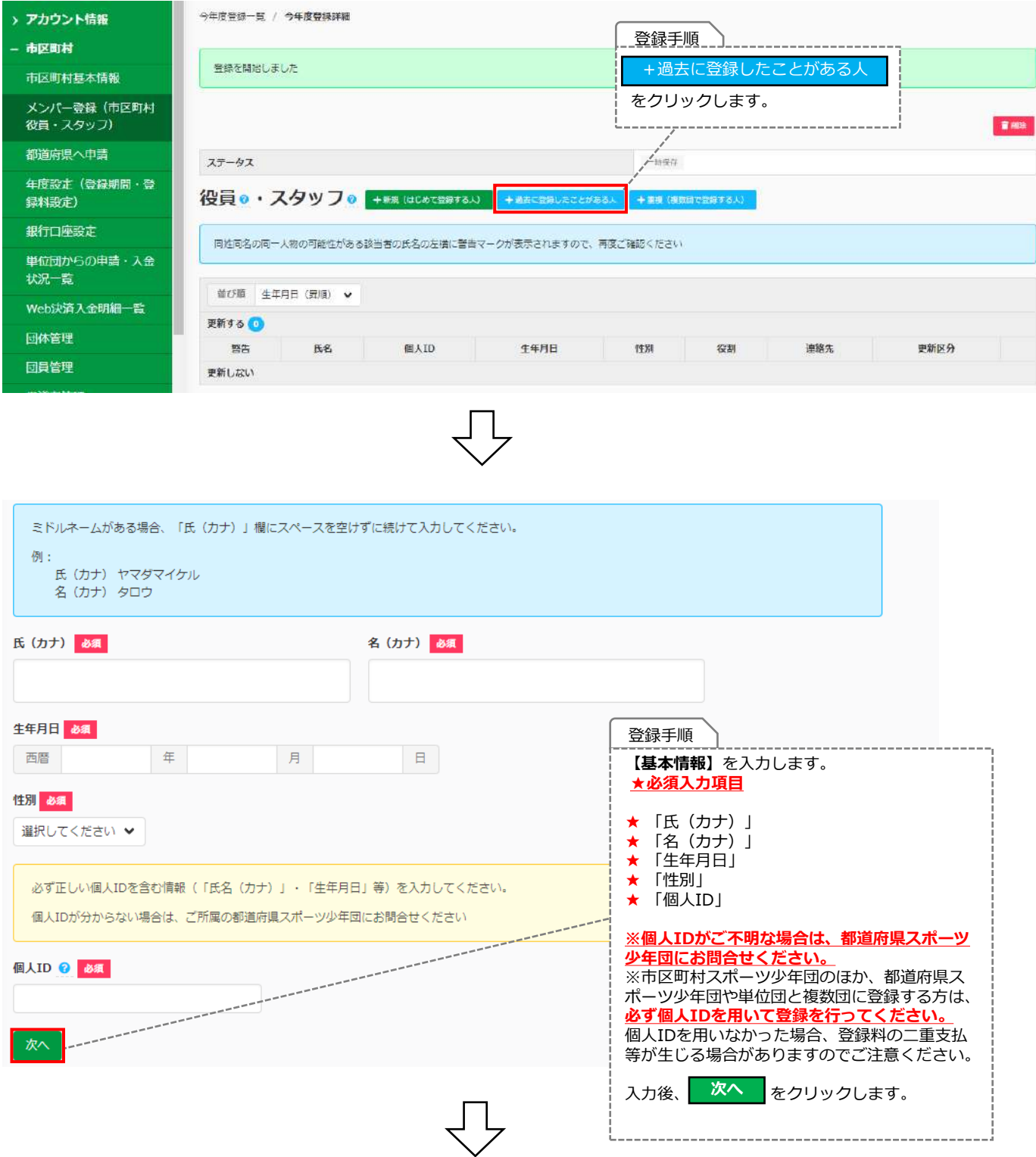

### **7-3. 役員スタッフの登録(新規)**

#### **・役員・スタッフ【+過去に登録したことがある人】を登録する場合**

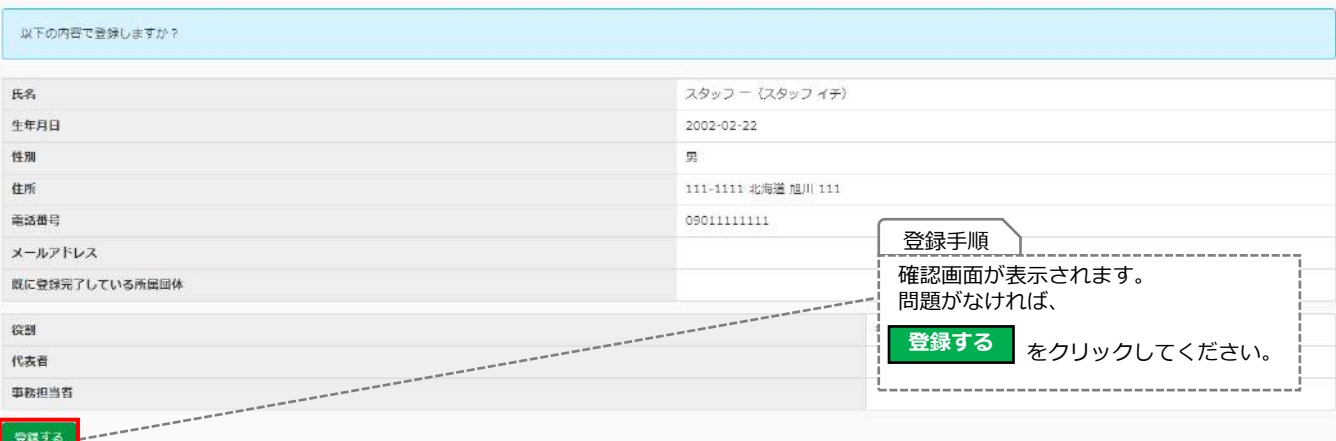

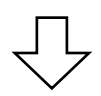

今年度登録一覧 / 今年度登録詳細

登録手順 登録予定の役員・スタッフを追加しました 役員・スタッフ**【+過去に登録したことがある人】** の新規登録は完了です。

### **7-3. 役員スタッフの登録(新規)**

#### **・役員・スタッフ【+重複(複数団で登録がある人)】を登録する場合**

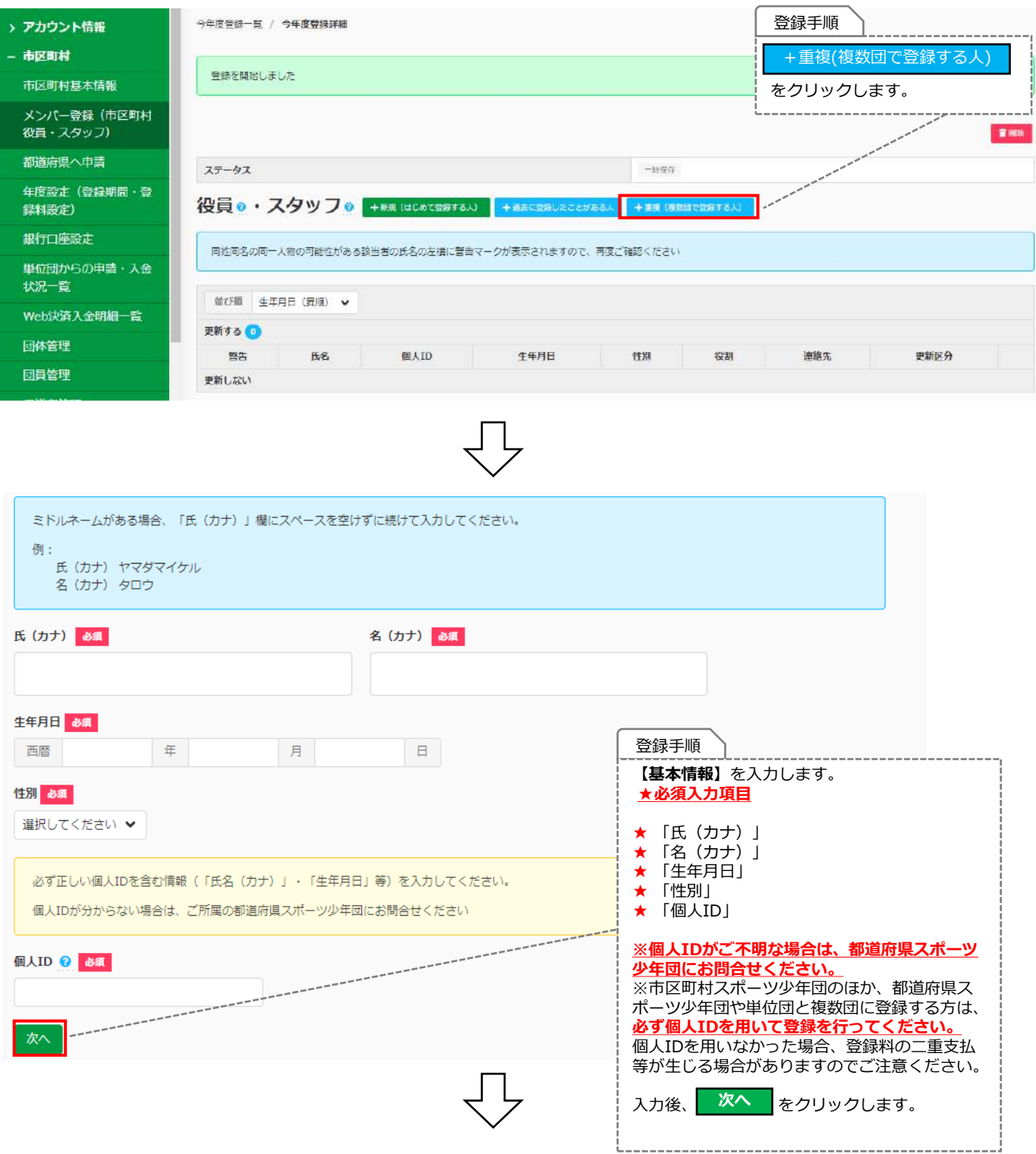

### **7-3. 役員スタッフの登録(新規)**

#### **・役員・スタッフ【+重複(複数団で登録がある人)】を登録する場合**

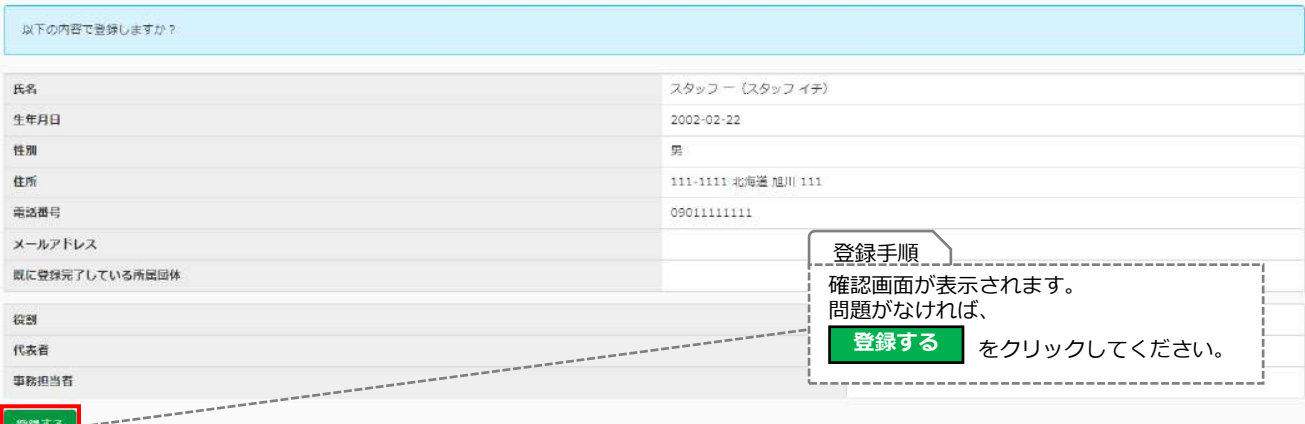

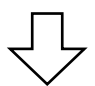

今年度登録一覧 / 今年度登録詳細

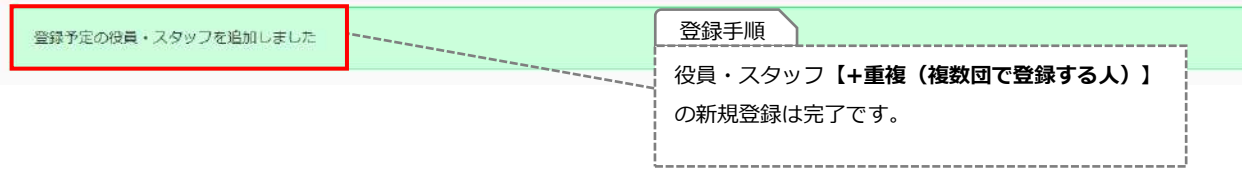

### **7-4. 役員スタッフの登録(更新)**

#### **・役員・スタッフを【更新登録】する場合**

メンバー登録登録開始後、前年度に登録した役員・スタッフの情報が表示されます。

**※市区町村スポーツ少年団では各種指導者資格番号の修正等はできません。 修正や変更等が必要な場合は、都道府県スポーツ少年団にお問合せください。**

#### **◆更新する場合**

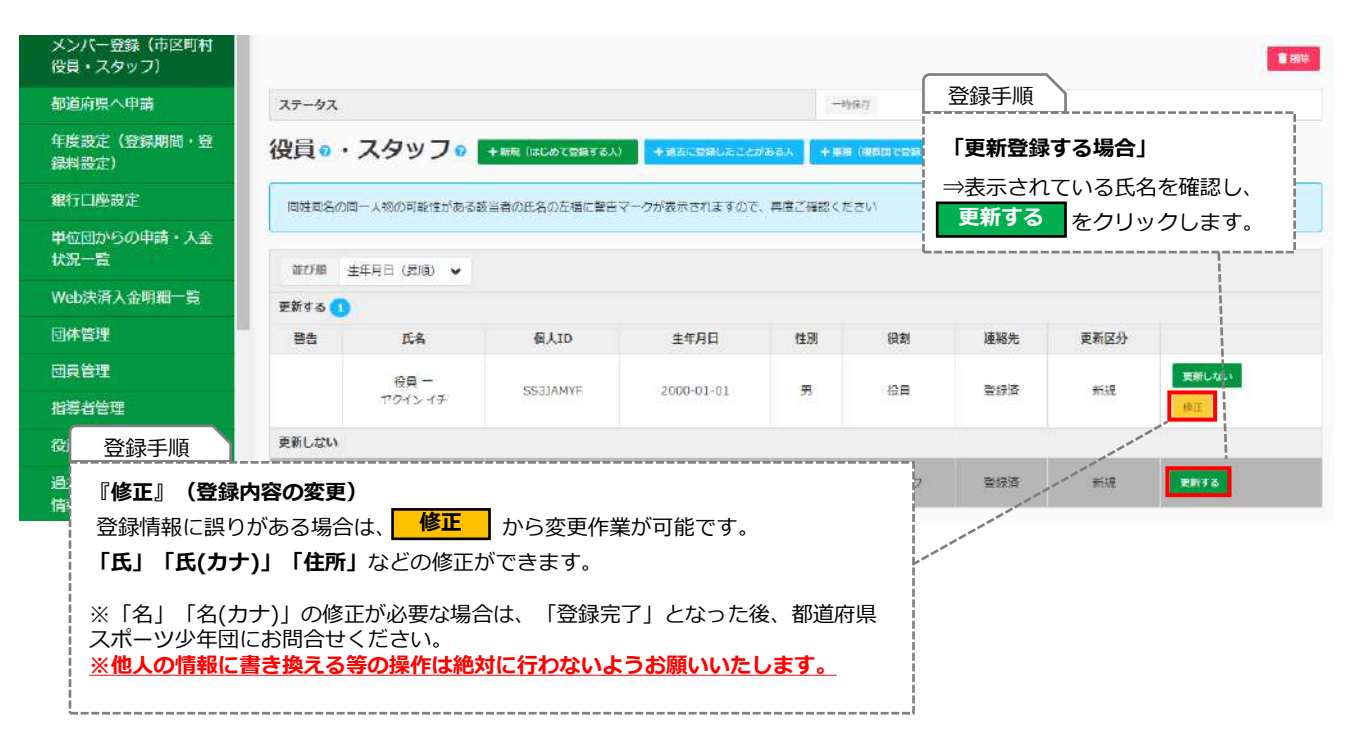

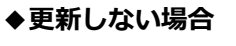

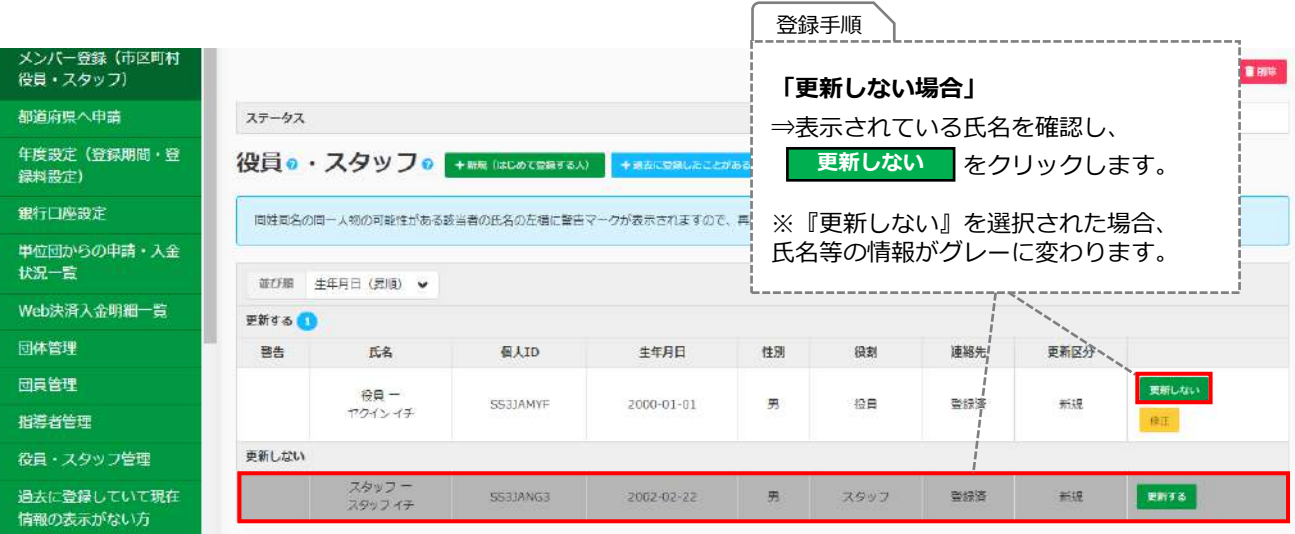

### **7-5. 登録の確定について**

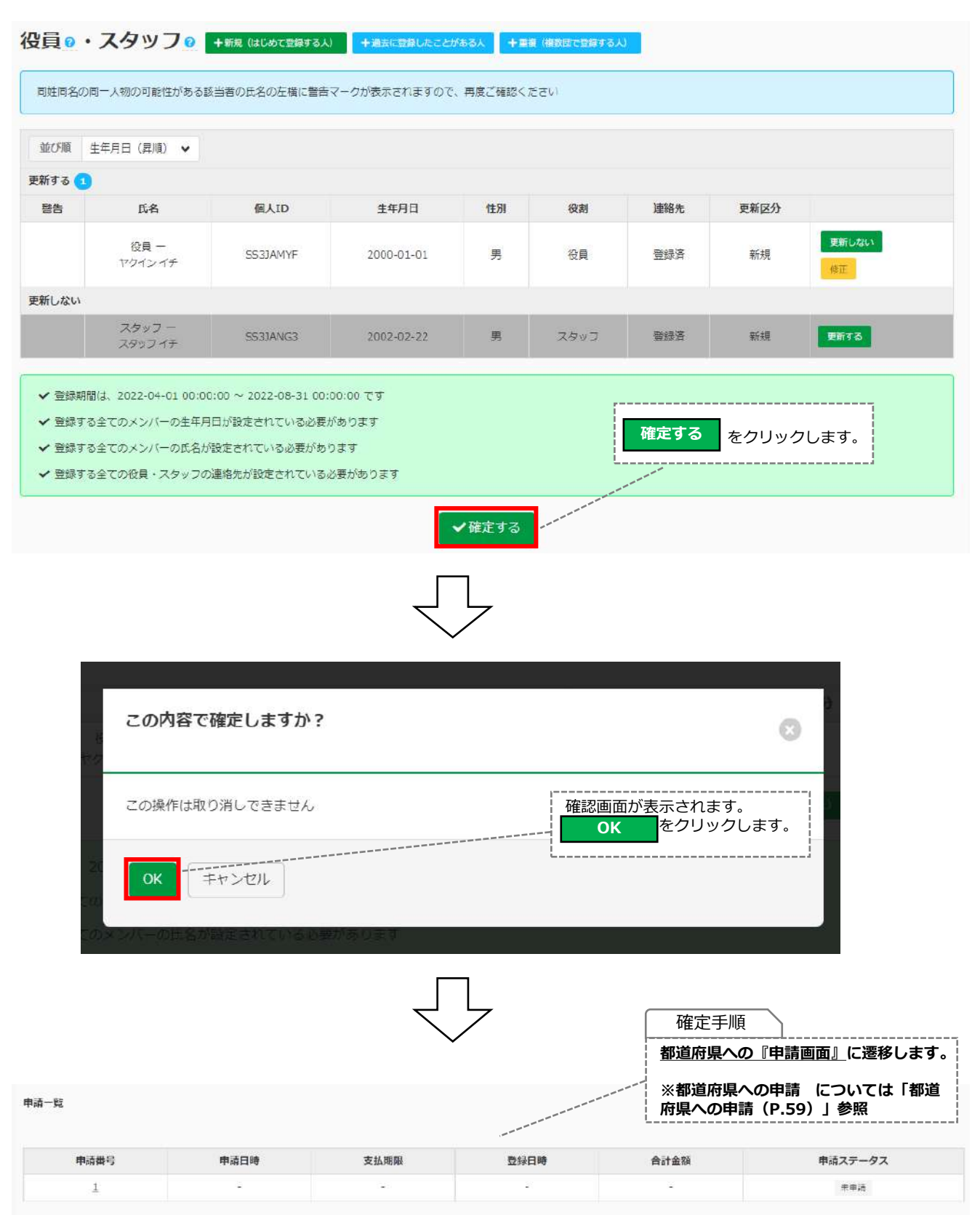

### **8-1.都道府県への申請について**

すべての単位団の登録が完了し、市区町村スポーツ少年団のメンバー登録等が完了したのち、 都道府県スポーツ少年団へ『**申請』**を行います。

※都道府県スポーツ少年団への申請は何度でも行うことができます。

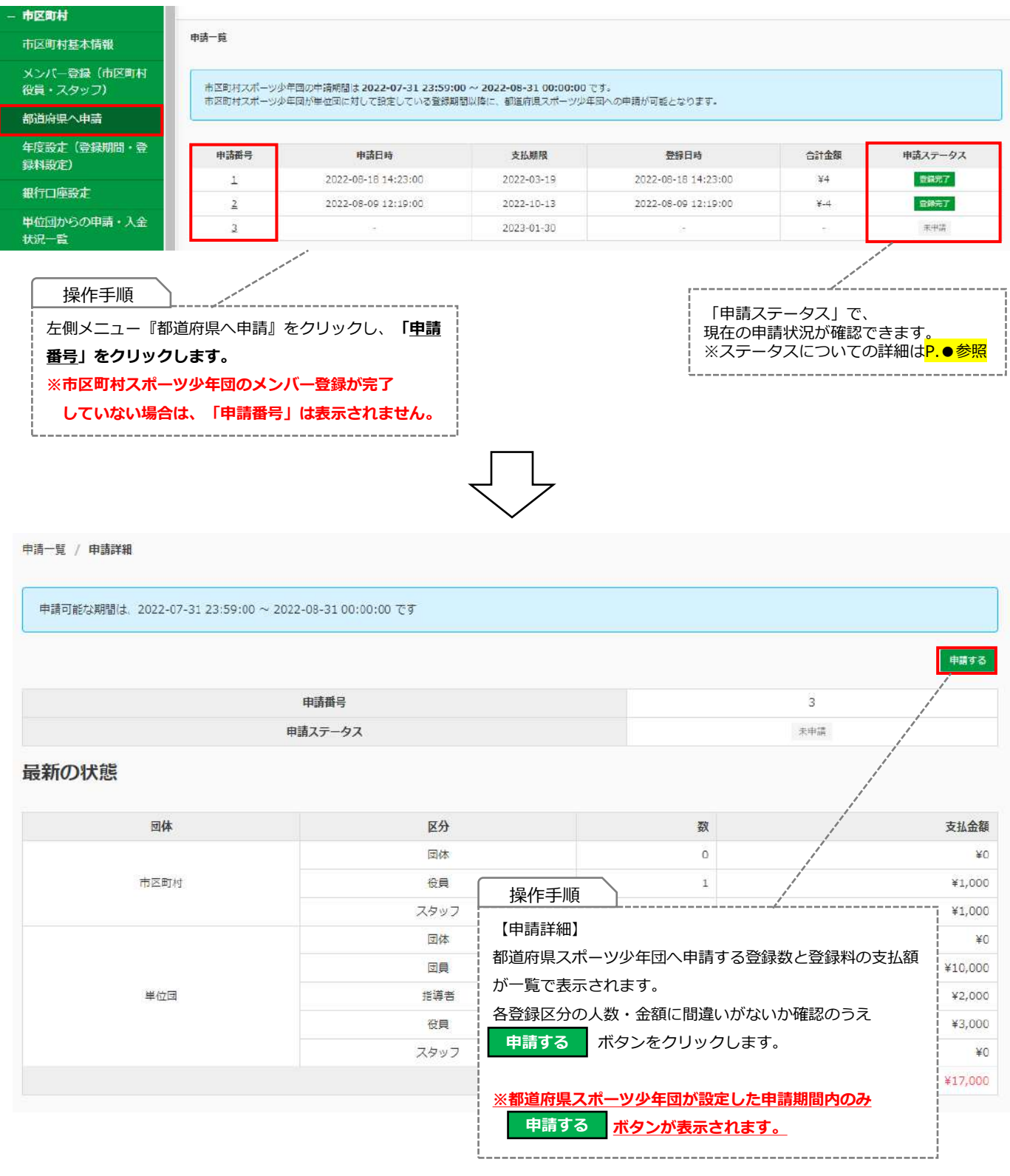

**登録完了**

### **8-1.都道府県への申請について**

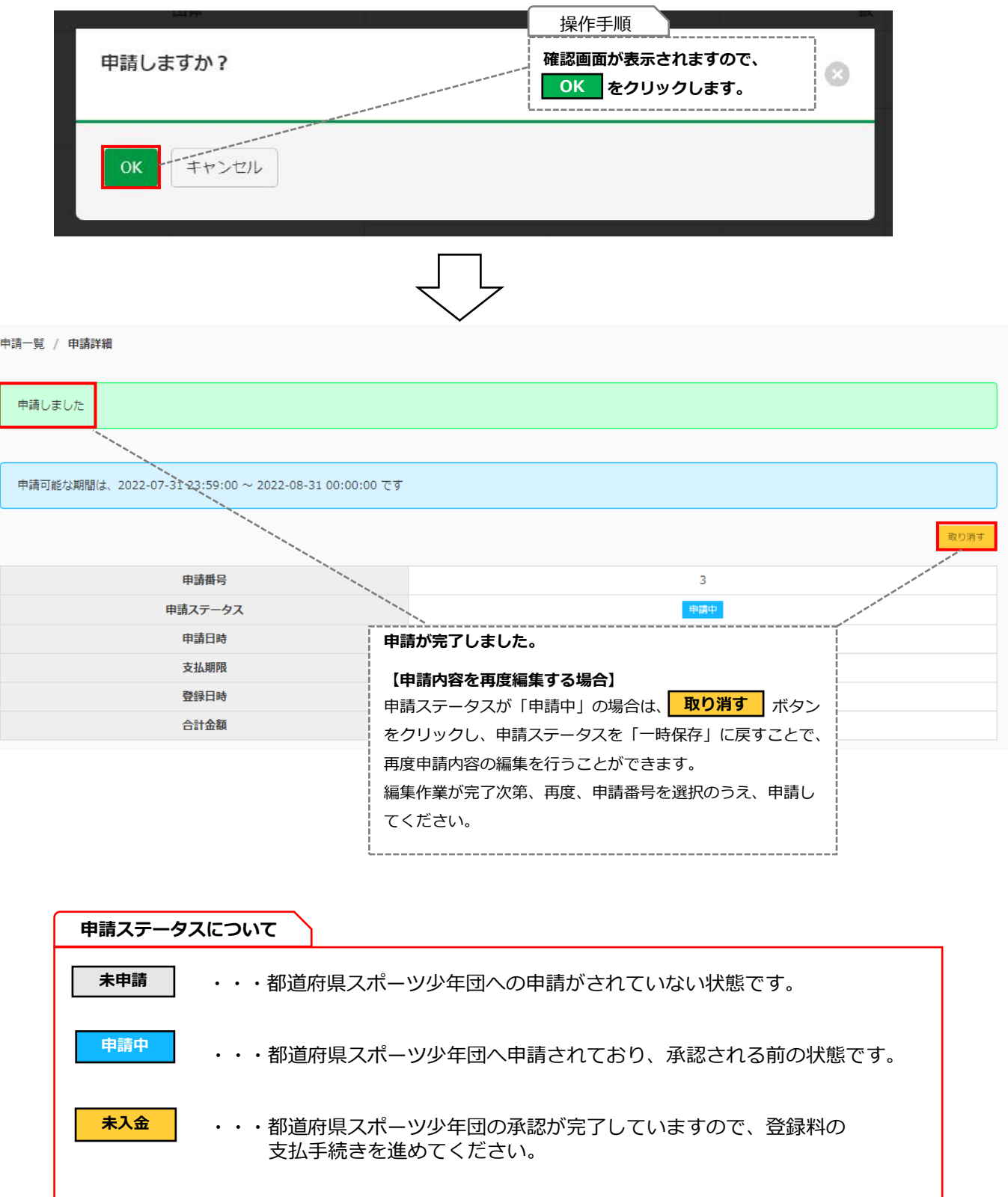

・・・登録料の支払が完了し、登録が完了している状態です。

#### **8-1.都道府県への申請について**

**「申請中」**や**「入金待ち」**のステータスになっている単位団がある場合は、 **トス金待ち** 

**下記のエラーが表示され、都道府県スポーツ少年団への申請を行うことができません。**

『単位団からの申請・入金状況一覧』から該当の単位団の申請・登録内容を確認のうえ、

┃ <sup>登録完了</sup> ┃または<mark>| <sup>今年度未登録</sup> ┃</mark> のステータスに変更したのち、

都道府県スポーツ少年団へ申請を行ってください。

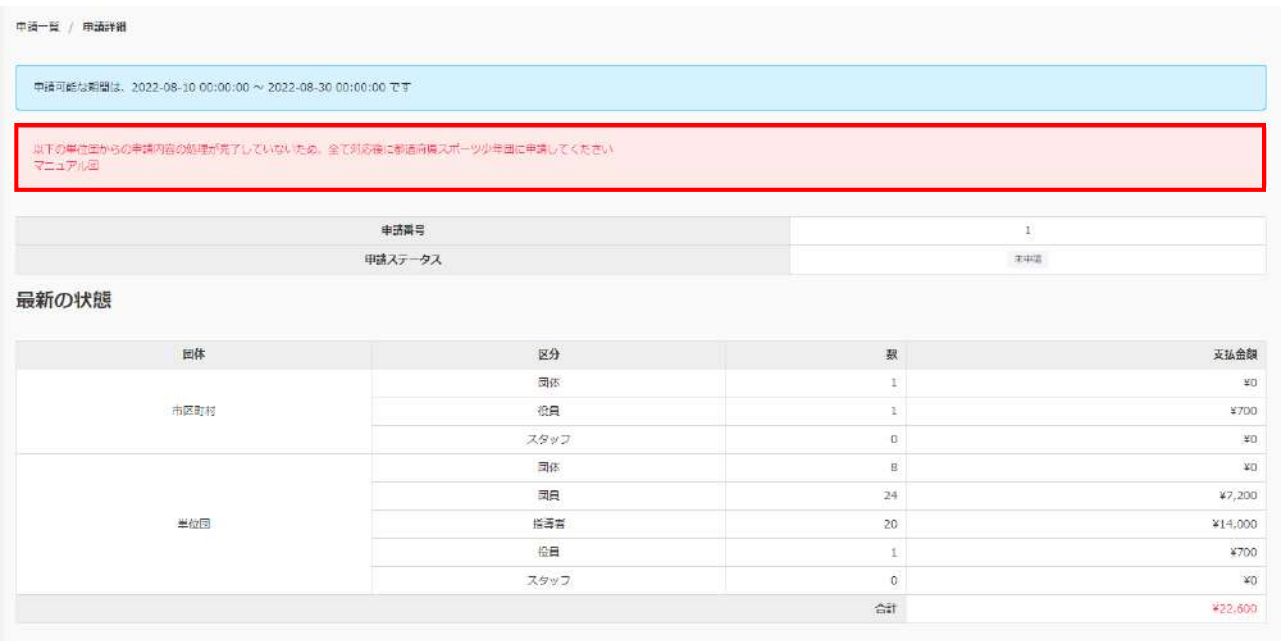

#### **8-1.都道府県への申請について**

#### **●申請ステータスが【未入金】の場合**

都道府県スポーツ少年団への申請が承認され、申請ステータスが「未入金」 の状態の際に、 **未入金** 単位団から追加登録を受け付けた場合、**①**の**『申請中の状態』**と**②**の**『最新の状態』**に表示される 登録数、支払金額に差異が生じます。

**⇒この場合、再度、都道府県スポーツ少年団へ申請を行う必要があります。** 

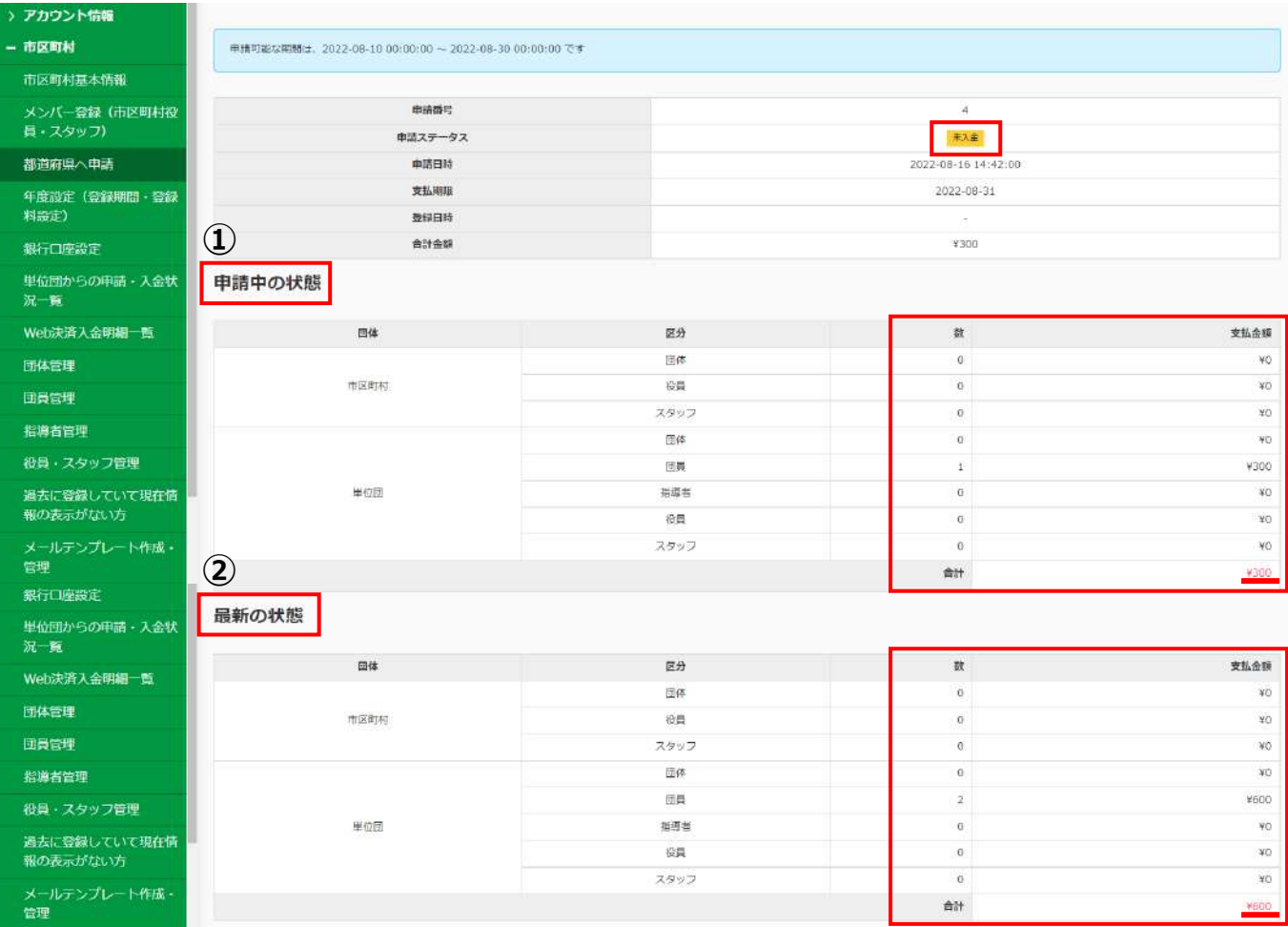

### **8-1.都道府県への申請について**

#### **●申請ステータスが【未入金】の場合**

申請ステータスが │ <sup>未入金</sup> │ の場合、申請を<mark>│ 取り消す</mark> │ボタン(→P.60参照)は表示されません。 以下の方法で再度申請作業を行ってください。

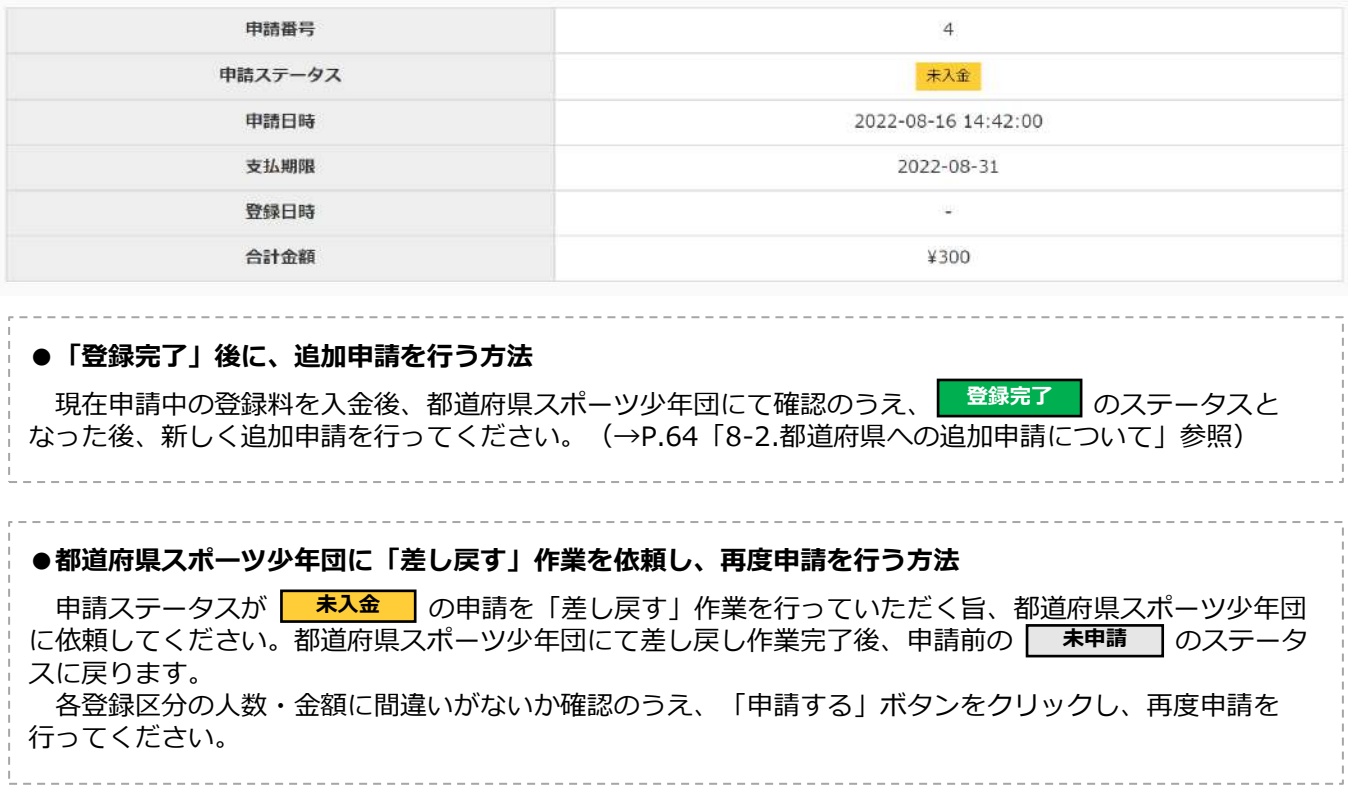

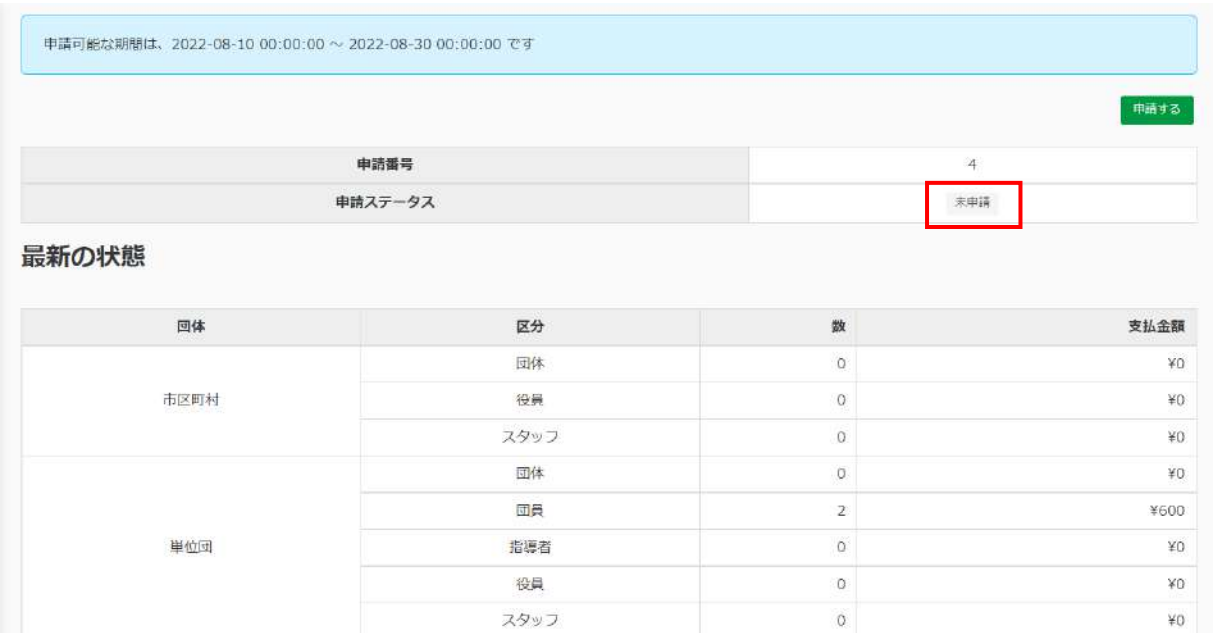

âlt

 $*600$ 

#### **8-2.都道府県への追加申請について**

都道府県スポーツ少年団への申請が完了し、「登録完了」となった後、単位団や市区町村スポーツ少年団にて **登録完了** 追加登録があった場合は、再度、都道府県スポーツ少年団へ申請を行う必要があります。

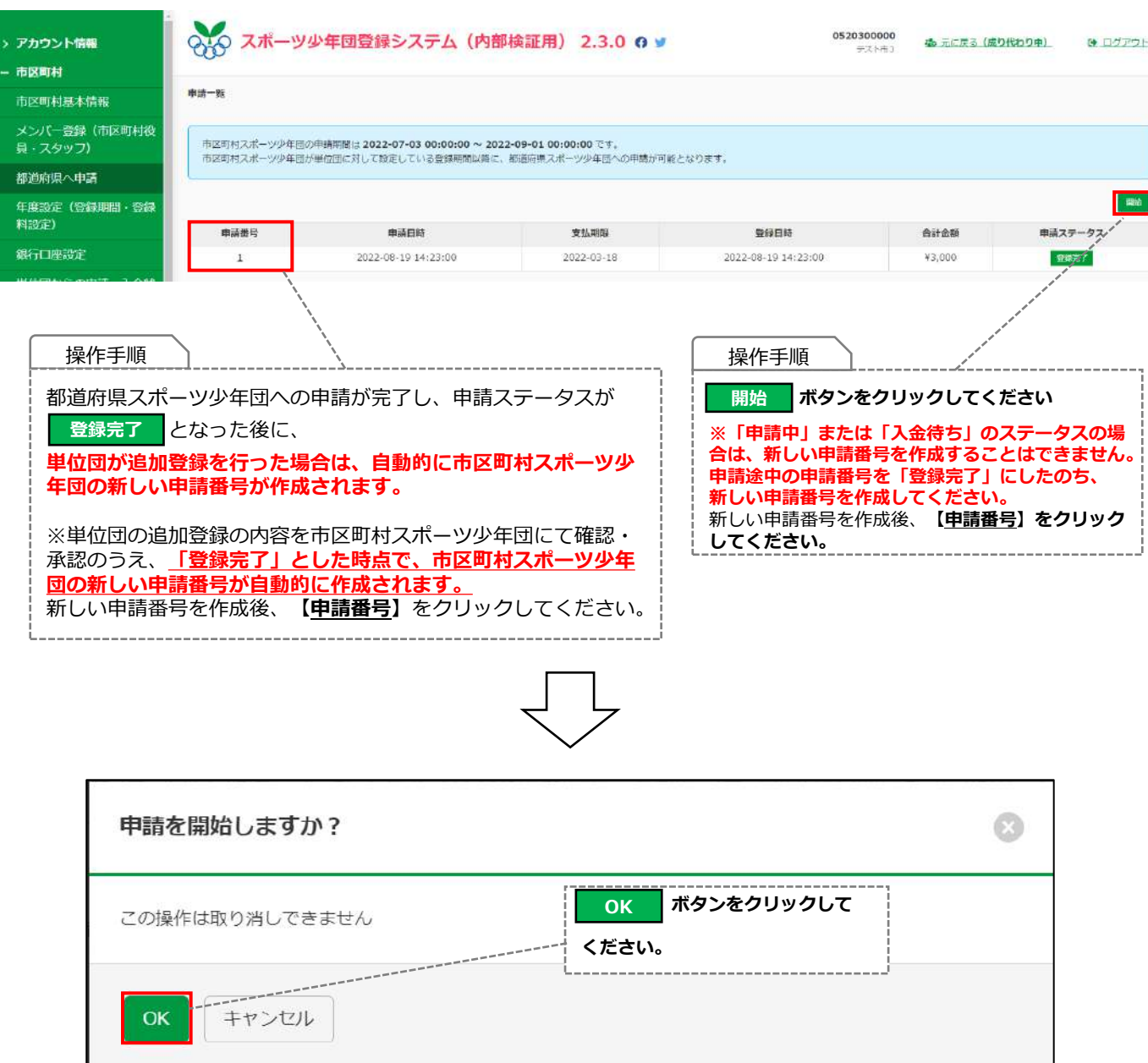

### **8-2.都道府県への追加申請について**

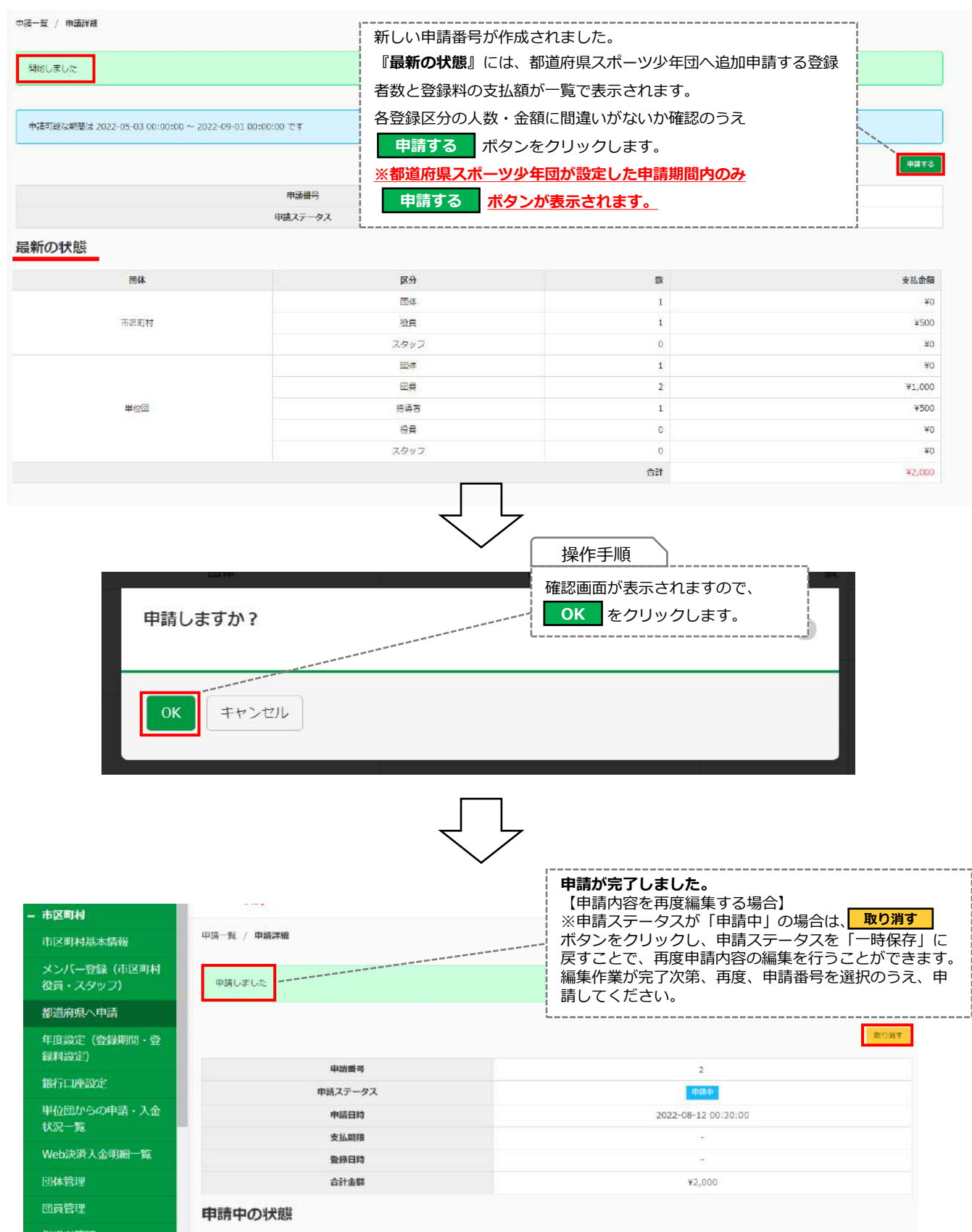

#### **8-2.都道府県への追加申請について**

#### **●申請ステータスが【未入金】の場合**

都道府県スポーツ少年団への申請が承認され、申請ステータスが <mark>| 未<sup>入金</sup> |</mark> の状態の際に、単位団から追 加登録があった場合、**①**の**『申請中の状態』**と**②**の**『最新の状態』**に表示される登録数、支払金額に差異が 生じます。

**⇒この場合、再度、都道府県スポーツ少年団へ申請を行う必要があります。**

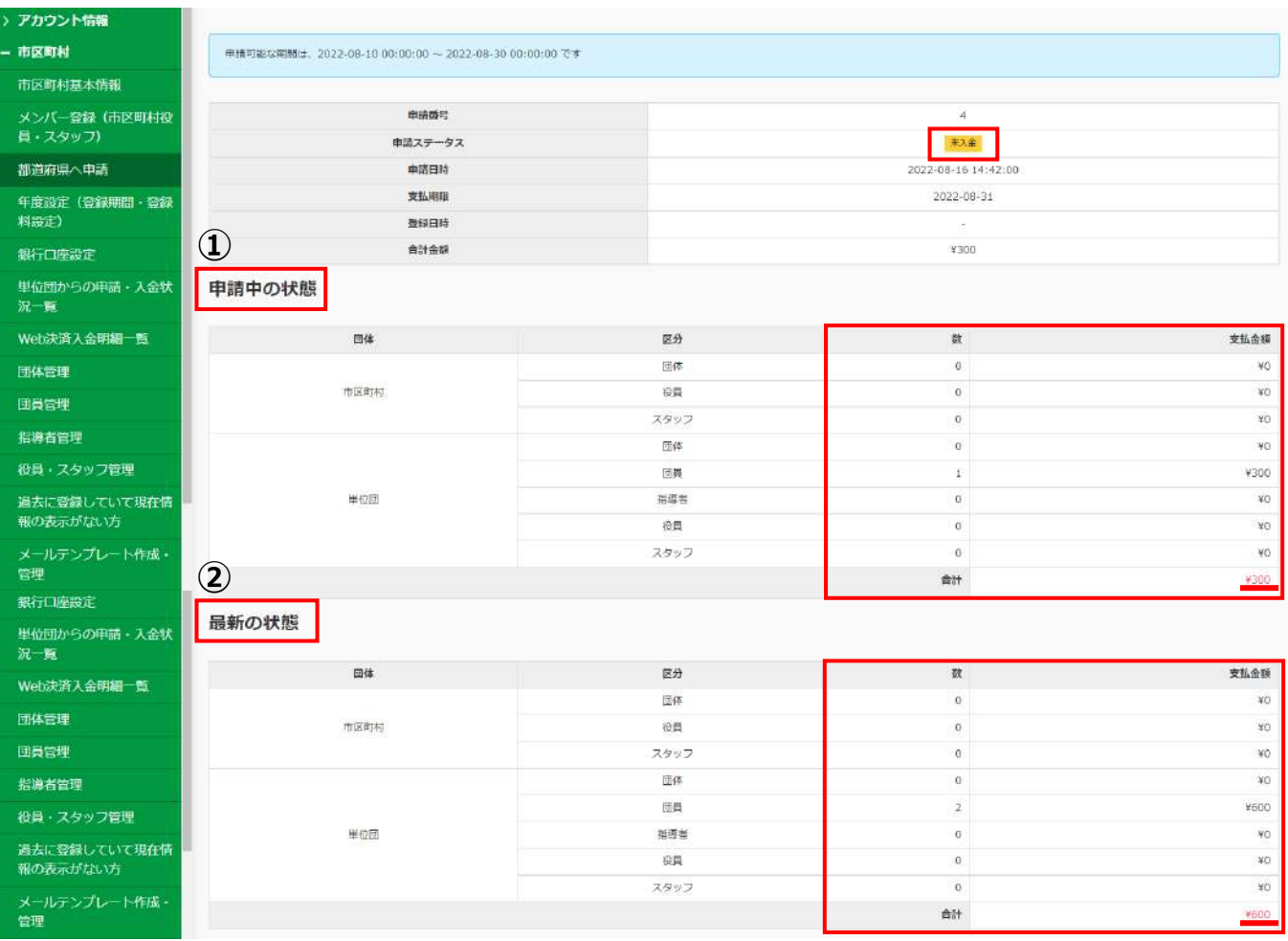

#### **8-2.都道府県への追加申請について**

**申請ステータスが │ <sup>未入金</sup> │の場合、申請を│ 取り消す │ボタン(→P.60参照)は表示されません。** 以下の方法で再度申請作業を行ってください。

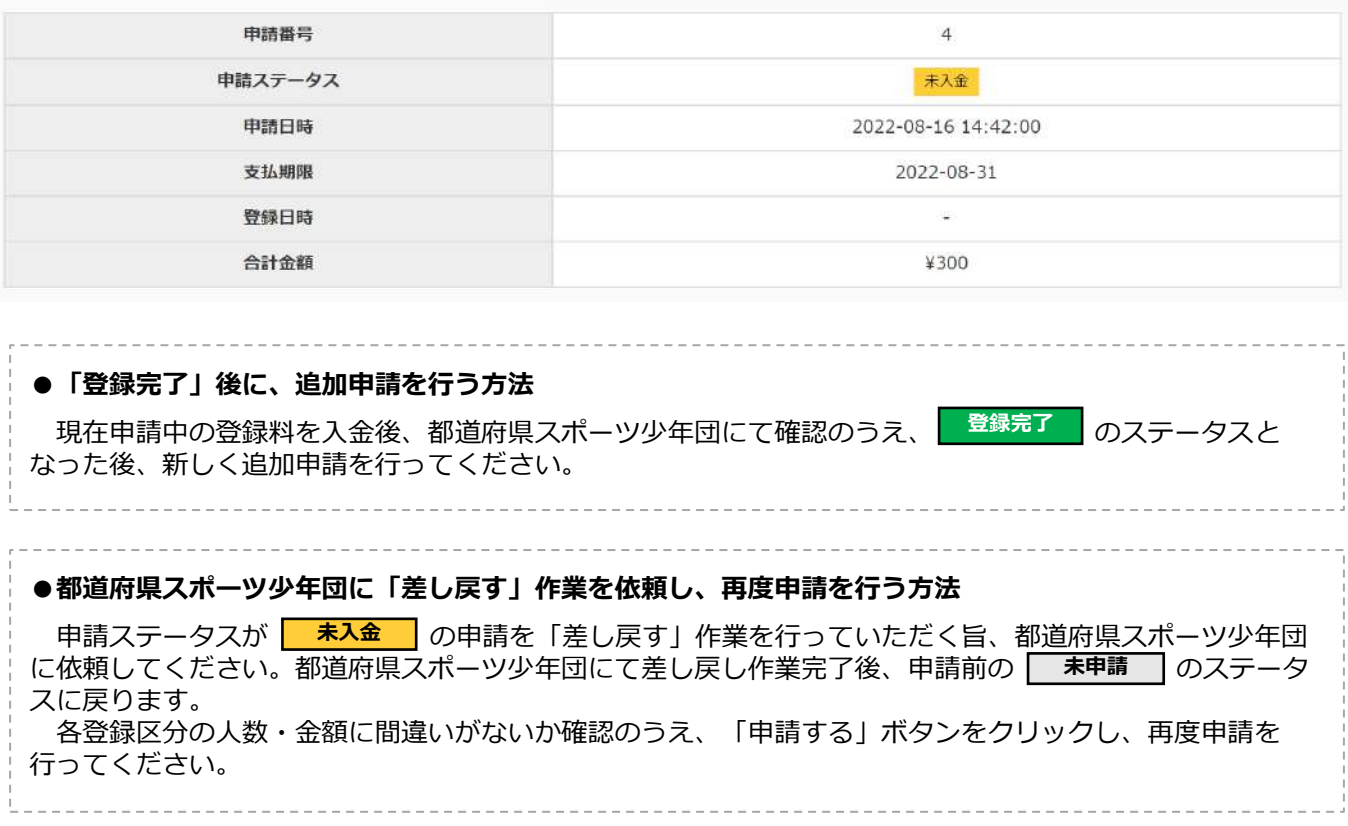

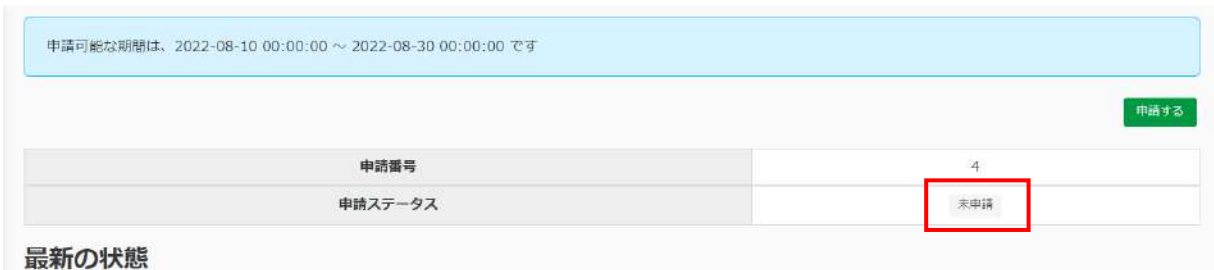

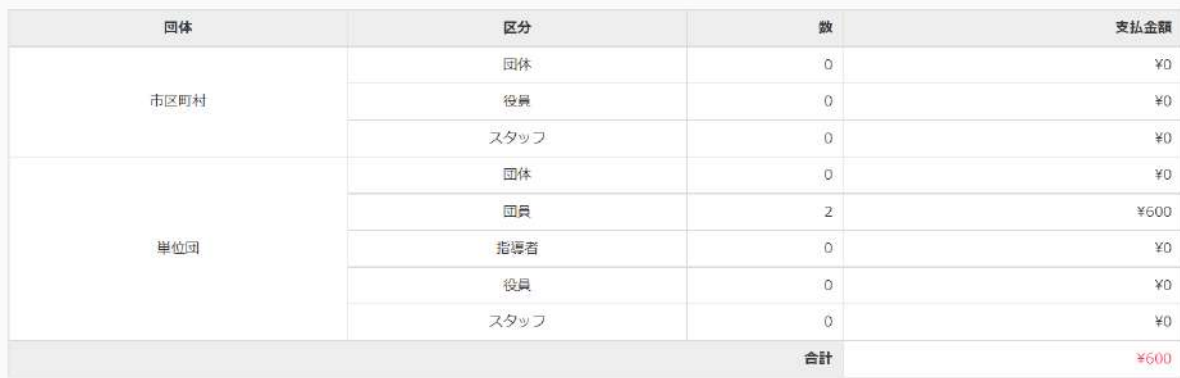

**9.団員管理**

#### **・9-1.団員管理の一覧画面について**

左側メニューの**【団員管理】**より、団員の登録状況の確認や編集が可能です。 「氏名(姓・名)(カナ含む)」・「個人ID」・「団名称」・「認定(委嘱)番号(※)」・「生年月日」・「ステータス」 から検索が可能です。

【CSV出力】をクリックすると、下記の情報の一覧データをcsv形式でダウンロードすることが可能です。

- 氏名(姓・名)(カナ含む) 個人ID 生年月日
- 
- 
- 
- 
- 

- 団体番号 ● 所属(団名称) ● 更新区分
	-
- シニア・リーダー (資格番号) シニア・リーダー取得年月日
- 
- 年齢 ● 学年 性別
	-
- ステータス ジュニア・リーダー(資格番号) ジュニア・リーダー取得年月日

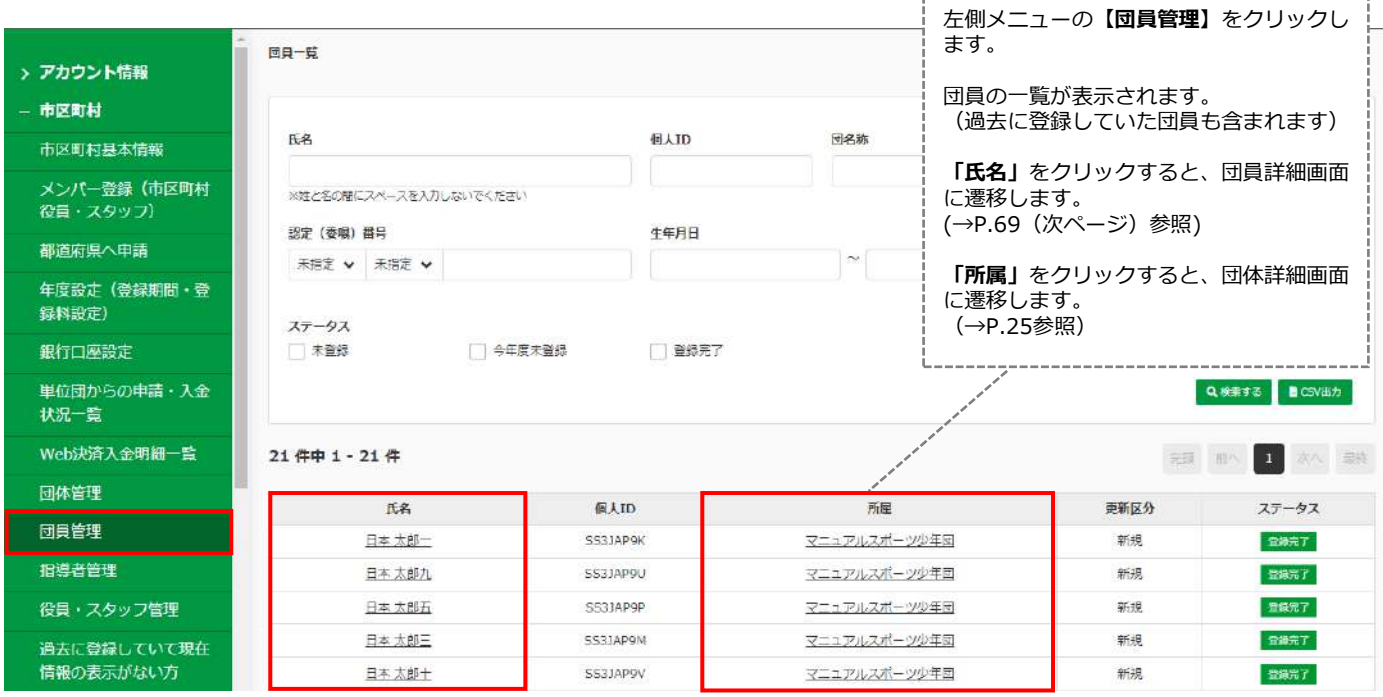

## **9.団員管理**

#### **・9-2.団員詳細画面について**

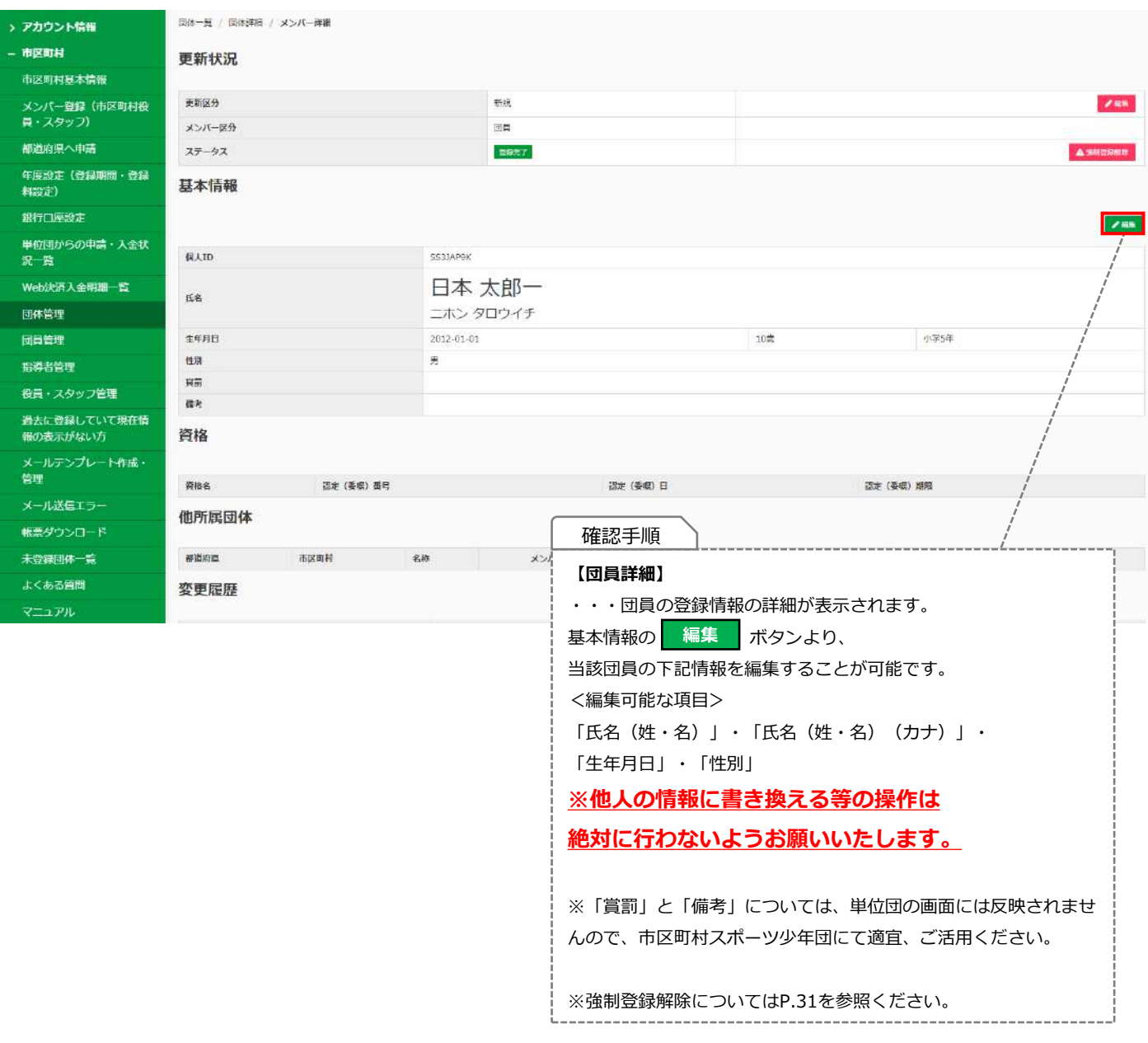

#### **(※)認定(委嘱)番号について**

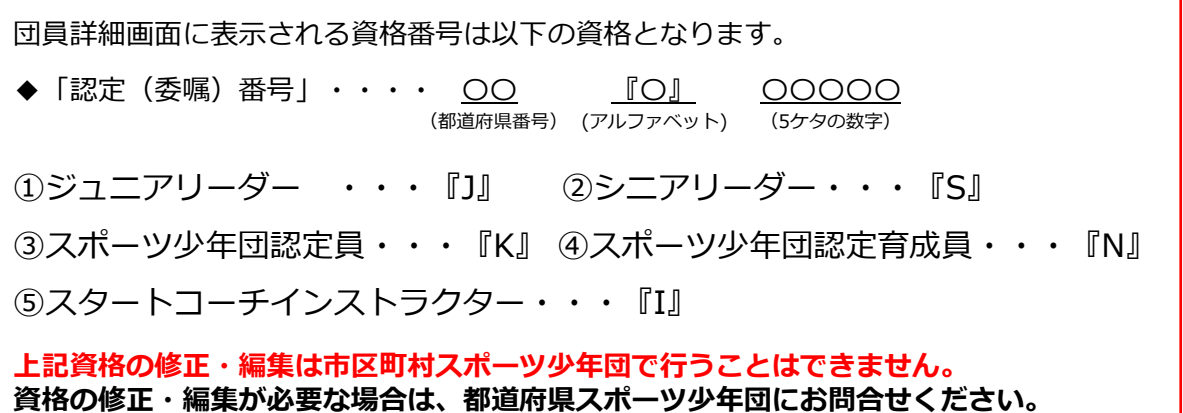

## **9.団員管理**

#### **・9-3.団員の更新区分(『新規』・『更新』)の変更方法**

「団員管理」・「指導者管理」・「役員・スタッフ管理」より登録者個人の更新区分(『新規』・『更新』)の 変更が可能です。

**※更新区分の変更作業は、市区町村スポーツ少年団または都道府県スポーツ少年団のみ可能です。**

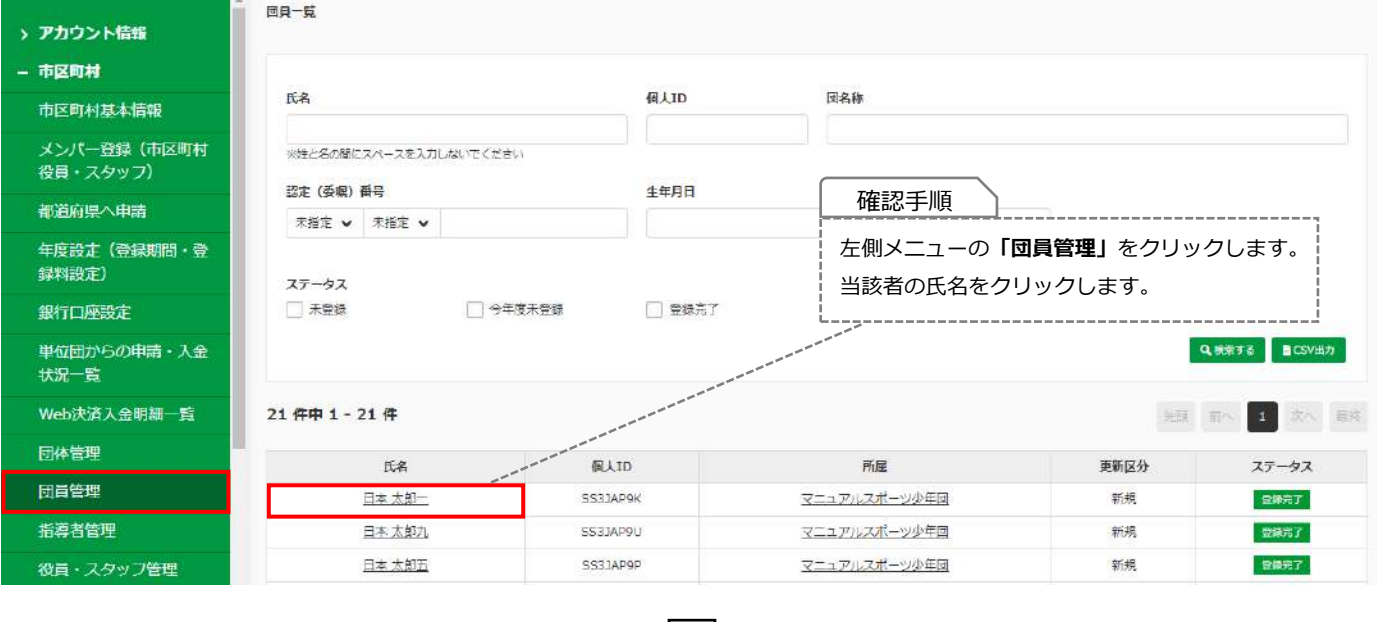

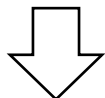

団体一覧 / 団体詳細 / メンバー詳細 > アカウント情報 更新状況 - 市区町村 市区町村基本情報 更新区分 新規 メンバー登録 (市区町村) メンバー区分 国具 役員・スタッフ)

ステータス 電線先了 都道府県へ申請 ▲ 海绵豆緑解除 年度設定(登録期間・登 確認手順 基本情報 録料設定) 「更新区分」の | 編集 | を **編集**  $\mathcal{S}^{\rm{BB}}$ 銀行口座設定 クリックします。 単位団からの申請・入金 SS3JAP9K 僵人ID -----------------------------状况一覧 日本 太郎一 Web決済入金明細一覧 **R**& ニホン タロウイチ 団体管理 2012-01-01 生年月日 10歳 小学5年 団員管理 性別 男 脂導者管理 賞罰 役員・スタッフ管理 備考

 $288$ 

### **9.団員管理**

### **・9-3.団員の更新区分(『新規』・『更新』)の変更方法**

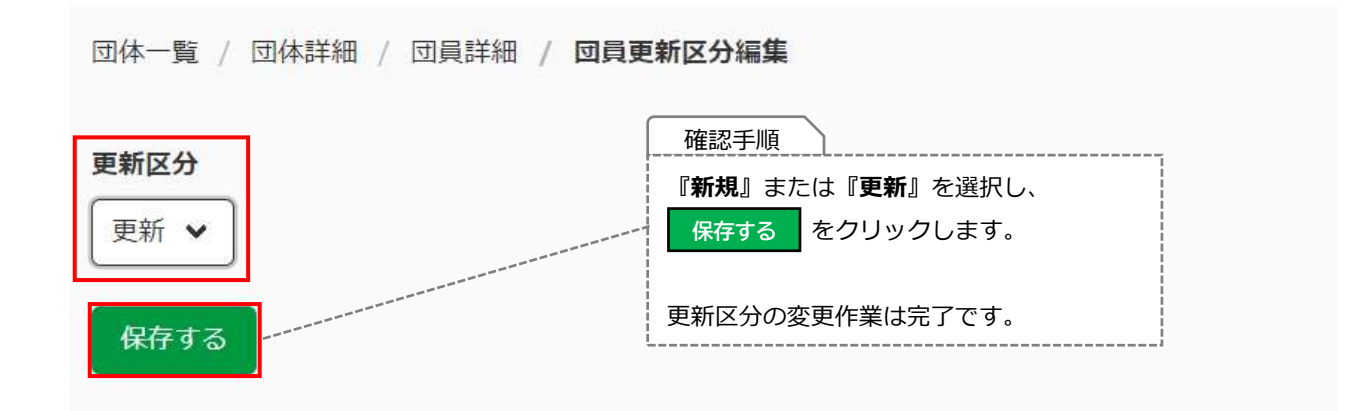
### **・10-1.指導者管理の一覧画面について**

左側メニューの**【指導者管理】**より、指導者の登録状況の確認や編集が可能です。 「氏名 (姓・名) (カナ含む) 」・「個人ID」・「団名称」・「認定 (委嘱)番号(※)」・「JSPO登録番号 (7桁) 」・ 「生年月日」・「ステータス」から検索が可能です。

【CSV出力】をクリックすると、下記の情報の一覧データをcsv形式でダウンロードすることが可能です。

- 氏名(姓・名)(カナ含む) ● 個人ID 生年月日
- 
- 
- 
- 
- 
- 
- ジュニア・リーダー ● シニア・リーダー ● 理念
- 
- 
- 更新区分 ● ステータス 住所
	-
- JSPO公認指導者資格名 コーチングアシスタント移行状況 ● 受講番号
- ⚫ JFA公認指導者資格 ⚫ JBA公認指導者資格 ⚫ 認定員
	-
	-
- 
- 性別 団体番号 所属(団名称)
	-
- メールアドレス ● 電話番号 JSPO公認指導者資格
	-
	-
- 認定育成員 認定員失効者 ● インストラクター

----------------------------

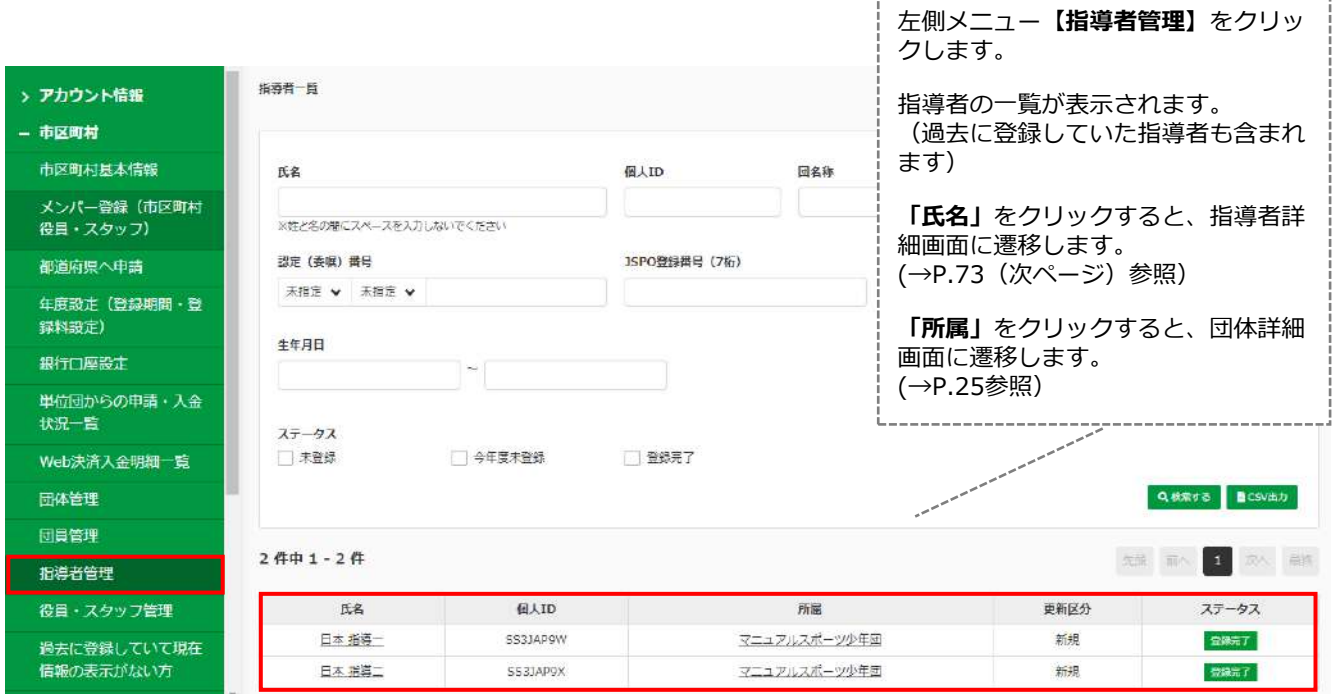

### **・10-2.指導者詳細画面について**

団体一覧 / 団体詳細 / メンバー詳細

#### 更新状況

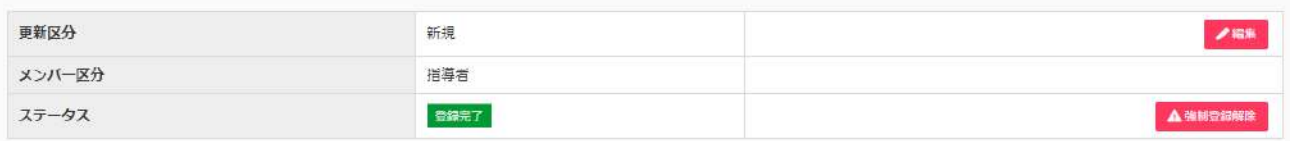

#### 基本情報

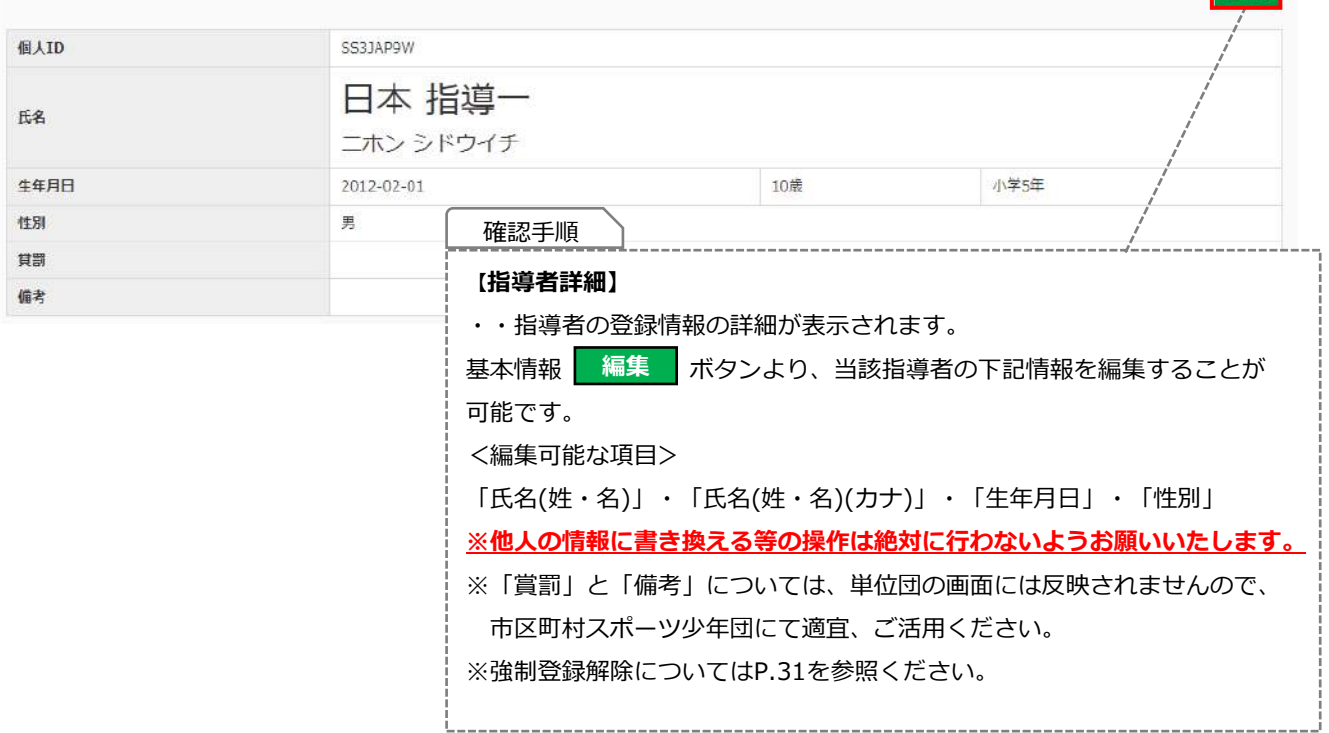

 $7.44$ 

## **・10-2.指導者詳細画面について**

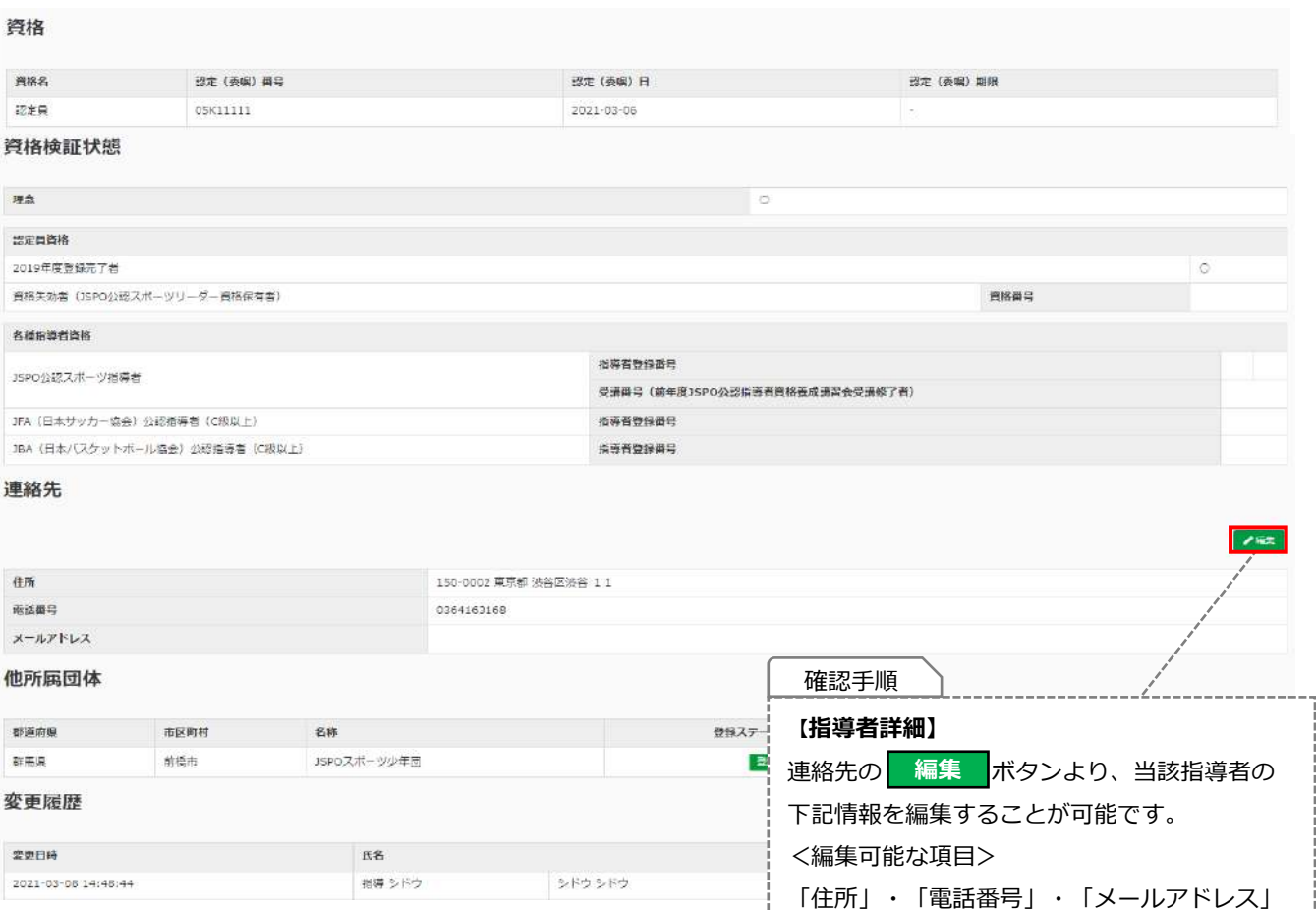

#### **(※)「認定(委嘱)番号」・「JSPO登録番号(7桁)」について**

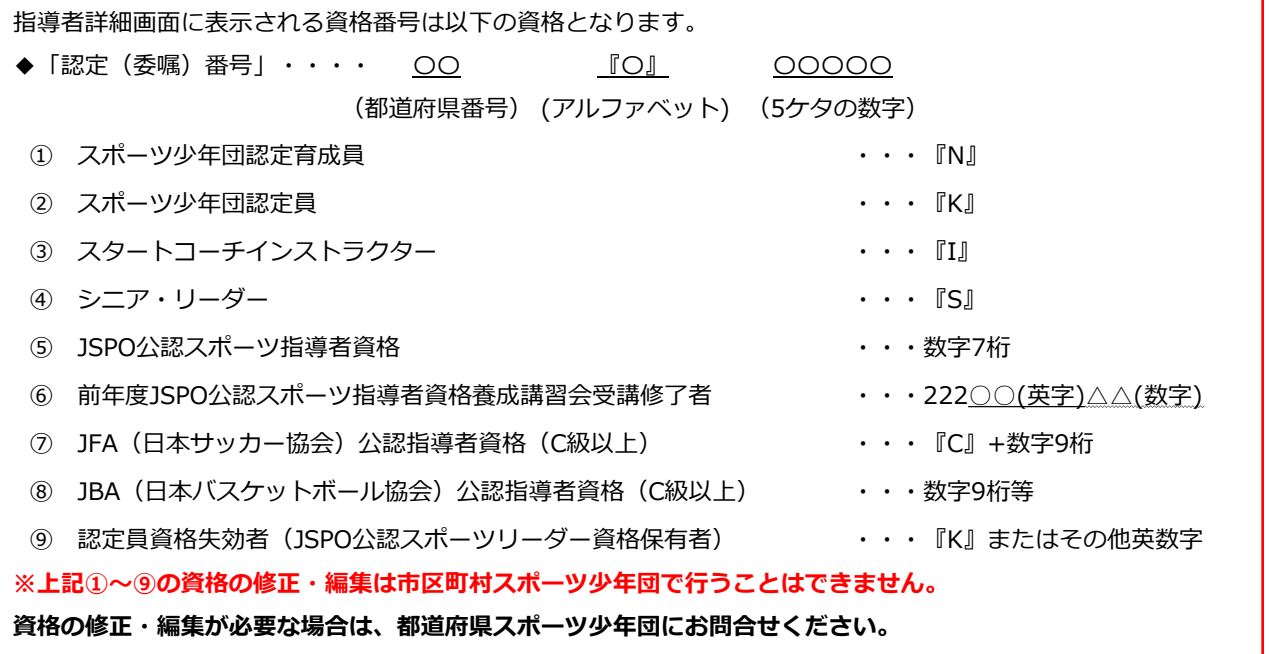

保存する

### **・10-3.指導者の更新区分(『新規』・『更新』)の変更方法**

「団員管理」・「指導者管理」・「役員・スタッフ管理」より登録者個人の更新ステータス(『新規』・『更新』)の 変更が可能です。

**※更新区分の変更作業は、市区町村スポーツ少年団または都道府県スポーツ少年団のみ可能です。**

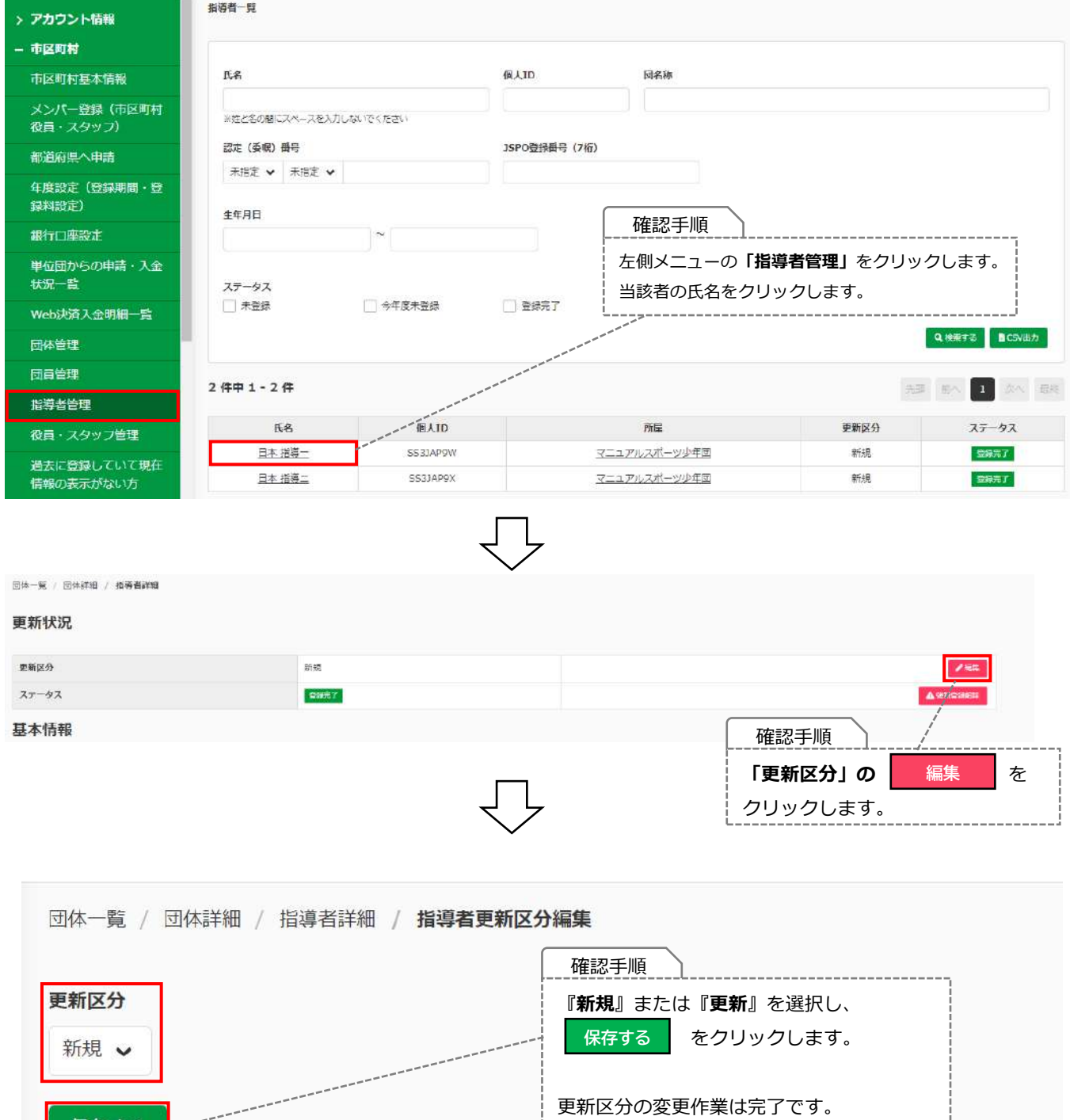

### **・11-1.役員・スタッフ管理の一覧画面について**

左側メニューの**【役員・スタッフ管理**】より、役員・スタッフの登録状況の確認や編集が可能です。 「氏名(姓・名)(カナ含む)」・「個人ID」・「団名称」・「認定(委嘱)番号(※)」・「生年月日」「ステータス」 から検索が可能です。

【CSV出力】をクリックすると、下記の情報の一覧データをcsv形式でダウンロードすることが可能です。

- 氏名(姓・名)(カナ含む) 個人ID ● 生年月日
- 
- 
- 
- 
- 
- 
- 
- 
- 
- 
- 住所 →ールアドレス 全話番号
	-
- 受講番号 ● JFA公認指導者資格 JBA公認指導者資格
	-
- ⚫ インストラクター ⚫ ジュニア・リーダー ⚫ シニア・リーダー
- 
- 性別 団体番号 ● 所属(団名称)
- 役割 更新区分 ステータス
	-
- JSPO公認指導者資格 ● JSPO公認指導者資格名 コーチングアシスタント移行状況
	-
- 認定員 認定育成員 認定員失効者
	-

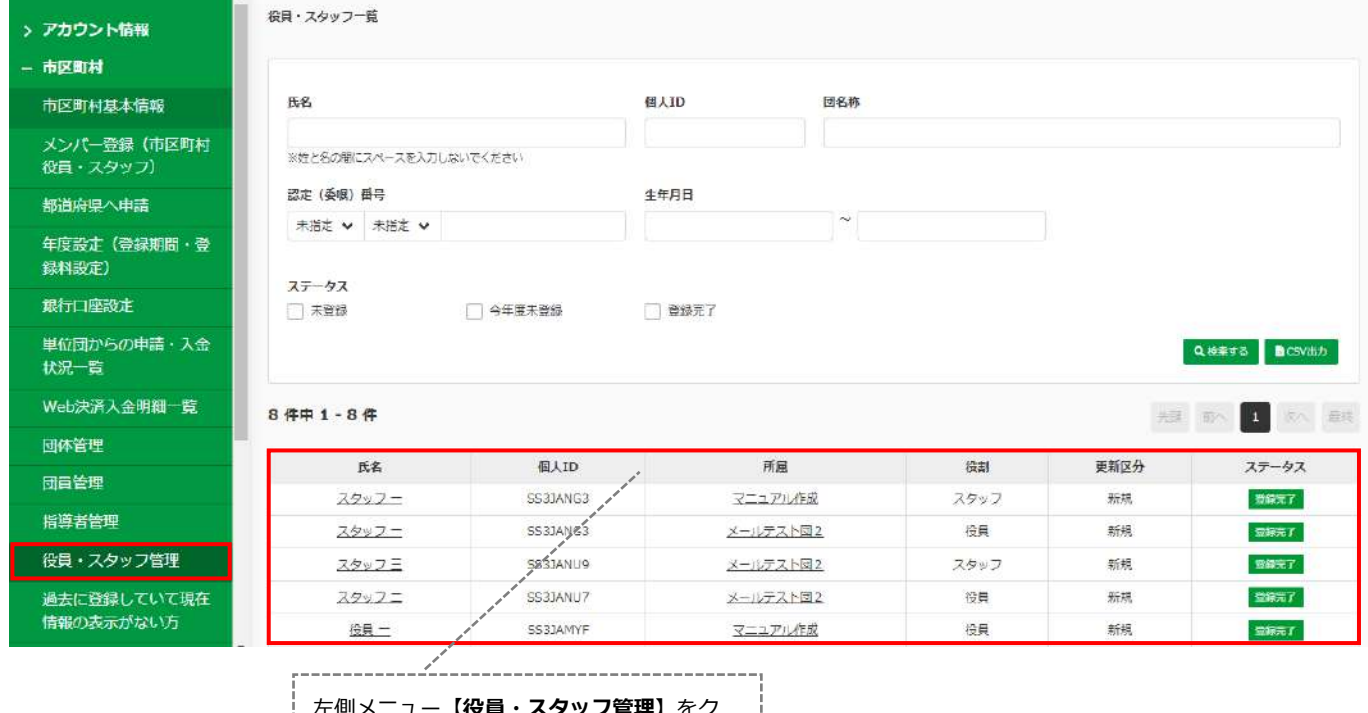

<mark>.rg貝・スタッノ官理】</mark>をク リックします。 役員・スタッフの一覧が表示されます。 (過去に登録していた役員・スタッフも含ま れます) **「氏名」**をクリックすると、役員・スタッフ 詳細画面に遷移します。 (→P.77(次ページ)参照) **「所属」**をクリックすると、団体詳細画面に 遷移します。

(→P.25参照)

### **・11-2.役員・スタッフ管理 詳細画面について**

|| 新苇ーハ<> x /> | 開発お回 | 第一お回 更新状況 更新区分  $\boldsymbol{z}$  and 新規 メンバー区分 スタッフ **ARNEWS** 空録完了 ステータス 基本情報  $\sim$ 佩人ID SS3JANG3 スタッフー **R&** スタッフィチ 2002-02-22 生年月日 20歳 大学生以上 性別 男 買題 確認手順 備考 **【役員・スタッフ詳細】** 資格 ・・役員・スタッフの登録情報の詳細が表示されます。 資格名 認定 (委嘱) 基本情報 ボタンより、当該の役員・スタッフの下記情報を編集する **編集** インストラクター 01100001 ことが可能です。 <編集可能な項目> 「氏名(姓・名)」・「氏名(姓・名)(カナ)」・「生年月日」・「性別」 **※他人の情報に書き換える等の操作は絶対に行わないようお願いいたします。** ※「賞罰」と「備考」については、単位団の画面には反映されませんので、 市区町村スポーツ少年団にて適宜、ご活用ください。 ※強制登録解除についてはP.31を参照ください。

### **・11-2.役員・スタッフ管理 詳細画面について**

#### 資格

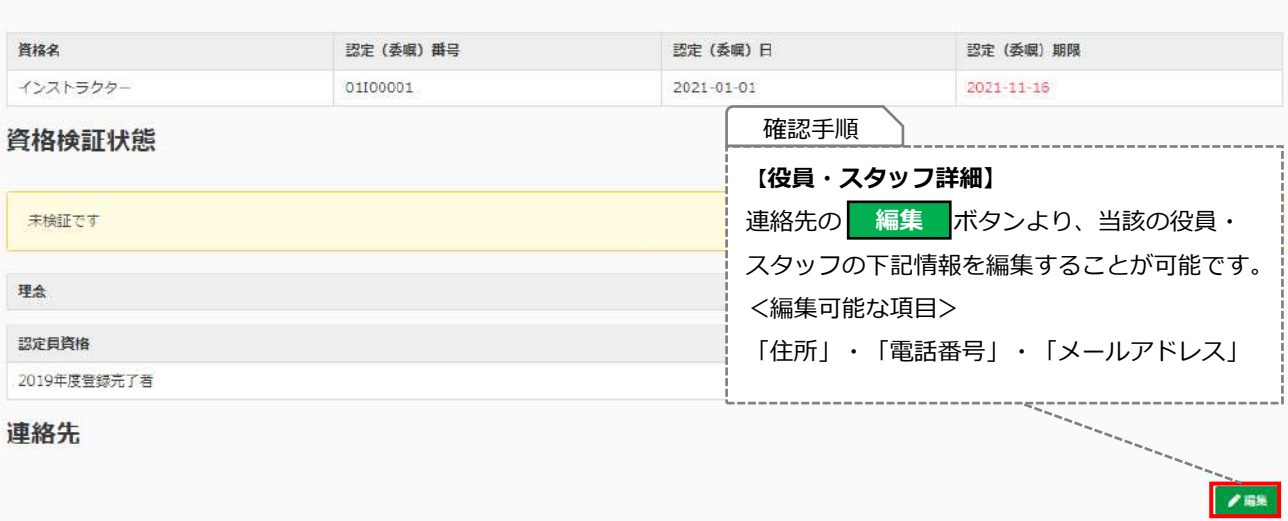

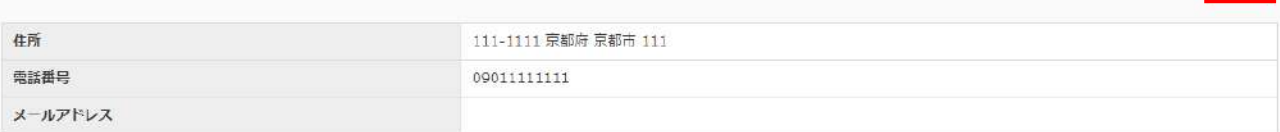

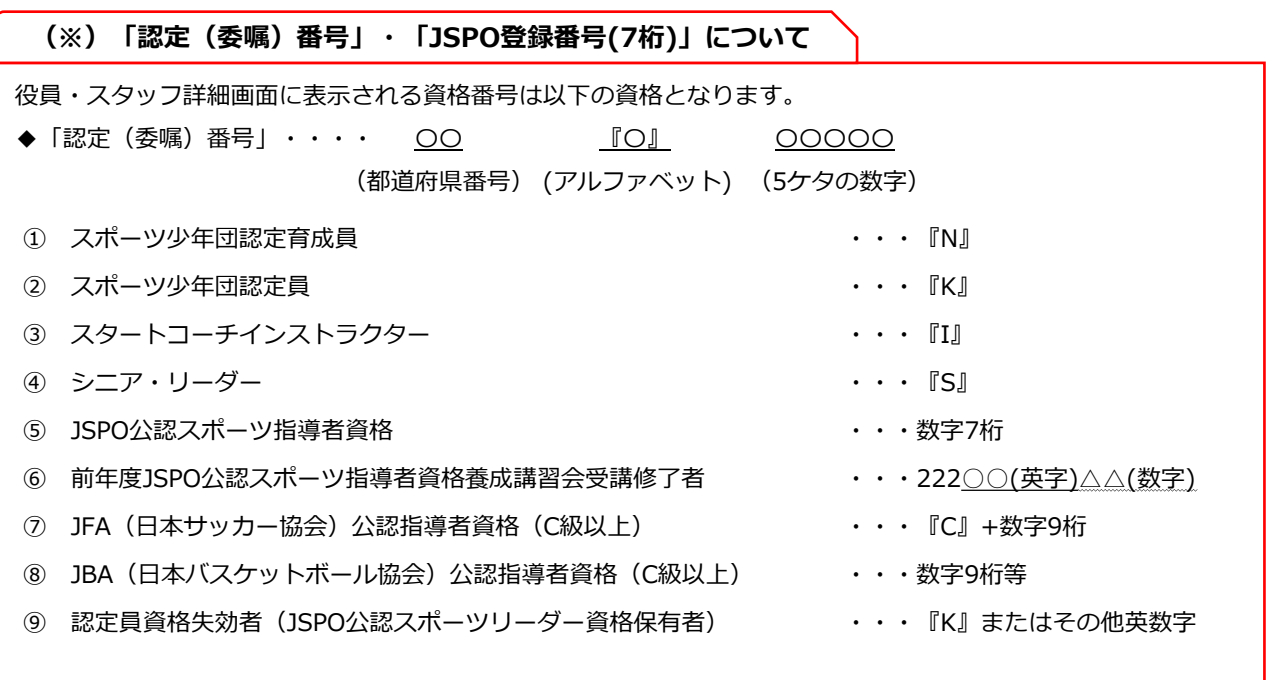

**※上記①~⑨の資格の修正・編集は市区町村スポーツ少年団で行うことはできません。**

**資格の修正・編集が必要な場合は、都道府県スポーツ少年団にお問合せください。**

## **・11-3.役員・スタッフ管理の更新区分(『新規』・『更新』)の変更方法**

「団員管理」・「指導者管理」・「役員・スタッフ管理」より登録者個人の更新ステータス(『新規』・『更新』)の 変更が可能です。

#### **※更新区分の変更作業は、市区町村スポーツ少年団または都道府県スポーツ少年団のみ可能です。**

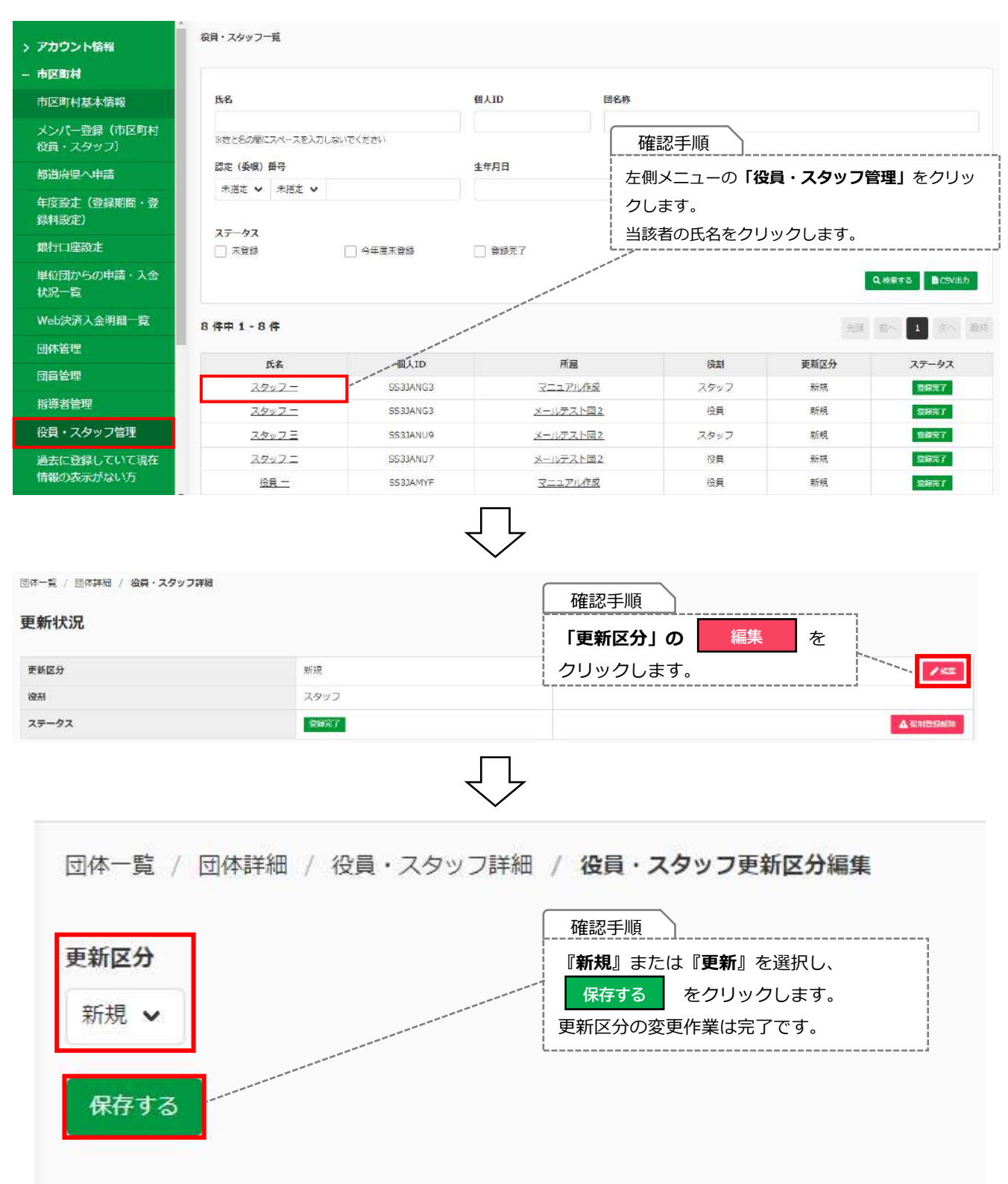

# **12.メールテンプレート作成・管理**

### **・12-1.メールテンプレート作成・管理画面について**

左側メニューの**【メールテンプレート作成・管理】**画面より、 単位団に対して送信するメールのテンプレートを作成することが可能です。

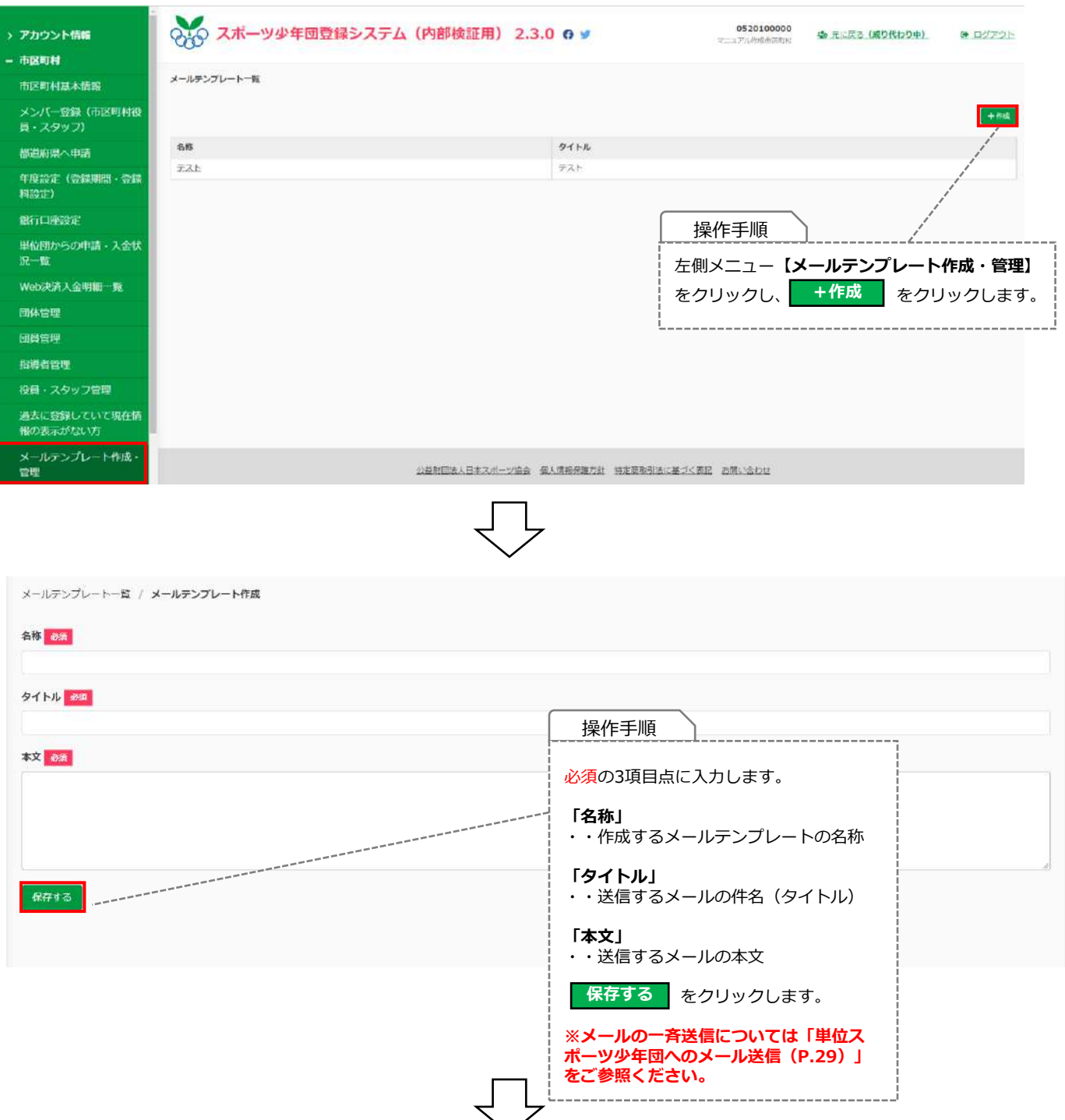

## **・12-1.メールテンプレート作成・管理画面について**

メールテンプレート一覧 / メールテンプレート詳細

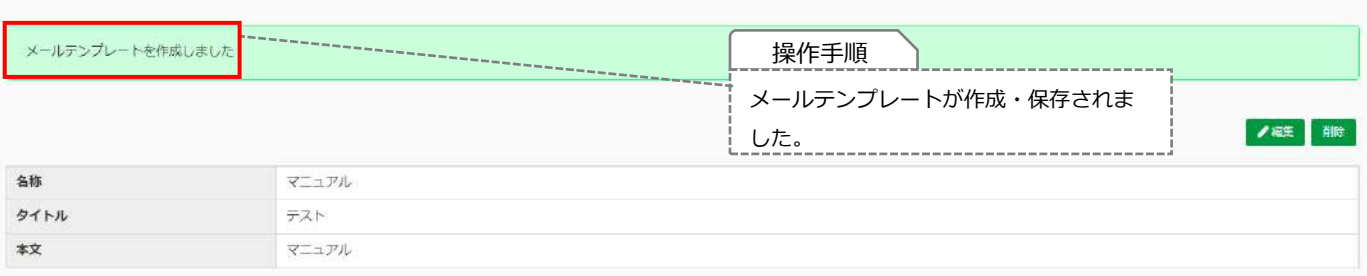

## **・12-2.メールテンプレートの編集について**

メールテンプレート一覧 / メールテンプレート詳細 ● 大編集 副除 名称 マニュアル タイトル テスト 操作手順 本文 テスト ボタンよりテンプレートの編集 **編集** が可能です。 リーレ メールテンプレート一覧 / メールテンプレート詳細 / メールテンプレート編集 名称 必須 マニュアル タイトル 必須 テスト 本文 必須 テスト 操作手順 メールテンプレートの編集が完了し、 ボタンをクリックすると編集内容 **保存する** が保存されます。 --------------保存する

## **・12-3.メールテンプレートの削除について**

メールテンプレート一覧 / メールテンプレート詳細

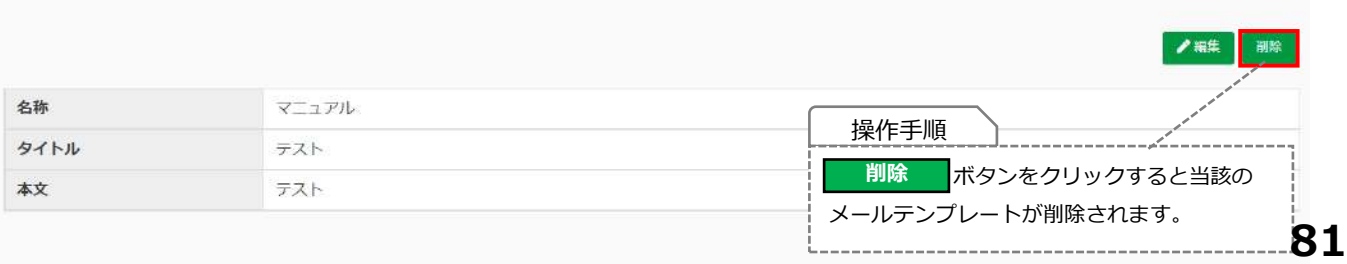

## **・12-4.メール送信エラーの画面について**

左側メニューの**【メール送信エラー**】画面より、 送信エラーとなった単位団のメールアドレスが確認できます。

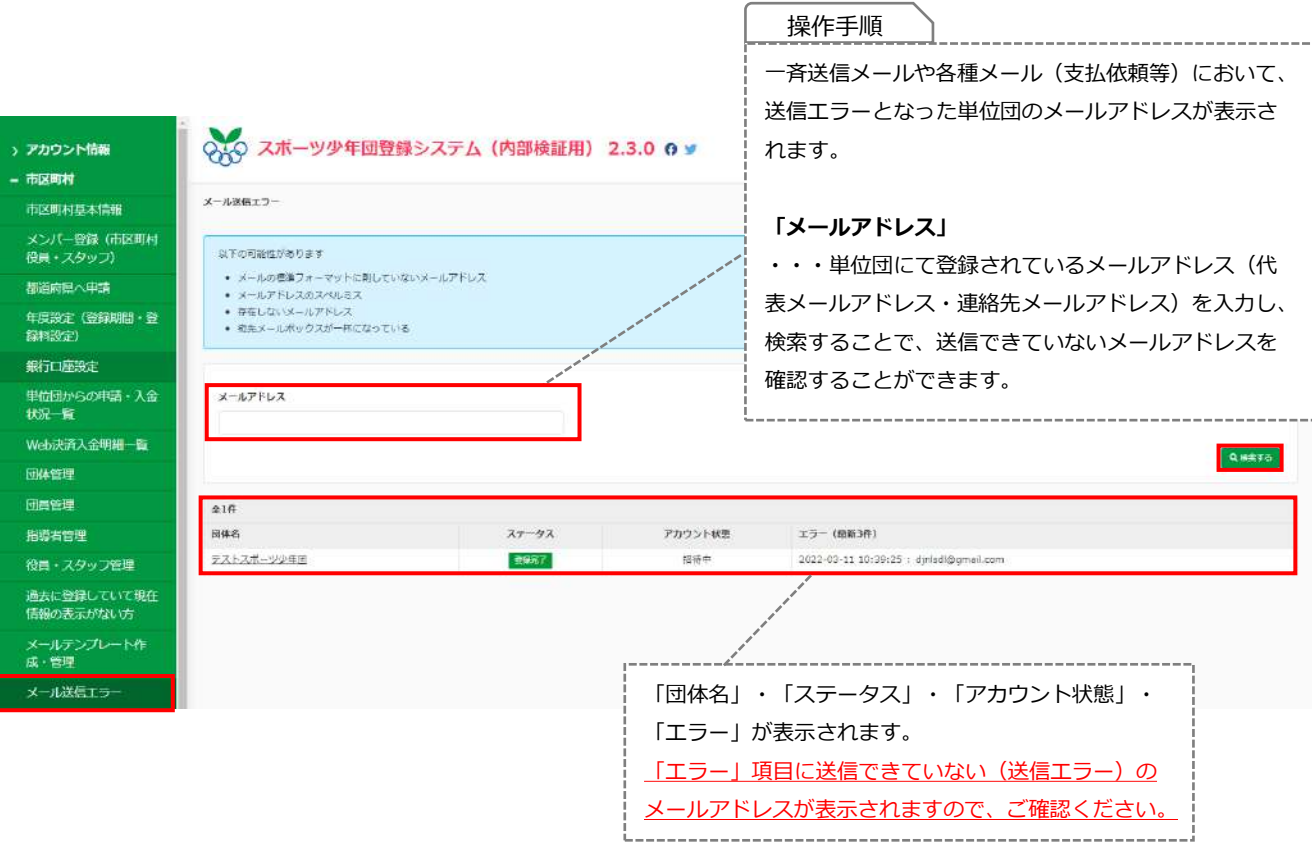

#### **13-1.帳票のダウンロード画面について**

左側メニュー**『帳票ダウンロード』**より、登録者の登録情報や登録数の一覧データをcsv形式にて ダウンロードすることができます。

**【汎用データ】**

**●単位団 基本情報**

・・各単位団の基本情報(代表者連絡先・事務担当者連絡先・活動場所・活動種目等)の一覧を表示 **●単位団 団員統計**

- ・・各単位団の登録団員数(性別・学年別・リーダー資格等)の一覧を表示
- **●単位団 指導者・役員・スタッフ統計**

・・各単位団の登録指導者、役員・スタッフ数(性別・資格別・理念の有無等)の一覧を表示 **●指導者**

- ・・指導者の詳細情報(登録ステータス・性別・生年月日・住所・連絡先・保有資格等)の一覧を表示
- **●役員・スタッフ**
	- ・・役員・スタッフの詳細情報(登録ステータス・性別・生年月日・住所・連絡先・保有資格等)の一覧を表示

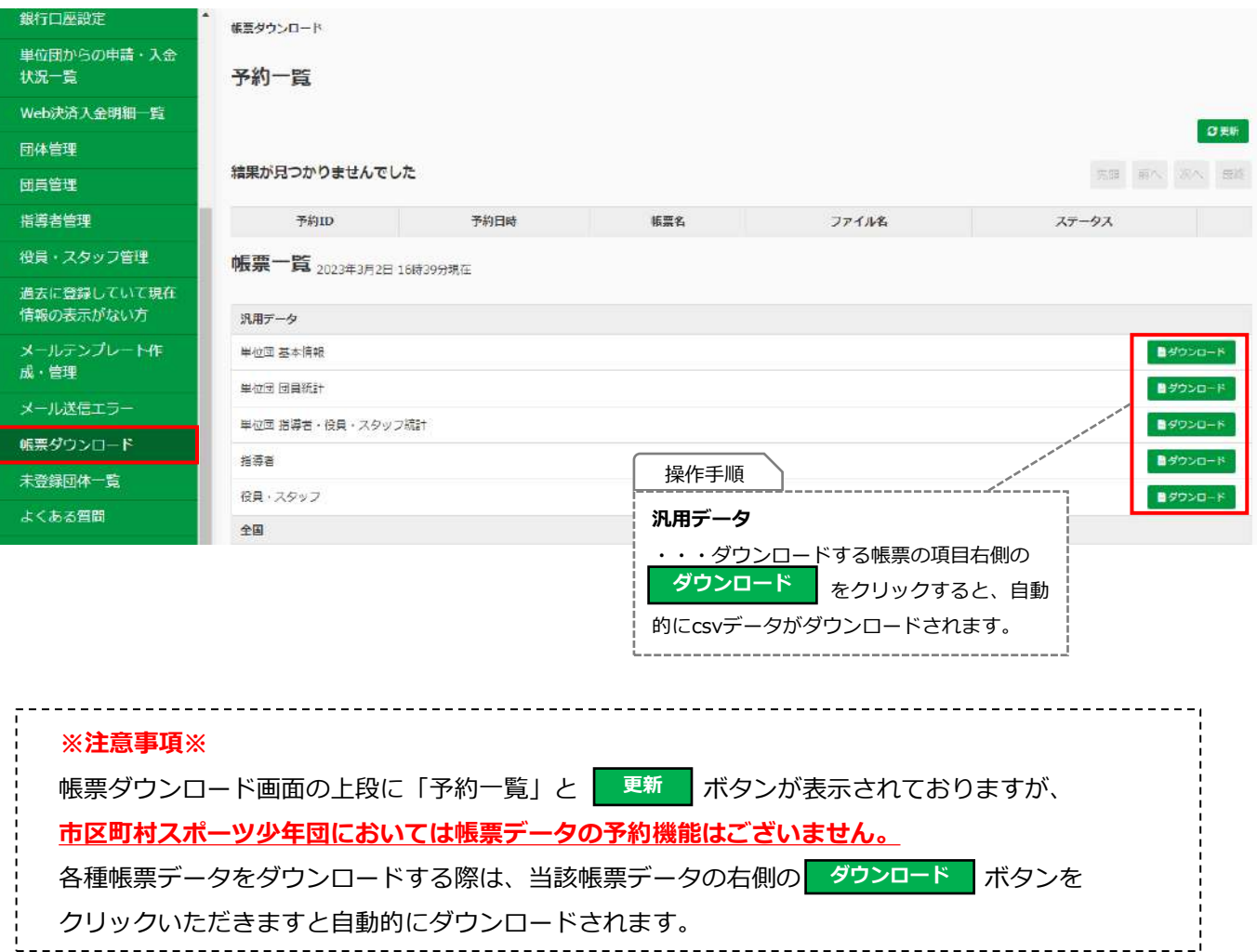

#### **13-1.帳票のダウンロード画面について**

#### **【N1~N12】では、都道府県別の各種登録者数に関する一覧データ**をcsv形式にて

ダウンロードすることができます。

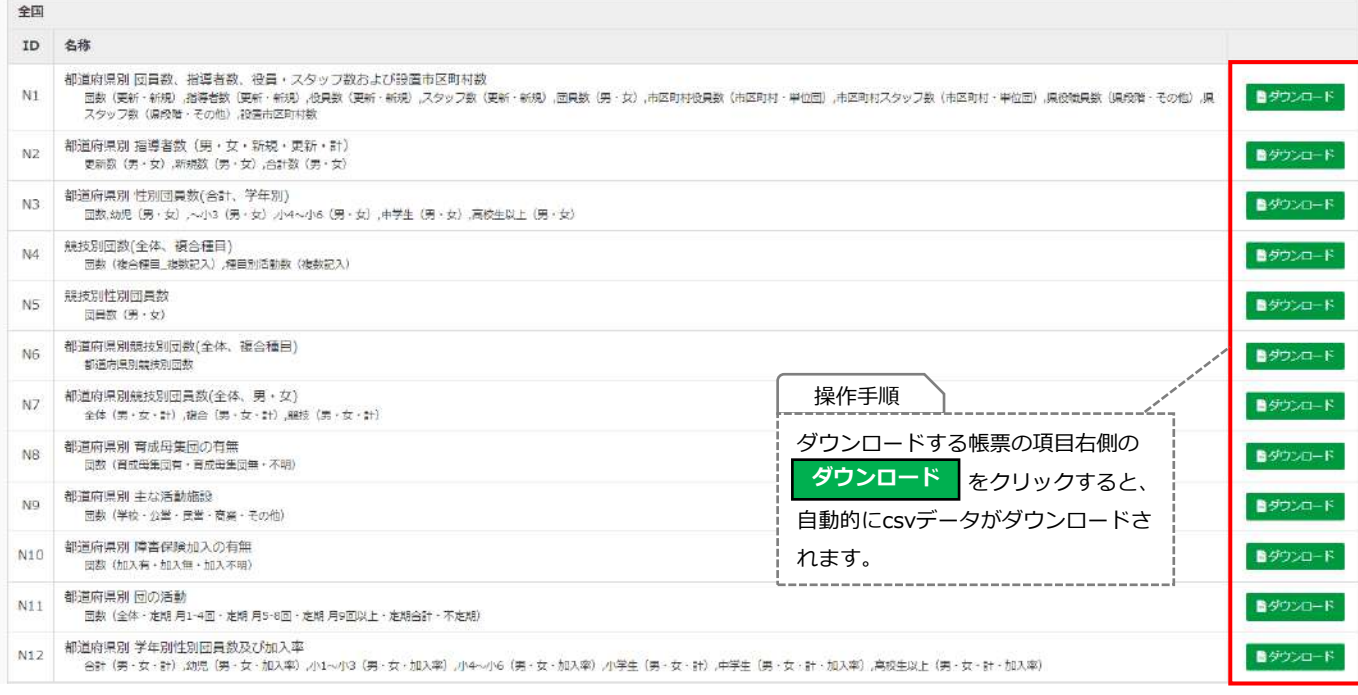

#### **N1 都道府県別 団員数、指導者数、役員・スタッフ数および設置市区町村数**

団数(更新・新規)、指導者数(更新・新規)、役員数(更新・新規)、スタッフ数(更新・新規)、団員数(男・女)、市区町村役員数 (市区町村・単位団)、市区町村スタッフ数(市区町村・単位団)、都道府県役員数(都道府県、その他)、都道府県スタッフ数(都道府 県、その他)、設置市区町村数

#### **N2 都道府県別 指導者数(男・女・新規・更新・計)** 更新数(男・女)、新規数(男・女)、合計数(男・女)

**N3 都道府県別 性別団員数(合計、学年別)**

団数、幼児(男・女)、〜小3(男・女)、小4〜小6(男・女)、中学生(男・女)、高校生(男・女)

- **N4 競技別団数(全体、複合種目)** 団数(複合種目、複数記入)、種目別活動数(複数記入)
- **N5 競技別性別団員数** 団員数(男・女)
- **N6 都道府県別 競技別団数(全体、複合種目)** 都道府県別競技別団数
- **N7 都道府県別 競技別団員数(全体、男・女)** 全体(男・女・計)、複合(男・女・計)、競技(男・女・計)
- **N8 都道府県別 育成母集団の有無** 団数(育成母集団有・育成母集団無・不明)
- **N9 都道府県別 主な活動施設** 団数(学校・公営・民営・商業・その他)
- **N10 都道府県別 障害保険加入の有無** 団数(加入有・加入無・加入不明)

### **N11 都道府県別 団の活動**

団数(全体・定期 月1〜4回・定期 5〜8回・定期 月9回以上・定期合計・不定期)

#### **N12 都道府県別 学年別団員数及び加入率**

合計(男・女・計)、幼児(男・女・加入率)、小1〜小3(男・女・加入率)、小4〜小6、(男・女・加入率)、小学生(男・女・計)、 中学生(男・女・加入率)、高校生以上(男・女・加入率)

### **13-1.帳票のダウンロード画面について**

#### **【P1~P8】では、市区町村別の各種登録者数に関する一覧データ**をcsv形式にて

ダウンロードすることができます。

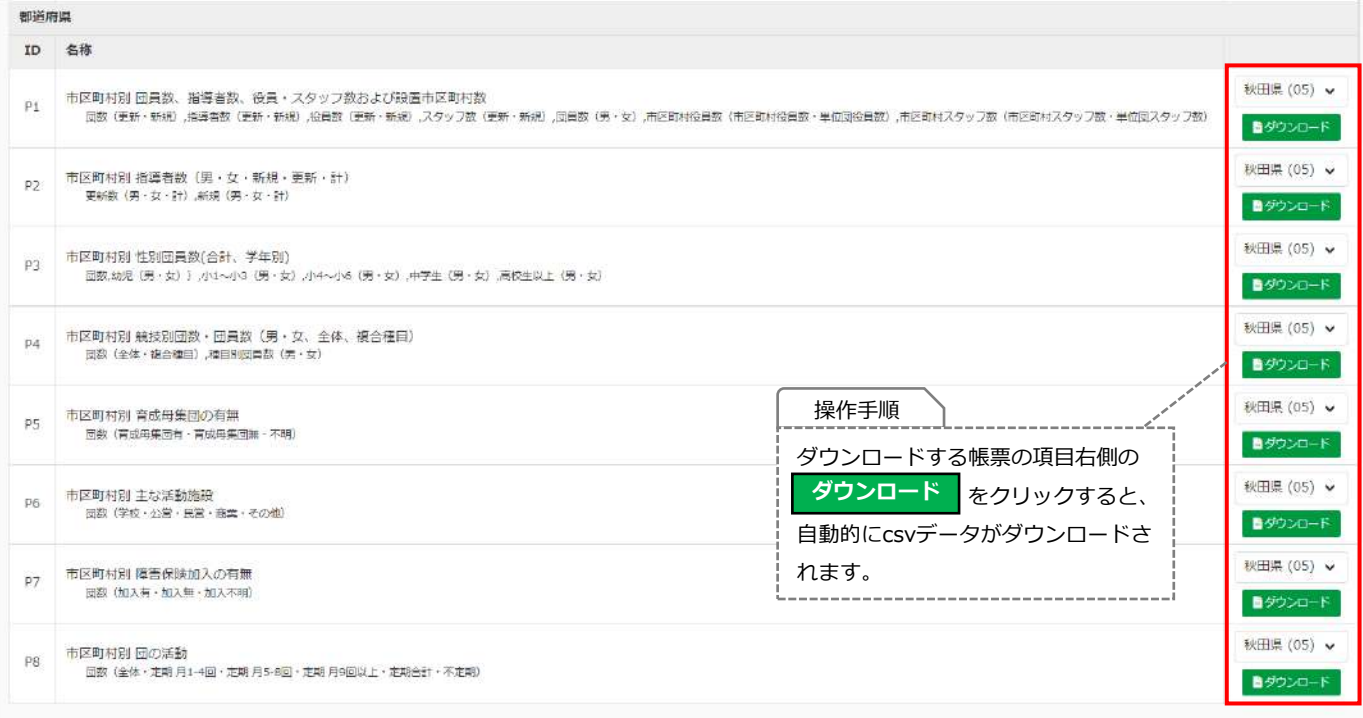

**P1 市区町村別 団員数、指導者数、役員・スタッフ数および設置市区町村数** 団数(更新・新規)、指導者数(更新・新規)、役員数(更新・新規)、スタッフ数(更新・新規)、団員数(男・女)、市区町村役員数(市区 町村役員数・単位団役員数)、市区町村スタッフ数(市区町村スタッフ数・単位団スタッフ数)

- **P2 市区町村別 指導者数(男・女・新規・更新・計)** 更新数(男・女)、新規数(男・女・計)
- **P3 市区町村別 性別団員数(合計、学年別)**
- 団数、幼児(男・女)、〜小3(男・女)、小4〜小6(男・女)、中学生(男・女)、高校生(男・女)
- **P4 市区町村別 競技別団数・団員数(男・女、全体、複合種目)** 団数(全体・複合種目)、種目別団員数(男・女)
- **P5 市区町村別 育成母集団の有無** 団数(育成母集団有・育成母集団無・不明)
- **P6 市区町村別 主な活動施設** 団数(学校・公営・民営・商業・その他)
- **P7 市区町村別 傷害保険加入の有無** 団数、(加入有・加入無・加入不明)
- **P8 市区町村別 団の活動** 団数(全体・定期 月1〜4回・定期 5〜8回・定期 月9回以上・定期合計・不定期)